## **TVP-221H VolP Gateway** 4 Port (2FXS +2FXO)

## **User's Guide**

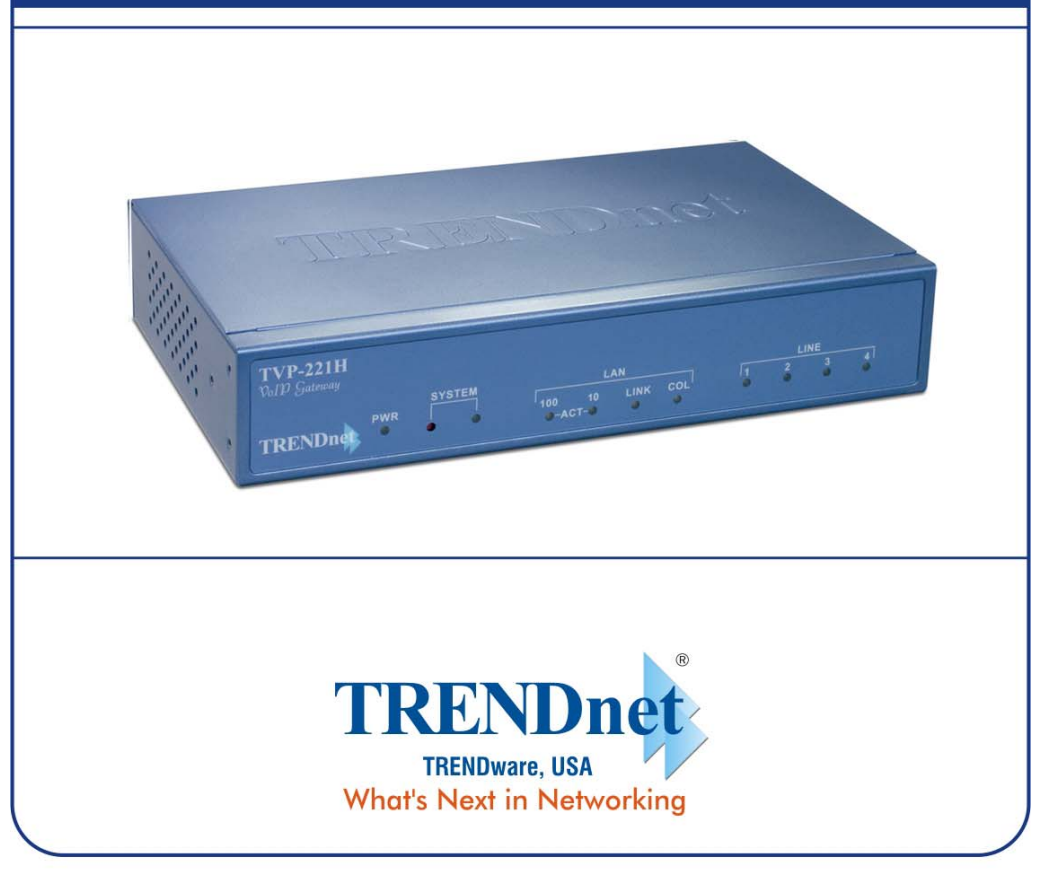

Copyright ©2005. All Rights Reserved. TRENDware International, Inc.

Download from Www.Somanuals.com. All Manuals Search And Download.

### **FCC Notice**

This equipment has been tested and found to comply with the limits for a Class B digital device, pursuant to Part 15 of FCC Rules. These limits are designed to provide reasonable protection against harmful interference when the equipment is operated in a commercial environment. This equipment generates, uses, and can radiate radio frequency energy and, if not installed in accordance with the instruction manual, may cause harmful interference to radio communication. Operation of this equipment in a residential area is likely to cause harmful interference in which case the user will be required to correct the interference at the user's own expense.

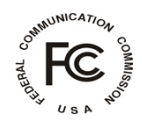

### **CE Declaration of conformity**

This equipment complies with the requirements relating to electromagnetic compatibility, EN 55022 class A for ITE and EN 50082-1. This meets the essential protection requirements of the European Council Directive 89/336/EEC on the approximation of the laws of the Member States relating to electromagnetic compatibility.

# $\epsilon$

#### **Trademarks**

All brand, company and product names are trademarks or registered trademarks of their respective companies.

#### **Copyright Statement**

No part of this publication may be reproduced, stored in a retrieval system, or transmitted in any form or by any means, whether electronic, mechanical, photo copying, recording, or otherwise without the prior writing of the publisher.

May. 2005

#### <span id="page-2-0"></span>**How to Use This Manual**

This manual was designed for the non-technical users of the VoIP Gateway (TVP-221H). It contains information about the functions of the TVP-221H and instructions for its installation, basic configuration and operation. Read this section carefully for important information about the manual's organization.

#### **Important Safety Instructions**

Before you plug the TVP-221H into an electrical outlet, carefully read all the installation instructions in Chapter 2.

For your own safety and the safety of your equipment, always take the following precautions:

- Follow instructions and warnings in the documentation.
- Never push any object through the fan vent or other openings in the equipment. Such action may produce a short circuit, causing fire, electric shock, or equipment damage.
- Keep the TVP-221H away from all chemicals and sources of liquids.

#### **Warning**

- Connection of the RJ45 connector from a TVP-221H to TNV circuits can cause permanent damage to the TVP-221H.
- Incorrectly connecting telephony devices to the RJ11 port on the Telephony Interface Module can cause permanent damage to the module.

#### <span id="page-3-0"></span>**Documentation Abbreviations**

Throughout this guide, the user will come across a number of abbreviations that are common throughout the industry. The user should be familiar with the following abbreviations:

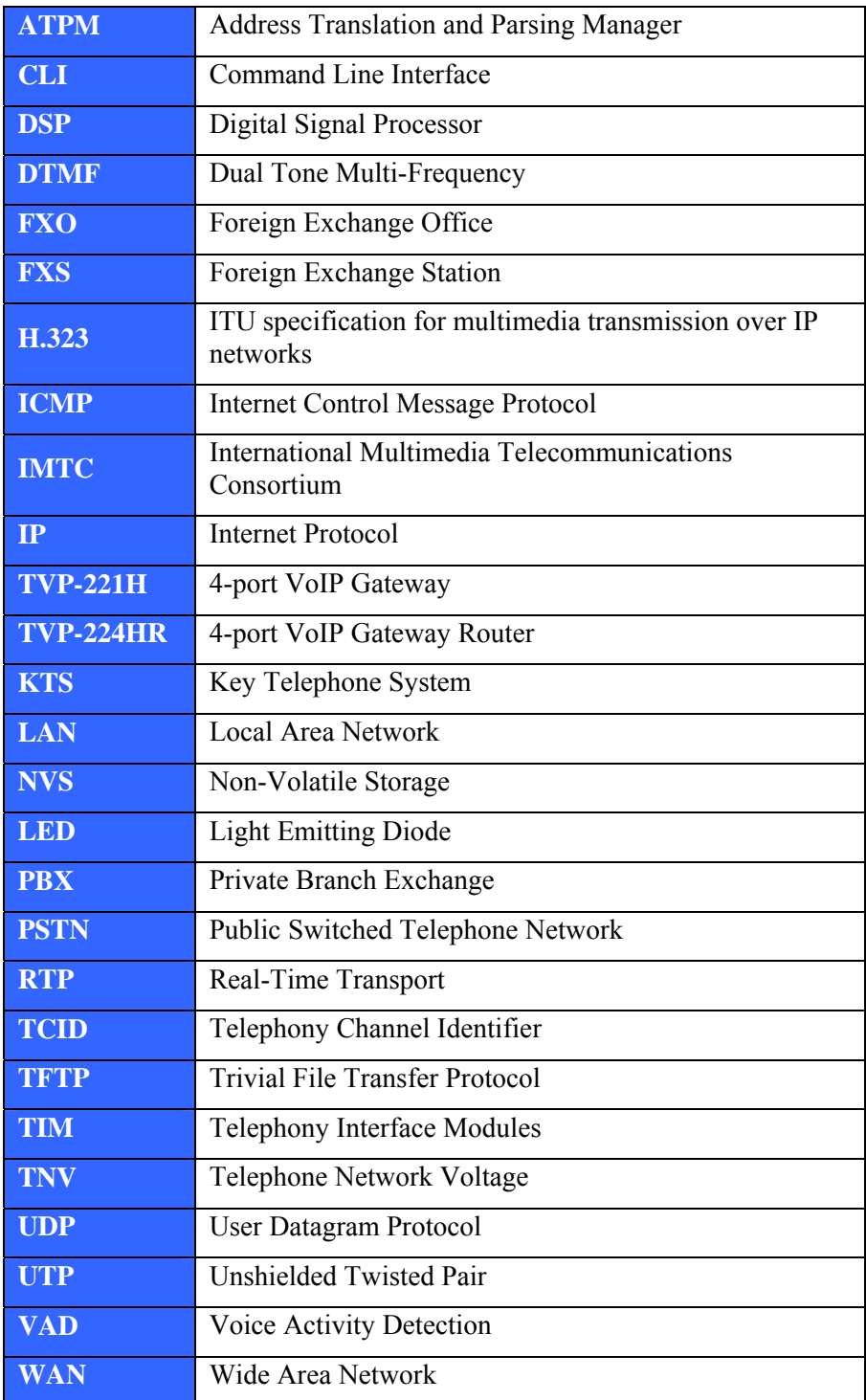

#### <span id="page-4-0"></span>**Notation Conventions**

Throughout this guide, different type styles and characters are used. These serve a variety of purposes as described below:

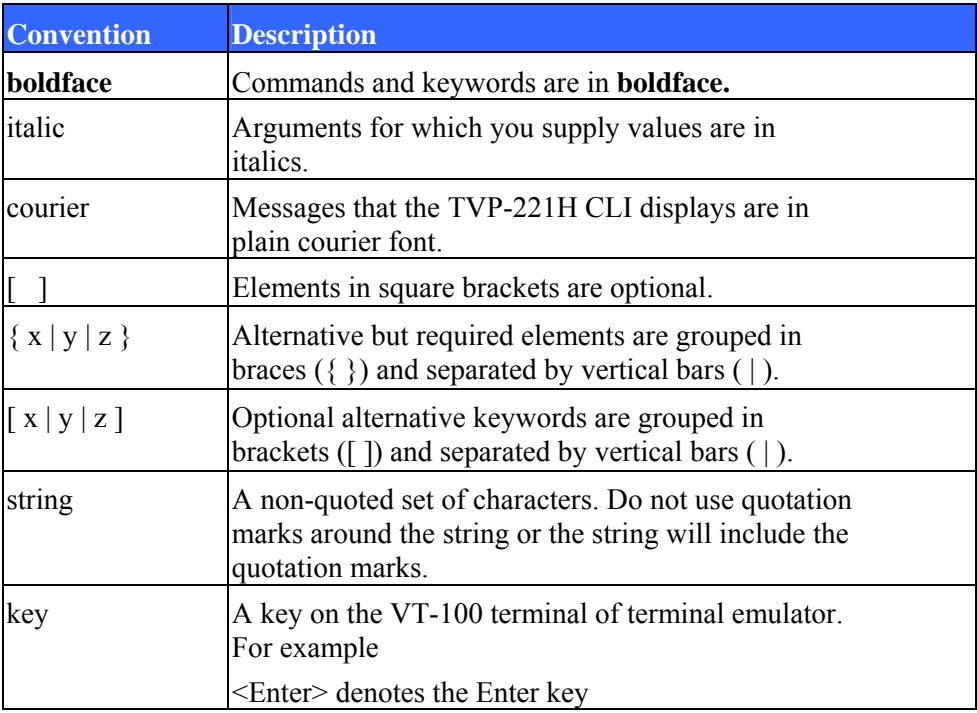

### Table of Contents

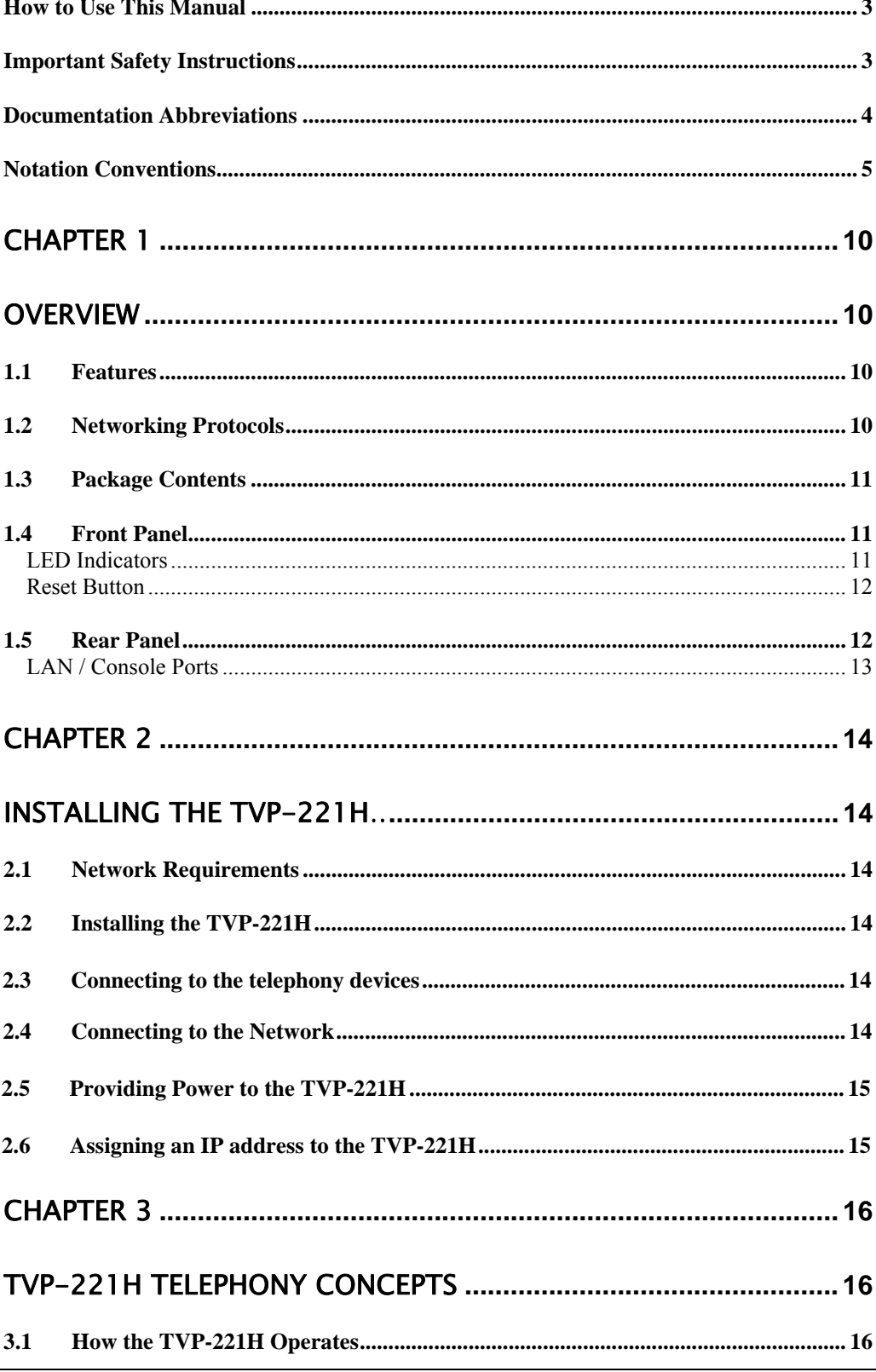

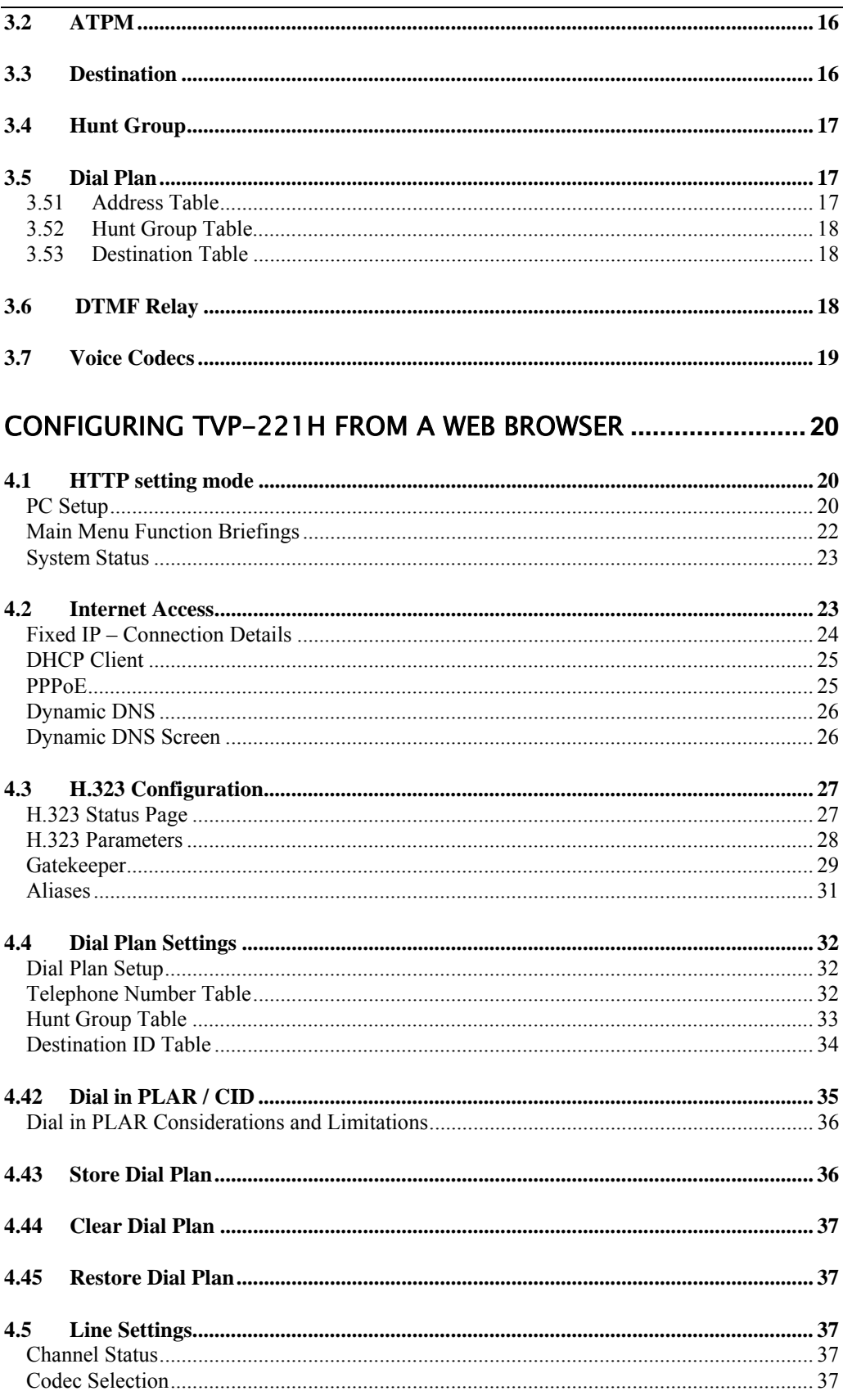

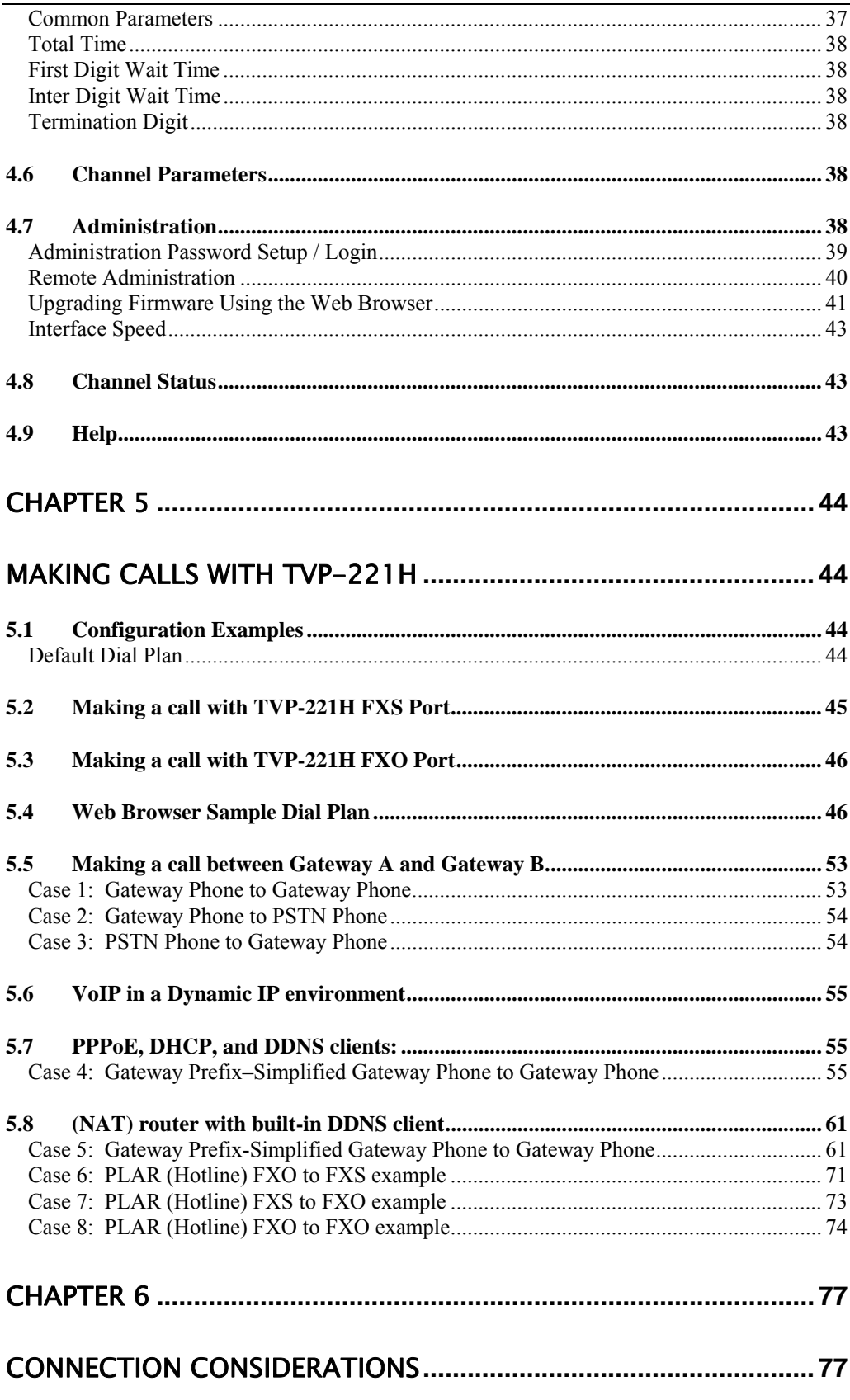

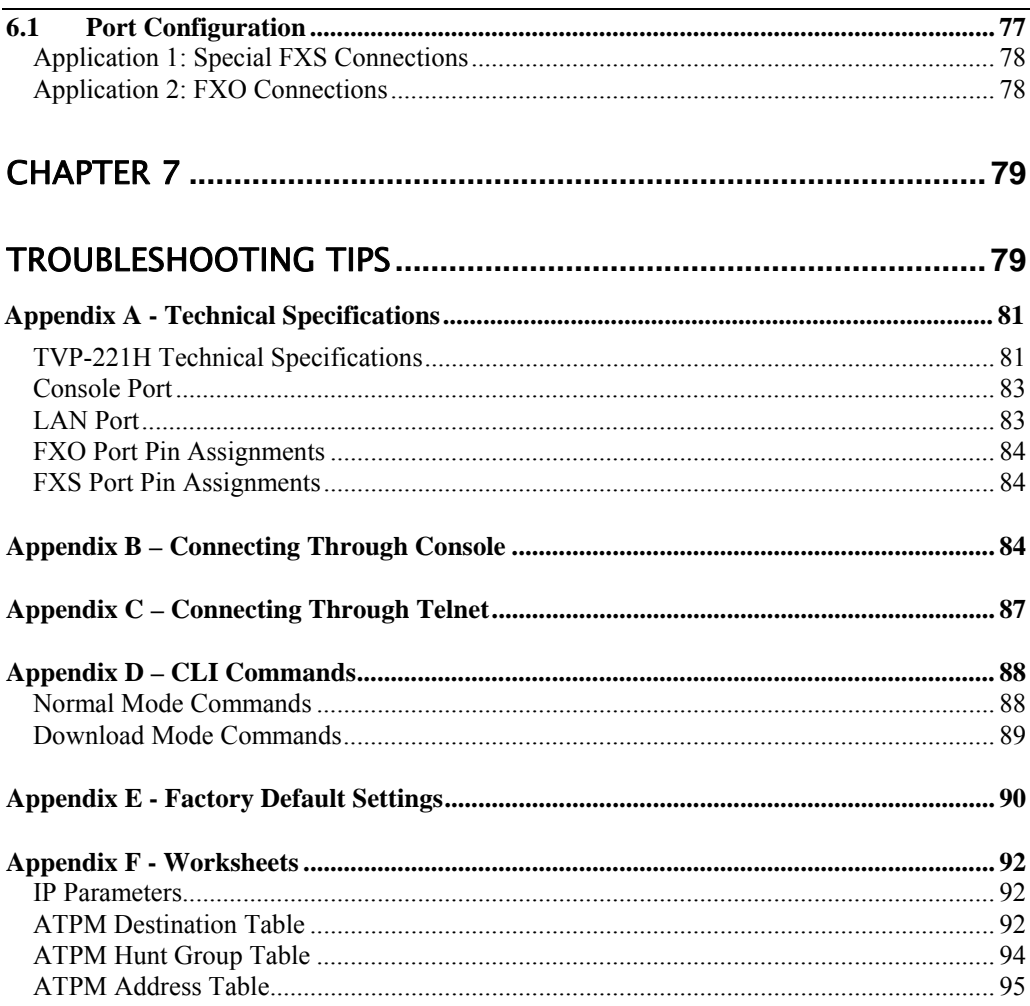

## <span id="page-9-0"></span>**Overview**

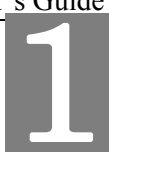

*This chapter gives an overview of the 4 ports desktop version VoIP Gateway (TVP-221H) and a detailed description of its front panel and rear panel.* 

#### **1.1 Features**

The TVP-221H is a cost-effective and highly reliable analog Voice over IP (VoIP) Gateway that offers toll quality voice and real-time fax data over IP networks. With its embedded architecture, the gateway is ideal for VoIP applications associated with Remote Office and Branch Office (ROBO) environments. With its built-in user-friendly interface, the gateway may be installed easily and conveniently to yield immediate cost savings. One VoIP Gateway supports up to four voice or Fax communications simultaneously.

Implemented with an efficient Real-Time Operating System (RTOS) and flash memory, the TVP-221H provides upgradeable capabilities, so it may be programmed with updated firmware locally or via the network at any time. It comes equipped with remote management capabilities, configurable signaling to work with PBX, KTS, and/or telephone. The TVP-221H utilizes advanced VoIP related technology. It includes various voice codecs and fax algorithms, echo cancellation, Voice Activity Detection (VAD) , Comfort Noise Generation (CNG) , and lost packet recovery algorithms.

#### **1.2 Networking Protocols**

The TVP-221H supports several industry-standard networking protocols required for voice communication. The following table describes these protocols.

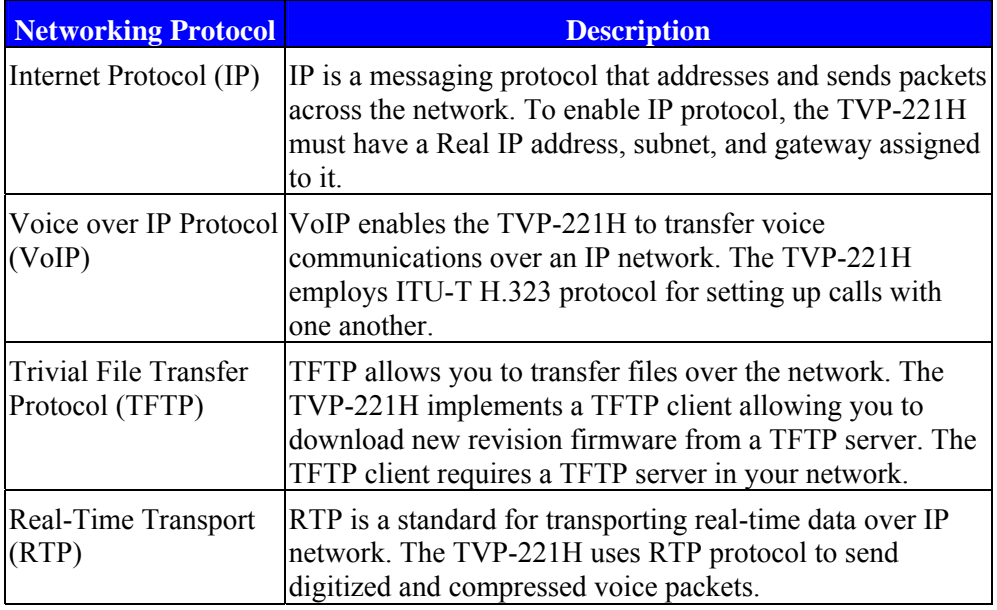

10

#### <span id="page-10-0"></span>**1.3 Package Contents**

The contents of your product should contain the following items:

- TVP-221H VoIP Gateway 4 port desk top version
- 100-240V Power Adapter
- 9-pin straight through RS-232 cable
- Printed Quick Installation Guide
- User's guide (CD)
- RJ45 Cable

#### **1.4 Front Panel**

The front panel of the TVP-221H contains a push button and LED indicators. The following figure illustrates the front panel of the TVP-221H.

| $TVP-221H$<br>VolP Gateway |            |               |                |            |     |             |  |  |  |
|----------------------------|------------|---------------|----------------|------------|-----|-------------|--|--|--|
|                            |            | <b>SYSTEM</b> | LAN            |            |     | <b>LINE</b> |  |  |  |
| <b>TRENDne</b>             | <b>PWR</b> |               | 100<br>$-ACT-$ | LINK<br>10 | COL |             |  |  |  |

*4-port TVP-221H Front Panel* 

#### **LED Indicators**

When the TVP-221H powers on, it switches the state of COL, LNK, 100 and ACT LED indicators in red color per 200 ms in a manner shown in the following table

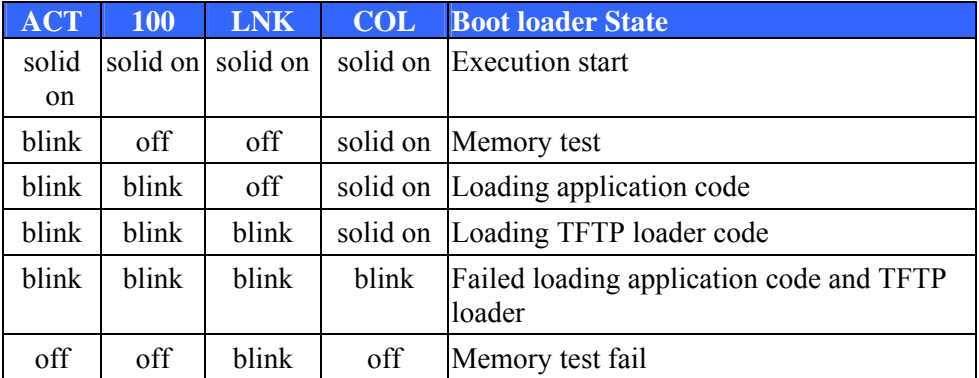

The LED indicators on the front panel display the current status of the TVP-221H as described in the following table:

<span id="page-11-0"></span>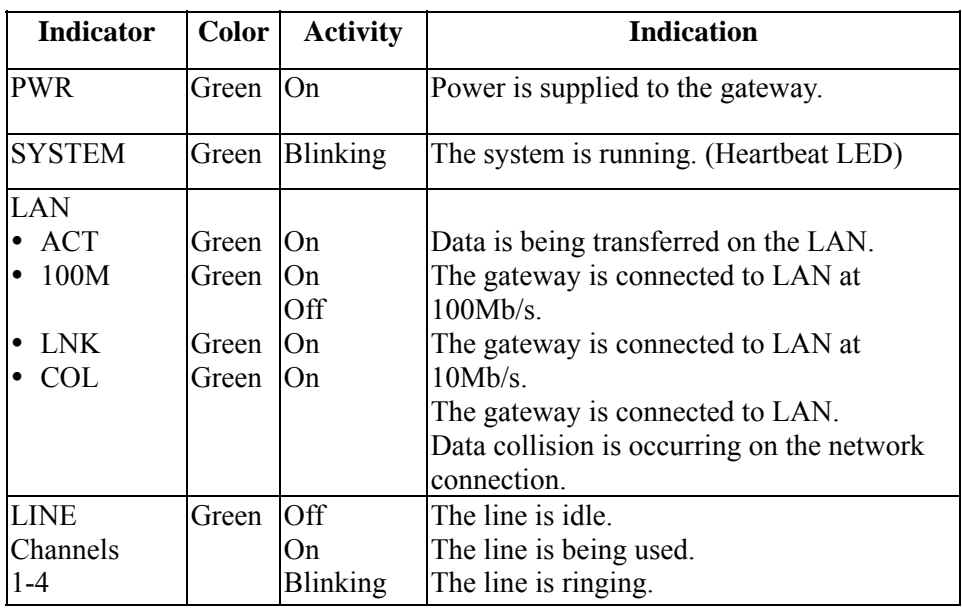

#### **Reset Button**

There is a recessed push button located next to the SYSTEM LED. This button allows you to reset the TVP-221H or force the TVP-221H to enter firmware upgrade mode.

To reset the gateway, push a small, stiff object into the hole until the SYSTEM LED stops blinking, then release the button.

Powering on the gateway while pressing down the button for 5 seconds forces the TVP-221H to enter download mode

#### **1.5 Rear Panel**

The rear panel of the TVP-221H has four analog telephony ports, two FXO and two FXS ports offering flexible telephony interface usage. The FXS telephony interface ports may be connected to Subscriber Equipment, such as Telephones, Fax Machines, Cordless Phones, and Modems. FXO ports can be connected to PBX and local phone company Central Office (CO) lines. In addition to analog telephony interface ports, there is a power jack for power adapter connection on the rear panel.

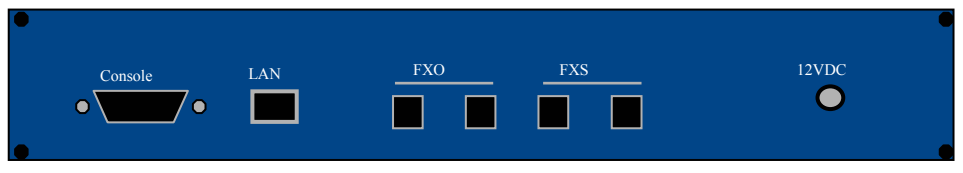

*4-port TVP-221H Rear Panel* 

#### <span id="page-12-0"></span>**LAN / Console Ports**

The TVP-221H is equipped with an Ethernet interface with 10/100 Mbps autonegotiation, auto MDIX capability. The Ethernet interface port is located on the rear panel. In addition to the Ethernet interface port, there is a 9-pin RS-232 interface port on the rear panel. Their functions are described below:

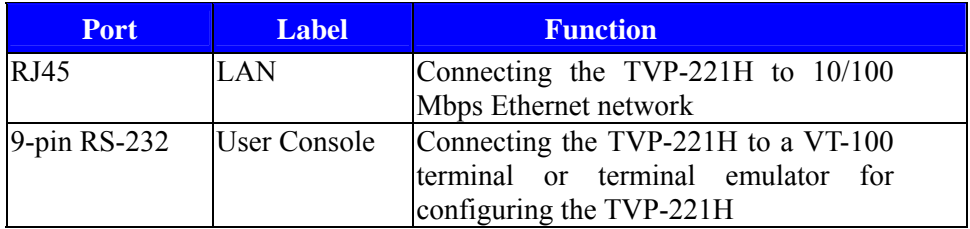

# <span id="page-13-0"></span>Chapter 2<br>Installing the TVP-221H

 *This chapter gives information on how to install the TVP-221H.* 

#### **2.1 Network Requirements**

For the TVP-221H to successfully operate in your network, your network must meet the following requirements:

- 1. A working 10/100 Base-T Ethernet. The TVP-221H connects to the Internet via an Ethernet LAN.
- 2. IP network that supports gateway, and subnet mask. You'll need a static IP address to assign the TVP-221H or a DDNS account for your Dynamic IP.

#### **2.2 Installing the TVP-221H**

Due to the TVP-221H being used in a desktop configuration, ensure that the TVP-221H is placed in a clean, well-ventilated, and vibration-free environment.

When the TVP-221H is used, be certain that the unit is placed on a sturdy, flat surface, near a grounded power outlet. At least three inches of clearance must be provided on both sides of the TVP-221H for good ventilation.

#### **2.3 Connecting to the telephony devices**

The 4 port TVP-221H supports 2 FXO and 2 FXS. Each RJ11 port is for connecting to telephony devices.

The FXO port is designed for connecting to PBXs or local telephone company central office switches (CO).

The FXS port is designed for connecting to analog telephone sets, G3 fax machines.

*Warning: connection of incorrect telephony devices to the ports on the TIM can cause permanent damage to the TIM and/or the TVP-221H*.

#### **2.4 Connecting to the Network**

The RJ45 network port on the rear panel supports 10/100 Mbps half-duplex connections to Ethernet. You can use either Category 3 or 5 straight-through UTP cable for 10 Mbps connections, but use Category 5 for 100 Mbps connections. TVP-224 supports PPPoE and DDNS so it can be connected directly to your Cable / ADSL modem, or under a Router. The first time you connect the TVP-221H for configuration, you will need to connect to it under the same LAN segment to set the Fixed IP or DHCP, PPPoE clients. To configure the TVP-221H, insert one end of the Ethernet cable into the RJ45 port on the rear panel of the TVP-221H and other end directly to your PC Terminal. The TVP-221H supports auto MDIX so

14

<span id="page-14-0"></span>you do not have to worry about the cable. Any Cat 3 or 5 cable will be sufficient. Once Internet Access has been set up, disconnect the TVP-221H from configuring PC and connect it directly to your ADSL Cable Modem or place it under a router as configured.

#### **2.5 Providing Power to the TVP-221H**

To provide power to the TVP-221H complete the following steps:

- 1. Connect one end of the power cord that came with the TVP-221H to the power jack on the rear panel.
- 2. Connect the other end of the power cord to an AC power outlet.
- 3. The TVP-221H will execute memory and application code testing automatically.

#### **2.6 Assigning an IP address to the TVP-221H**

The IP address is the unique logical address identifying each IP node, such as the TVP-221H, on an IP network. An IP address is a 32-bit number expressed as four decimal numbers from 0 to 255 separated by periods. The TVP-221H can be configured with a fixed IP address, subnet mask and default gateway (typically a router). The TVP-221H can also be setup as a DHCP Client if your network has a DHCP Server (typically a router). Additionally, the TVP-221H can also be configured to use PPPoE. With PPPoE, you will have a Dynamic IP but combined with Dynamic DNS, the TVP-221H will automatically notify DynDNS of your changing IP Address and DynDNS will in turn, map it to your registered Domain Name. Consult your network manager to obtain a unique and static IP address for the TVP-221H, the IP subnet mask and default gateway of your network, and fill out the work sheet in Appendix D before configuring the gateway. Procedures for assigning IP address, default gateway and subnet mask is available in Chapter 4.

The first time you connect the TVP-221H for configuration, you will need to connect to it under the same LAN segment to set the Fixed IP or DHCP, PPPoE clients. To configure the TVP-221H, insert one end of the Ethernet cable into the RJ45 port on the rear panel of the TVP-221H and other end directly to your PC Terminal. The TVP-221H supports auto MDIX so you do not have to worry about the cable. Any Cat 3 or 5 cable will be sufficient. Once Internet Access has been set up, disconnect the TVP-221H from the configuring PC and connect it directly to your ADSL Cable Modem or place it under a router as configured.

# <span id="page-15-0"></span>3 Chapter 3 TVP-221H Telephony

## **Concepts**

*The TVP-221H enables the transmission of voice and fax traffic over any IP network by digitizing voice and fax signals, encapsulating the information within IP packets, and then sending the packets across the IP network*

#### **3.1 How the TVP-221H Operates**

- 1. The TIM inside the TVP-221H digitizes analog voice signals at 8 Kbps.
- 2. TVP-221H system software handles the:
	- Capture of telephone number presented as DTMF tones.
	- Mapping the telephone number to the IP address of remote VoIP Gateway.
	- Setting up calls with remote TVP-221Hs utilizing H.323 call control protocol.
	- Digitizing, compressing and encapsulating the voice into IP packets and transmission of the IP packets onto the Ethernet LAN.
- 3. A router attached to the LAN forwards the IP packets across the WAN, where they will be received by another VoIP Gateway at the remote.
- 4. The process is reversed at the remote VoIP Gateway.

#### **3.2 ATPM**

To allow you to easily dial a telephone or fax on the network, the TVP-221H maps a series of dialed digits to the IP address of the remote TVP-221H whose phone or fax you are calling. This mapping information is contained in a database inside each TVP-221H called the dial plan.

Based on the dial plan, the Address Translation and Parsing Manager (ATPM) inside the TVP-221H maps telephony numbers to IP addresses of remote VoIP Gateways. The ATPM collects telephone number dialed by users, decides whether the dial string is part of the dial plan and, if it is, maps it to a remote TVP-221H / TVP-224HR. When the call is set up to the destination, a sub-string of the original dial string will be sent along to the remote VoIP Gateway.

#### **3.3 Destination**

The destination is where a call is terminated. Typically, for inbound calls from the IP network, the TVP-221H terminals the call at one of the telephony ports. The

<span id="page-16-0"></span>destination for the call is the telephony port where the call terminated. For calls initiated from telephony ports, the TVP-221H forwards the call to a remote TVP-221H/TVP-221H via IP network, and the remote TVP-221H/TVP-221H terminates the call. The destination of the call is the remote TVP-221H/TVP-224HR.

#### **3.4 Hunt Group**

Instead of directly mapping a phone number to a destination, the ATPM first maps the phone number to a group of destinations known as a Hunt Group. A hunt group is a group of destinations that are equivalent. For example, the customer support group of a company might have 20 people who can handle support calls. Access to customer support is through a single phone number but the next available support person is actually connected upon each incoming call. These 20 phones would be configured as a hunt group. A hunt group consists of a phone number and a list of destinations (members of the group). When an incoming phone number matches the phone number of the hunt group, the TVP-221H attempts to terminate the call at each of the destinations in the hunt group, one at a time until a call is successfully completed.

Every destination that can be reached by dialing a phone number is a member of at least one hunt group. When an address is presented to ATPM for lookup, the output is a hunt group ID number. As a second step, the hunt group ID is presented to ATPM to get the list of members. To effectively bypass the hunt group feature, simply assign a unique hunt group number to a single destination. In effect, the Hunt Group will just have this one member.

#### **3.5 Dial Plan**

The dial plan is a database inside the TVP-221H that allows the ATPM to map telephone numbers dialed to IP addresses of remote VoIP Gateways. The dial plan consists of three tables; destination table, hunt group table and the address table. Users need to setup these tables in order for the TVP-221H to process calls to remote VoIP Gateways.

#### **3.51 Address Table**

The address table maps a phone number to a hunt group. The table contains entries that specify the following information:

- Telephone number
- The hunt group the phone number maps to.
- The minimum number of digits to collect before the ATPM starts address lookup.
- The maximum number of digits the ATPM collects before it considers the dial string is complete.
- Number of digits forwarded to the destination.

<span id="page-17-0"></span>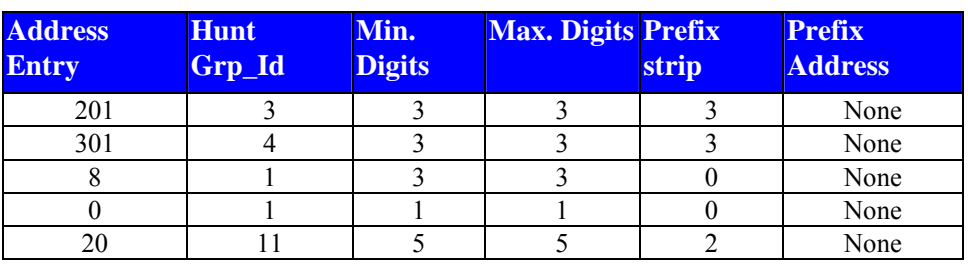

#### • Address table sample:

#### **3.52 Hunt Group Table**

The hunt group table maps a hunt group to a list of destinations. Hunt group sample

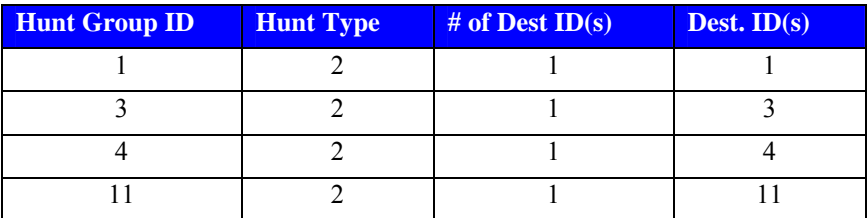

#### **3.53 Destination Table**

The destination table maps a destination to a telephony port or the IP address of a remote TVP-221H.

Destination table sample

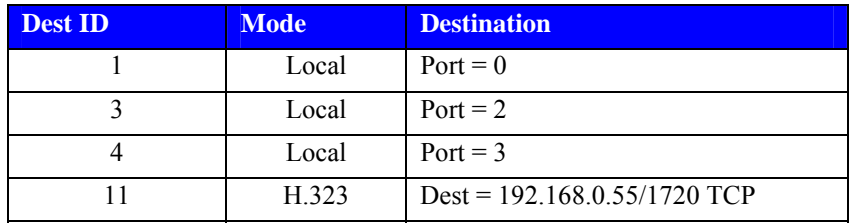

#### **3.6 DTMF Relay**

Voice from PSTN is compressed by the TVP-221H before it is sent across the IP network and then decompressed by the destination VoIP gateway. The voice codecs supported by the TVP-221H are designed for ideally compressing and decompressing human voice. If the compression / decompression process is performed on DTMF tone which needs to be conveyed across IP network, distortion might be too significant to be cognizable on the receiving end. To overcome the shortcoming that the voice codecs may have encoding DTMF tone, the TVP-221H encodes DTMF tone into special packets. The packets are then sent to the destination VoIP Gateway via a separate IP connection. The destination VoIP Gateway decodes the packets, generates the DTMF tone, and then sends the <span id="page-18-0"></span>tone to the PSTN. This method in which the TVP-221H handles DTMF tone is so called DTMF relay.

The TVP-221H handles DTMF relay per H.323 specifications. Certain third party VoIP devices may handle DTMF relay per IMTC standard. For the TVP-221H to interoperate with those VoIP devices, users need to specify which remote VoIP devices uses IMTC conforming DTMF relay technique. Refer to CLI command Error! Reference source not found. on Chapter 8 for detailed information on how to select DTMF relay mode.

#### **3.7 Voice Codecs**

Voice codecs supported by the TVP-221H include G.711, G.723.1 5.3kbps, G.723.1 6.3kbps and G.729 AB. When setting up a call, two VoIP Gateways automatically negotiate with each other until an agreement on codec is determined.

# <span id="page-19-0"></span>Chapter 4<br> **Configuring TVP-221H from**

## a Web Browser

*This chapter explains procedures for configuring the TVP-221H from a web browser.* 

#### **4.1 HTTP setting mode**

This section describes the processes for setting up the VoIP Gateway once it has been installed. Java enabled browsers including Microsoft Explorer version 4 or higher, or Navigator version 4.5 or higher can be used in this section to view and change parameters.

#### **PC Setup**

In order to configure the TVP-221H, the Terminal PC needs to have TCP/IP protocol and a compatible IP Address.

- 1. Connect the TVP-221H to the network with a RJ-45 UTP cable. Power it on.
- 2. To configure a PC under Windows 95/98, select the *Network Neighborhood* icon on the desktop, then select *Properties*. You will see a screen like below:

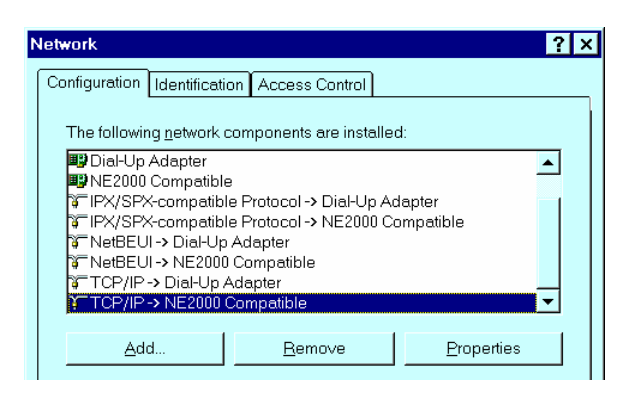

- 3. If a line like the one highlighted ("TCP/IP -> Network Card") is not listed , select A*dd-Protocol-Microsoft-TCP/IP-OK* to add it.
- 4. Select *Properties* for the "TCP / IP -> Network card" entry. You will see a screen like the following:

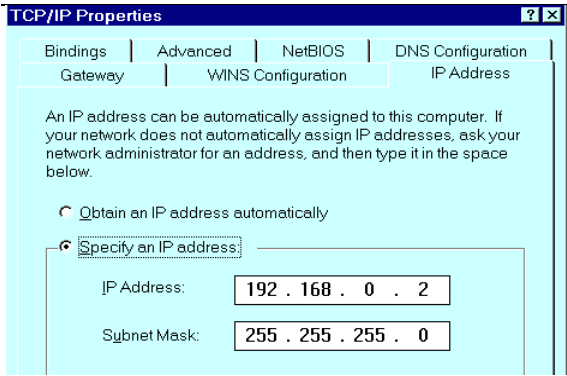

- 5. On the *IP Address* table, enter values as follows:
	- *Specify an IP address* set ON.
	- *IP Address*: 192.168.0.2
	- *Subnet Mask*: 255.255.255.0

Restart your PC and Start your WEB browser.

- 6. In the *Address* box, enter the following:
- [HTTP://192.168.0.1](http://192.168.0.1/) (This is the default IP in the gateway from factory) 7. Press enter to confirm and you should find the screen below.

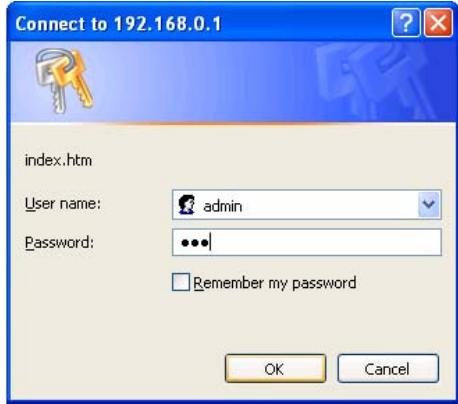

- 8. The User name is **admin** (all lower case) . P assword is **123**. Both **admin** and **123** are default strings from factory. For security reasons, please change and memorize the new password after this first setup.
- 9. Click "OK". The main screen will appear as below.

<span id="page-21-0"></span>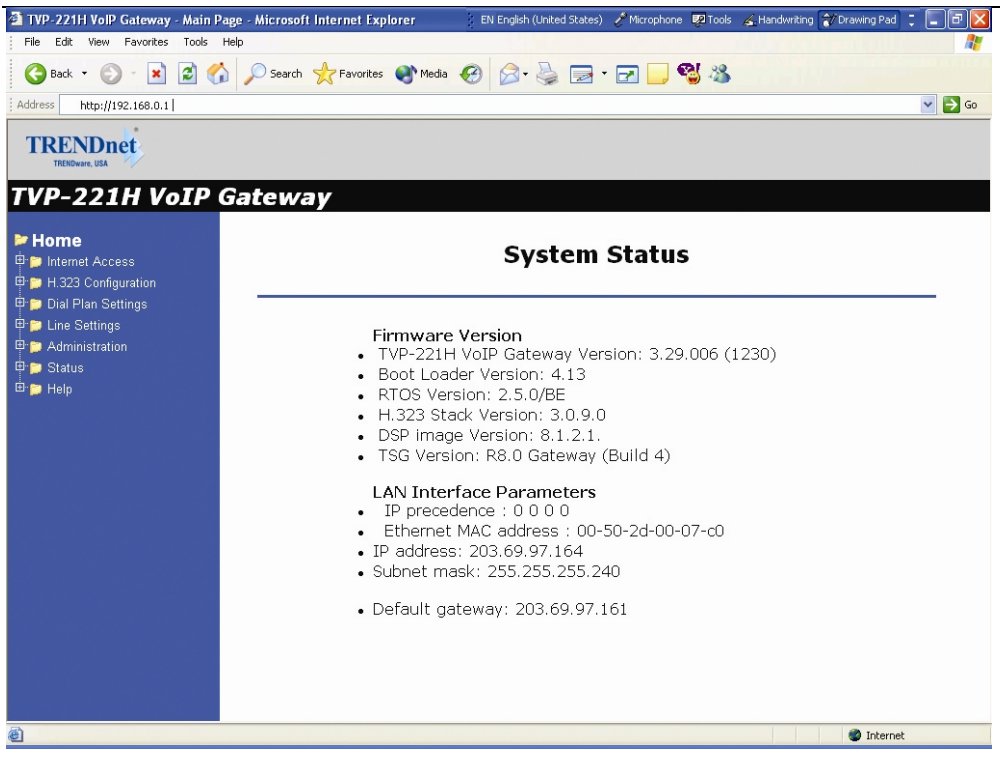

#### **Main Menu Function Briefings**

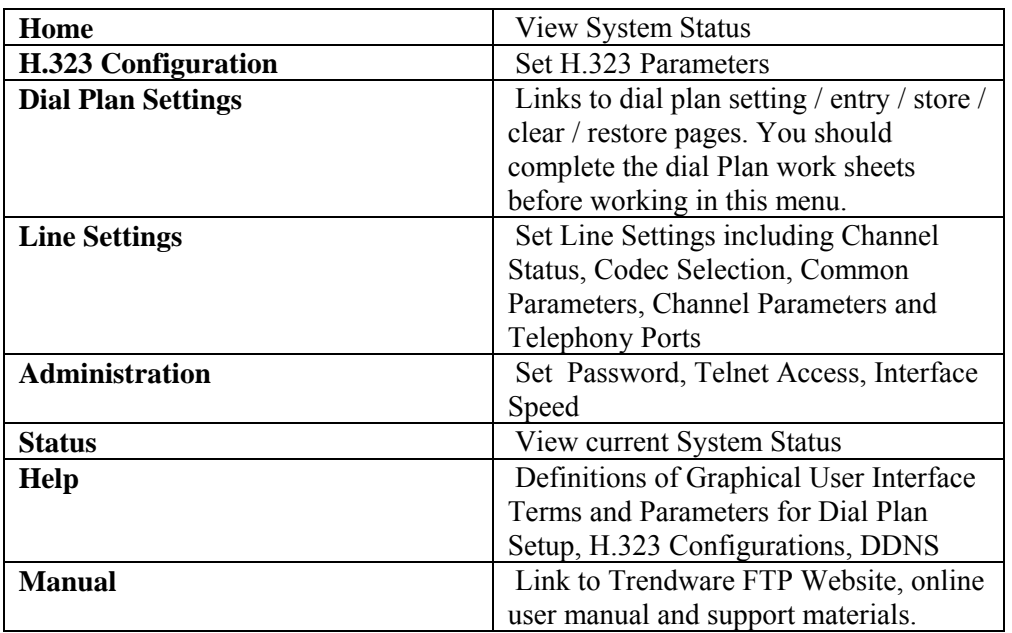

#### <span id="page-22-0"></span>**System Status**

#### **Select** *Home*

In order to view the System Status page, please **navigate** to *Home.*  The System Status page will display the following parameters:

Firmware Version

- TVP-221H VoIP Gateway Version:
- Boot Loader Version:
- RTOS Version:
- H.323 Stack Version:
- DSP image Version:
- TSG Version:

LAN Interface Parameters

- IP precedence:
- Ethernet MAC address:
- IP address:
- Subnet mask:
- Default gateway:

#### **4.2 Internet Access**

The TVP-221H can be configured with a fixed IP address, subnet mask and default gateway (typically a router). The TVP-221H can also be setup as a DHCP Client if your network has a DHCP Server (typically a router). Additionally, the TVP-221H can also be configured to use PPPoE. With PPPoE, you will have a Dynamic IP but combined with Dynamic DNS, the TVP-221H will automatically notify DynDNS of your changing IP Address and DynDNS will in turn, map it to your registered Domain Name. Consult your network manager to obtain a unique and static IP address for the TVP-221H, the IP subnet mask and default gateway of your network, and fill out the work sheet in Appendix D before configuring the gateway..

The first time you connect the TVP-221H for configuration, you will need to connect to it under the same LAN segment to set the Fixed IP or DHCP, PPPoE clients. The default TVP-221H IP address is 192.168.0.1. To configure the TVP-221H, insert one end of the Ethernet cable into the RJ45 port on the rear panel of the TVP-221H and other end directly to your PC Terminal. The TVP-221H supports auto MDIX so you do not have to worry about the cable. Any Cat 3 or 5 cable will be sufficient. Once Internet Access has been set up, disconnect the TVP-221H from the configuring PC and connect it directly to your ADSL Cable Modem or place it under a router as configured.

#### <span id="page-23-0"></span>**Fixed IP – Connection Details**

If you are using a Fixed IP, you are either using a fixed IP as assigned by your ISP or your Systems Administrator. Please enter your Fixed IP as designated by your ISP along with Subnet Mask and Default Gateway. If you have a locally assigned Fixed IP, please talk with your Systems Administrator.

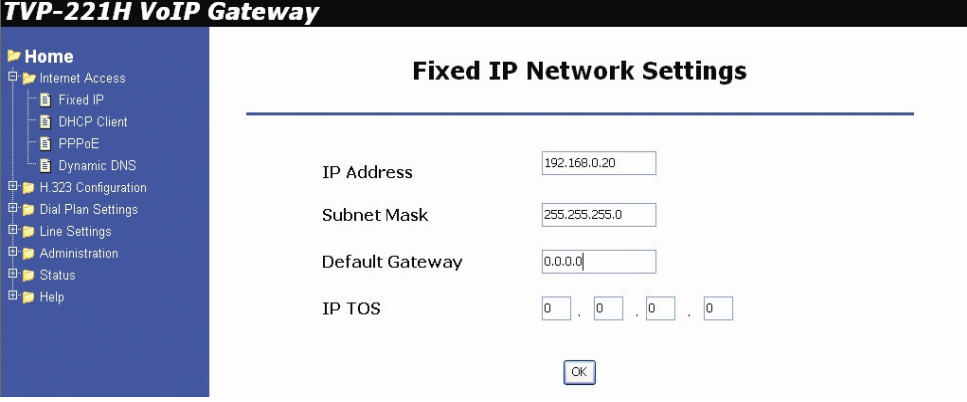

#### **Data - Fixed IP address Screen**

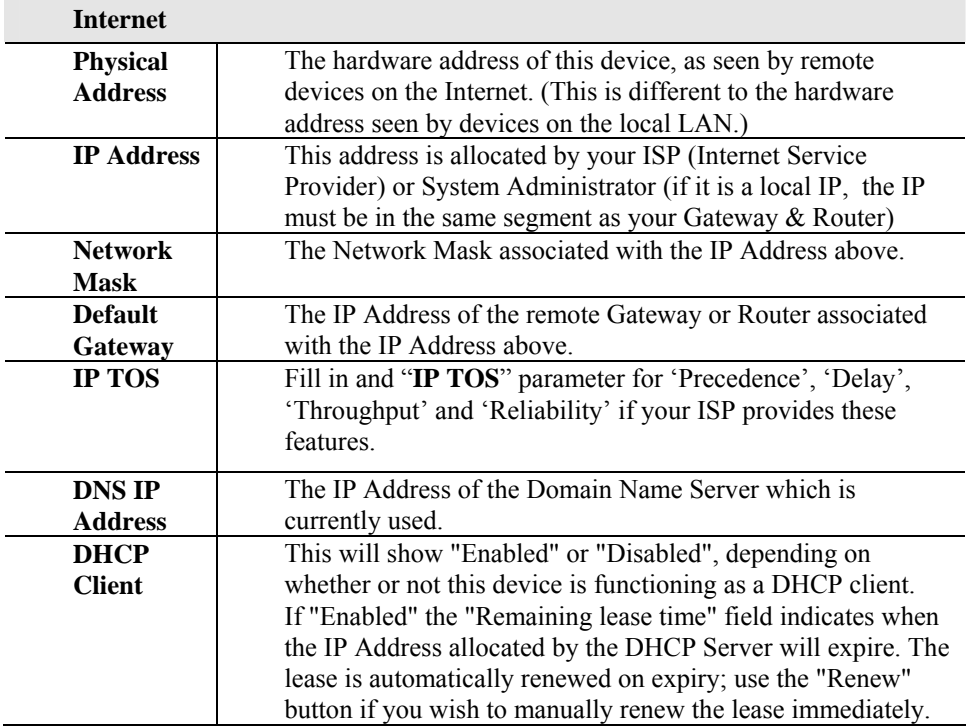

#### <span id="page-24-0"></span>**DHCP Client**

If you will be using the DHCP with a DHCP server on your local LAN

- 1. **Select** *Yes*
- *2.* **Click** on *OK*
- 3. **Click on** *Reboot* for changes to take effect

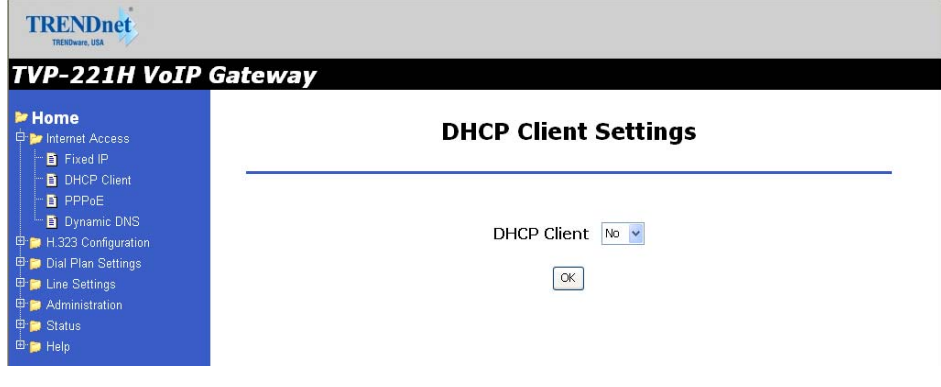

#### **PPPoE**

If you will be using the PPPoE as assigned my your ISP

- 1. **Select** *Yes*
- 2. **Enter** *Service name, User Name* and *Password* as provided by your ISP
- *3.* **Click** on *OK*
- 4. **Click on** *Reboot* for changes to take effect

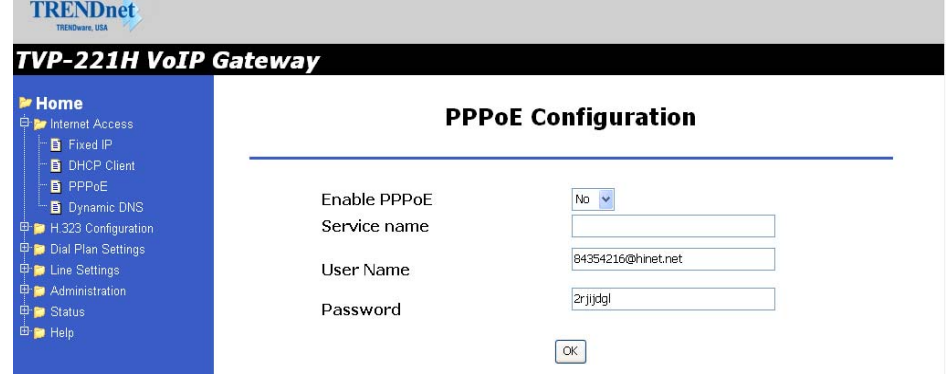

**Note**: If you are assigned a Dynamic IP, you will have to register for a DDNS (Dynamic Domain Name Server). See 4.23 for details

#### <span id="page-25-0"></span>**Dynamic DNS**

It allows Internet users to connect to your gateway using a static URL, rather than an IP Address. This is particularly useful because a dynamic IP address, by definition, is constantly changing making it difficult for internet users to find you.

The Service works as follows:

- 1. Obtain a free account for the service by registering at [http://www.dyndns.org.](http://www.dyndns.org/)
- 2. www.dyndns.org will automatically notify you confirming your account information.
- 3. Return to [http://www.dyndns.org](http://www.dyndns.org/) and use the "Create New Host" option to register your preferred Domain name. It is recommended that you register a name within the xxxx.dyndns.org hostname.
- 4. Details of your [http://www.dyndns.org](http://www.dyndns.org/) account (Name, password, Domain name) must then be entered and saved in the DDNS page of the TVP-221H. The TVP-221H will then automatically notify DynDNS of your changing IP Address and DynDNS will in turn, map it to your registered Domain Name. Internet users will now be able to easily connect to your Virtual Servers (or DMZ PC) using your easy to remember Domain name.

#### **Dynamic DNS Screen**

Select *Internet* on the main menu, then *Dynamic DNS*, to see a screen like the following:

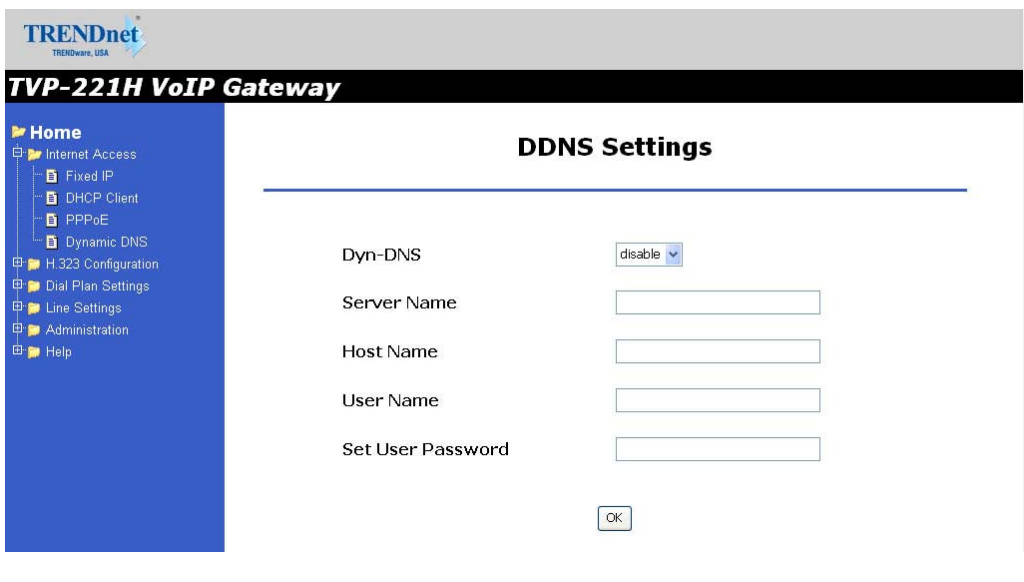

*Figure 1: DDNS Screen* 

#### <span id="page-26-0"></span>**Data - Dynamic DNS Screen**

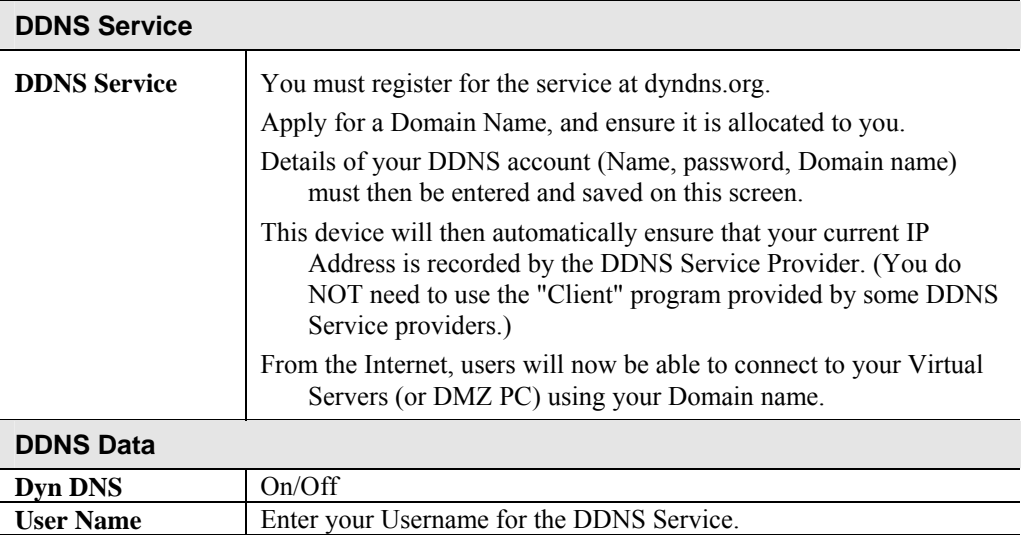

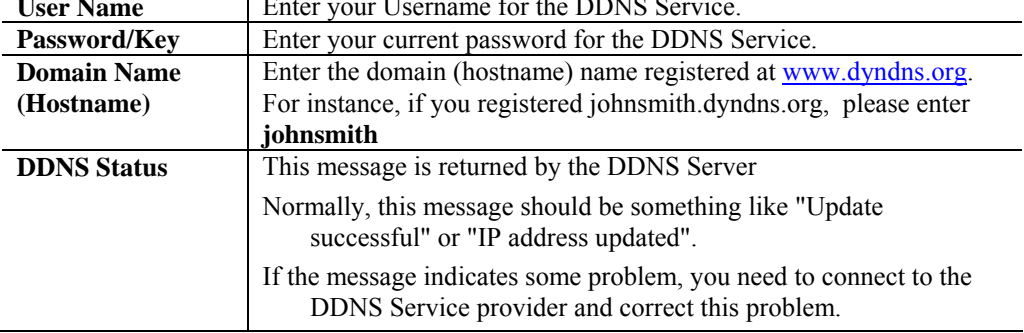

## **4.3 H.323 Configuration**

#### **H.323 Status Page**

This page lists all current settings for H.323 Parameters.

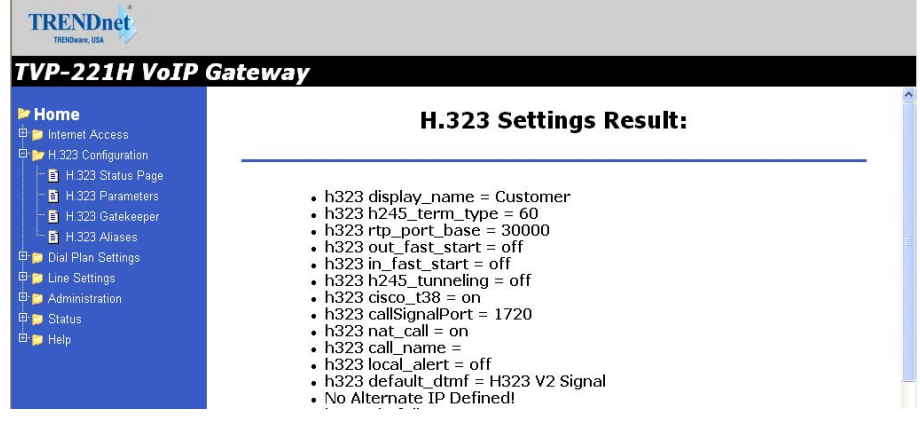

#### <span id="page-27-0"></span>**H.323 Parameters**

For the most part end users will not be using these functions / features and / or should use the default settings. For more information please see the Advanced User Manuals or consult with your Systems Integrator

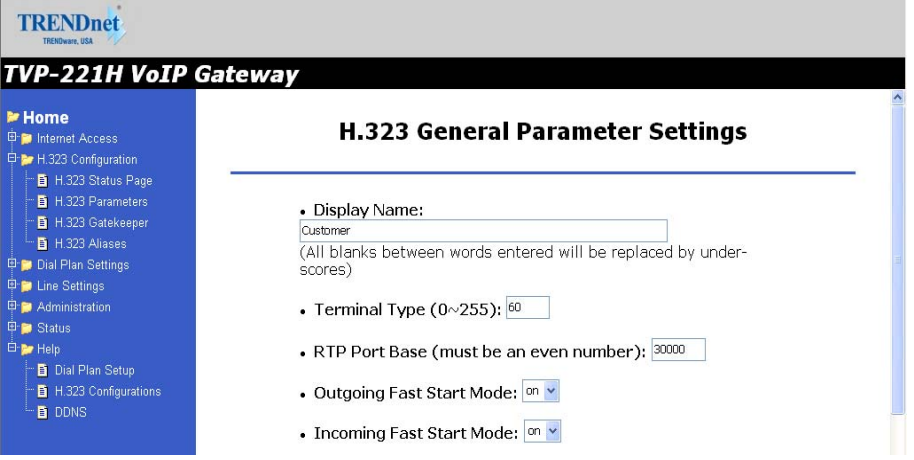

- 1. **Display Name:** The default string is "Customer". This field is to set the display name information that is carried in the H.323 setup messages. Up to 48 characters can be entered.
- 2. **Terminal Type**: The default value is 60.

This field is to set the H.245 terminal type, which is used as part of the master/slave determination process of H.245. Typically, setting a value of less than 50 will force slave operation, and a value of greater than 200 will force the master operation. For more details, please refer to H.323-related standard documents.

3. **RTP Port Base**: The default value is 30000.

This field is to select the starting port number for assignment of RTP and RTCP ports. According to the H.323 specification, RTP port number should be even in value, and the RTCP port number should be one greater than the RTP port. Typically, numbers from 0 to 1023 are reserved on most systems.

- 4. **Outgoing Fast Start**: The default setting is off. This field is to enable or disable the Fast start mode on the outgoing side of the link.
- 5. **Incoming Fast Start**: The default setting is off. This field is to enable or disable the Fast start mode on the incoming side of the link. You'll have to reboot the system to make your changes active! Frame Rate  $= 2$  frames/packet
- 6. **Auto-Answer**: Enables quick H.225 to H.245 transition without waiting for receiver picking up the phone, default is on
- <span id="page-28-0"></span>7. **NAT Call Mode**: Enables calls from remote sites which use NAT routers with private IP networks behind, default is on
- 8. **Default DTMF Mode**: H323 V2 Signal or IMTC. The default is H323 V2 Signal
- 9. **DNS IP Address**
- 10. **Alternate DTMF IP Address**
- 11. **DTMF Duration**: default is 300

#### **Gatekeeper**

This page is home to many specific H.323 Gateway / Gatekeeper functions / features. For the most part end users will not be using these functions / features and / or should use the default settings. For more information please see the Advanced User Manuals or consult with your Systems Integrator The primary function of the gatekeeper component is to provide address translation services. This function converts external (telephone number) addresses and alias (name) addresses to network addresses, allowing users to maintain the same telephone numbers or alias addresses regardless of changes to their network addresses.

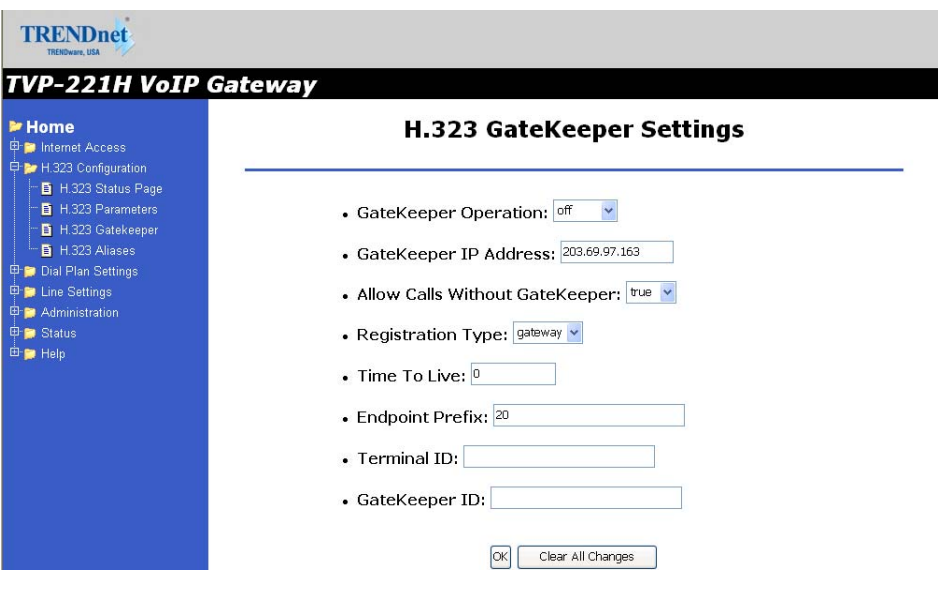

- 1. Gate Keeper Mode: The default setting is off. This field is to select the co-operation mode with some other gatekeeper(s). Three options are available:
	- i. Off: Disables gatekeeper co-operation,
	- ii. Auto: Enables auto-discovery of the gatekeeper

iii. Manual: Enables gatekeeper co-operation in manual operation (the gatekeeper address must be properly assigned).

#### **The following fields must be filled in when Gate Keeper Mode is set to manual.**

- 2. **Gate Keeper Address**: Specify the gatekeeper address when configured to manual mode. When auto mode is desired, this field should be set to auto
- 3. **Allow Calls Without Gate Keeper**: This field is to inform the H.323 stack to allow calls when the endpoint is not registered with a gatekeeper.
- 4. **Registration Type**: This field is to set the endpoint registration type. This specifies how the endpoint will register itself with the gatekeeper.
- 5. **Max Registration Retries**: This field is to control how many registration attempts will be made before the endpoint considers itself to have failed registration.
- 6. **Time To Live**: Do not have to set this because GK to perform this function. Every x seconds will check to see if it is alive
- 7. **Endpoint Prefix**: This command is used to set the H.323 prefix that the TVP-221H uses when registering to an H.323 gatekeeper.
- 8. **Terminal ID**: To specify GW's ID.
- 9. **GateKeeper ID**: To specify Gate Keeper's ID.

You'll have to **reboot** the system to make your changes take effect!

#### <span id="page-30-0"></span>**Aliases**

For the most part end users will not be using these functions / features and / or should use the default settings. For more information please see the Advanced User Manuals or consult with your Systems Integrator

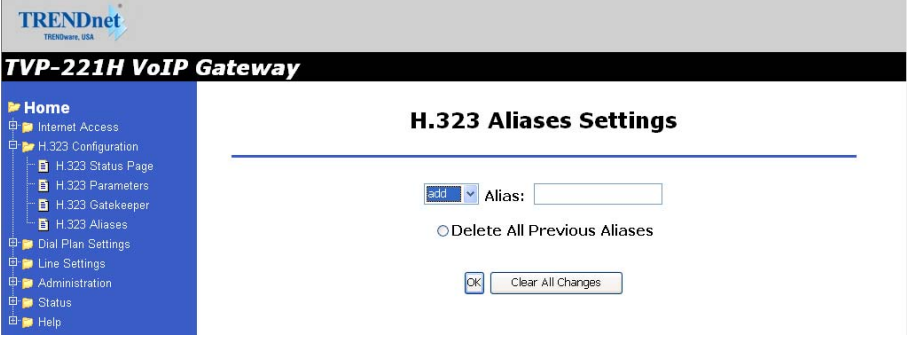

**Alias**: This field is to create or delete aliases that are registered with the gatekeeper.

The primary function of the gatekeeper component is to provide address translation services. This function converts external (telephone number) addresses and alias (name) addresses to network addresses, allowing users to maintain the same telephone numbers or alias addresses regardless of changes to their network addresses.

#### <span id="page-31-0"></span>**4.4 Dial Plan Settings**

#### **Dial Plan Setup**

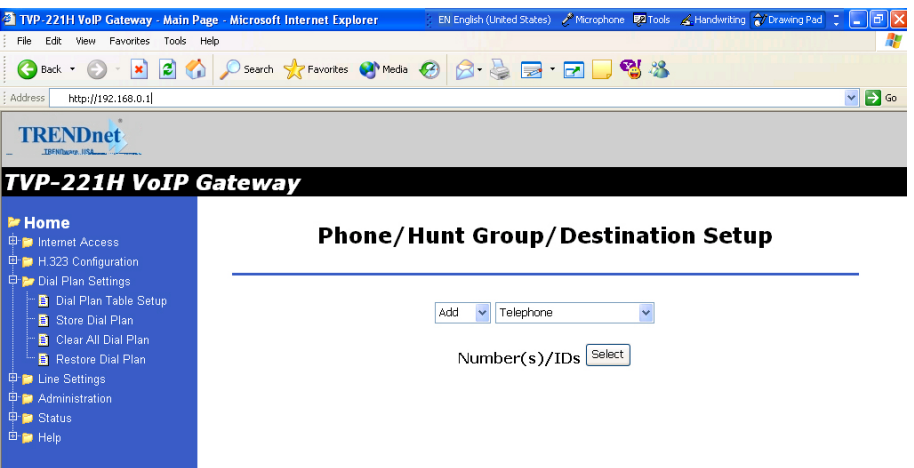

Using the function scroll bar on the right, you are able to Add, Delete, Find or List data to/from one of 3 tables (While it may appear that there are 5 tables, Remote Destination IP, Remote Host Name, and Local Destination Channel are all part of the Destination Table).

The following are the three tables:

- **1. Telephone Table**
- **2. Hunt Group Table**
- **3. Destination Table**
	- a. Remote Destination (IP takes precedence over Hostname)
	- b. Destination Remote\_Host\_Name (IP takes precedence over Hostname)
	- c. Destination Local\_Destination\_Channel

#### **Telephone Number Table**

- **1.** From Navigation Bar, **Select** Dial Plan Settings / Dial Plan Table Setup.
- **2.** The default values are **Add** and **Telephone**. Click on **Select.** The following window will appear.

<span id="page-32-0"></span>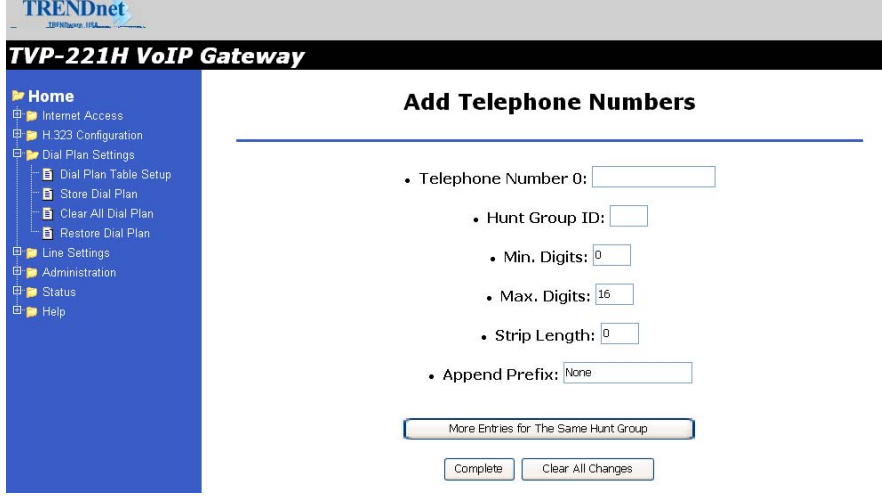

From this window, we can Add / Delete / Find or List desired telephone numbers and map them to a hunt group.

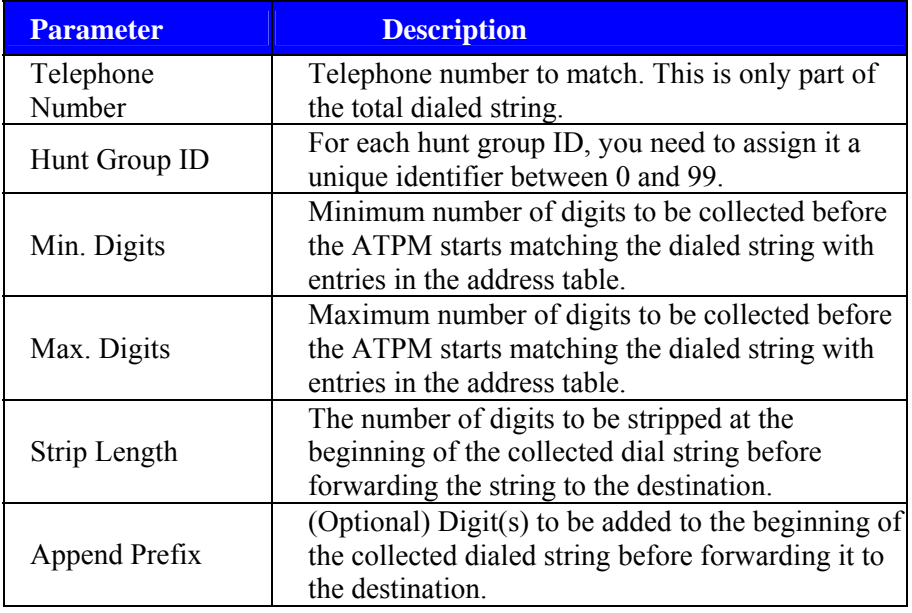

#### **Hunt Group Table**

- 1. From Navigation Bar, **Select** Dial Plan Settings / Dial Plan Table Setup.
- 2. The default values are **Add** and **Telephone**. Change Telephone to Hunt Group and Click on **Select**
- 3. A screen will appear showing the following page:

<span id="page-33-0"></span>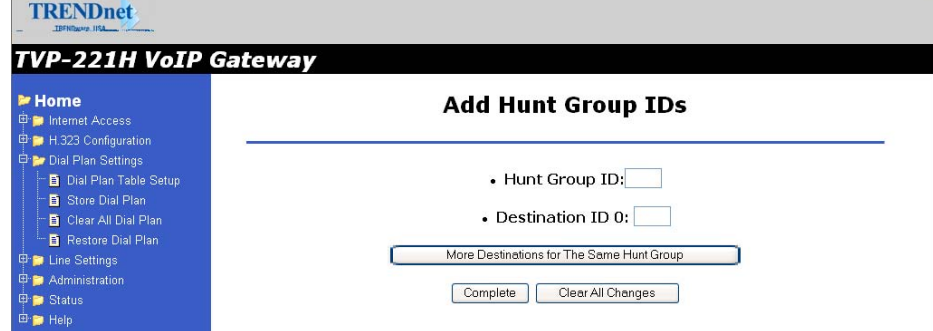

From this window, we can Add / Delete / Find or List the desired hunt group ID and map it to a destination ID.

#### **Destination ID Table**

- 1. From Navigation Bar, **Select** Dial Plan Settings / Dial Plan Table Setup.
- 2. The default values are **Add** and **Telephone**. Change Telephone to Hunt Group and Click on **Select**
- 3. A screen will appear showing the following page:

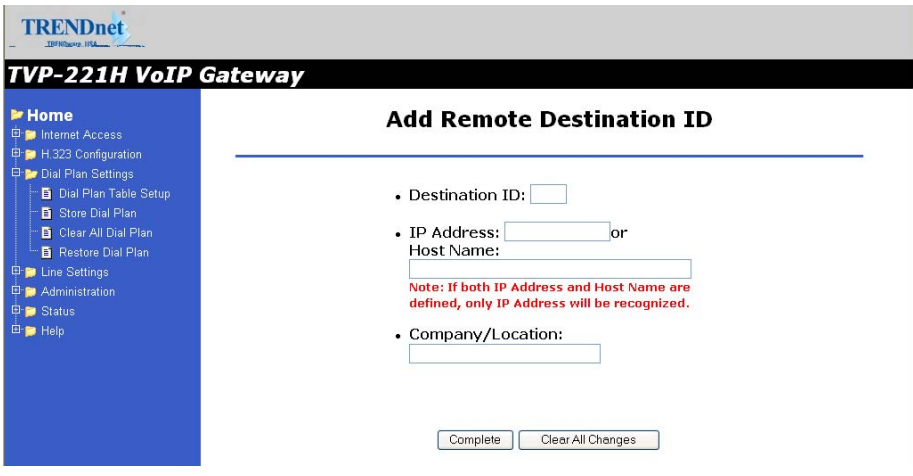

The Destination ID is either a Remote Destination IP (or Hostname but not both) or a Local Destination Channel. Please note that if a Remote Destination IP and a Hostname is specified, the Remote Destination IP takes precedence.

<span id="page-34-0"></span>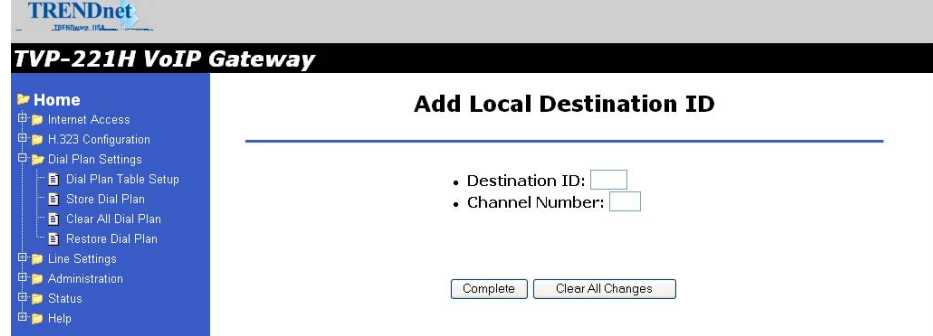

Each telephony port of the TVP-221H must be assigned a unique destination ID. Fill out the worksheet for local destinations by designating each port a unique destination ID,

#### **4.42 Dial in PLAR / CID**

#### **Data – Dial in PLAR / CID Screen**

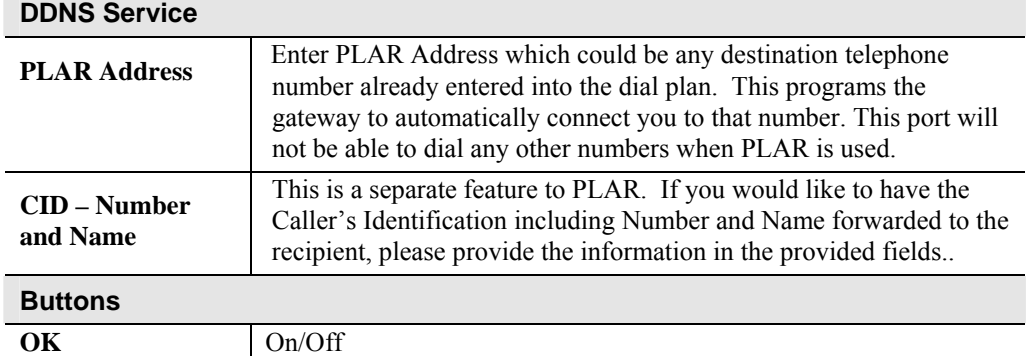

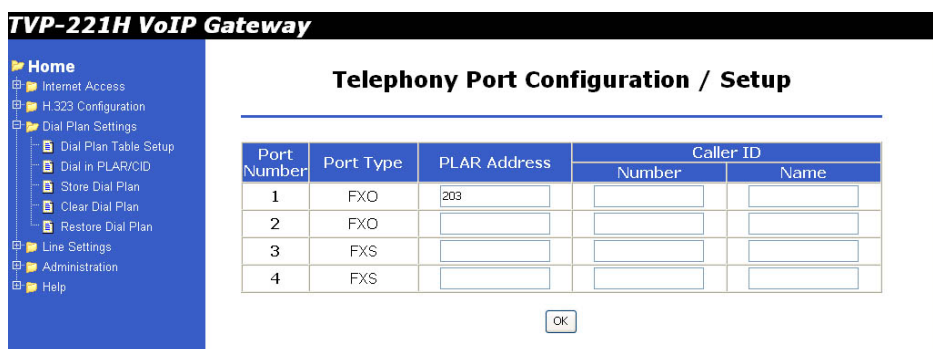

Private-line automatic ringdown (PLAR) circuits have statically configured endpoints and do not require the user dialing to connect calls. The PLAR feature provides an easy method to create a switched Voice over IP (VoIP) call without digit dialing. PLAR connections are often referred to as a "batphone" or "hotline" type of application. This is when a phone goes off-hook

35

<span id="page-35-0"></span>and a remote phone rings without digits being dialed. This is a useful tool for customer requirements such as:

- The provision of an Off-Premises eXtension (OPX) from a private branch exchange (PBX). Connection PLAR allows remote users on Foreign Exchange Station (FXS) ports to look to a central PBX like physical extensions.
- The provision of dial-tone from a remote PBX. Many customers want to offer toll-bypass VoIP services without having the routers provide dialtone or change their existing dialplan. This allows stations at remote sites to look like they are physically connected stations to a PBX.

#### **Dial in PLAR Considerations and Limitations**

- Dial in PLAR is a switched VoIP call. The call is setup on an as-needed basis. With connection PLAR, no bandwidth is consumed while the phone is on hook. When a phone connected to a POTS dial peer is taken off-hook, the call is automatically connected and the remote phone begins to ring.
- Dial in PLAR can work between any type or combination of Foreign Exchange Office (FXO), and/or FXS) telephony port / device.
- Dial in PLAR does not collect digits from the connected Telephony device. Once a dial plan has been entered into the ATPM, PLAR can be enabled without need to alter the dial plan. Note: All other Dial plans set for this starting port will become ineffective.

#### **4.43 Store Dial Plan**

**Store Dial Plan** - will store the Dial Plan from DRAM / Working Memory to Flash / Non-Volatile Storage

Always be sure to **Store,** the Dial Plan from working memory / DRAM to Flash Memory / Non-Volatile Storage. Storing to Non-Volatile Storage ensures that you have saved the dial plan which can then be restored on request.

**Note**: The Dial Plan in the Non-Volatile Storage is not the working Dial Plan. If the Gateway is turned off for what ever reason, the Dial Plan from Non-Volatile Storage is copied into the Flash / Working memory and processes phone calls accordingly
## **4.44 Clear Dial Plan**

**Clear Dial Plan** - Will clear the Dial Plan from DRAM / Working memory. DRAM – Everytime you make an entry into the Address Table, Hunt Group Table or Destination ID table, you have to **Click** on *Complete.* This only saves the plan to the working memory / DRAM. If there was a power outage or the TVP-221H was unplugged or a system crash for what ever reason, the Dial Plan in working memory / DRAM will be lost.

## **4.45 Restore Dial Plan**

**Restore Dial Plan** - Will retrieve the Dial Plan from Flash Memory / Non-Volatile Storage but erase the dial plan currently in DRAM / Working memory.

**Note**: To ensure your new settings are actually accepted, please check the configuration page carefully after you submit the new settings. If the new settings are not present, it probably conflicts with the old settings. or there is not enough space to store your settings.

## **4.5 Line Settings**

#### **Channel Status**

View all settings made to each Channel (port). Simply **Select** the Channel (0- 3) and **Click** on *View*

#### **Codec Selection**

**Select** the codec of your preference.

- G.711 PCM 64kbps (A-law and  $\mu$ -law)
- G.723.1A ACELP/M-MLQ (5.3, 6.3kbps)
- G.729AB CS-ACELP (8kbps)

#### **Common Parameters**

Common Parameters is found under Common Settings and allots the amount of time given to each step of the dial process.

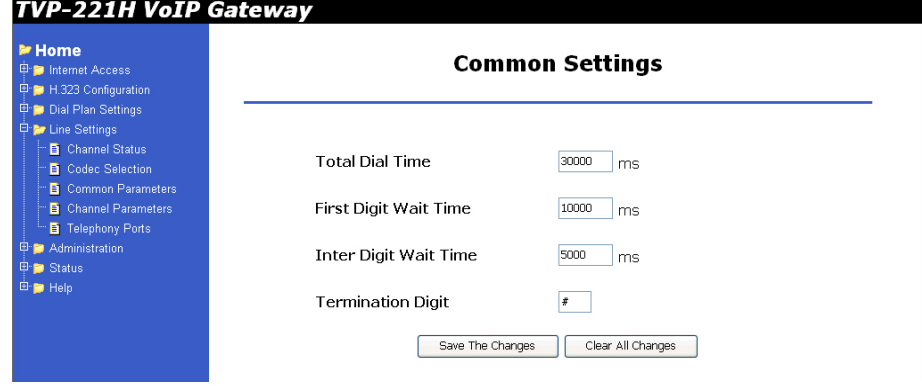

#### **Total Time**

The total amount of time you have to enter a telephone number (Default 30000ms)

#### **First Digit Wait Time**

The amount of time you have to enter your first digit (Default 10000ms)

#### **Inter Digit Wait Time**

The amount of time you have between each digit entered (Default 5000ms)

#### **Termination Digit**

A special number which tells the gateway that you have finished entering your telephone number and that the number should be processed. (Default - none)

### **4.6 Channel Parameters**

Allows you to set parameters associated with each port, such as transmission / receive gains and comfort noise level

### **4.7 Administration**

The administrative menus include the following screens.

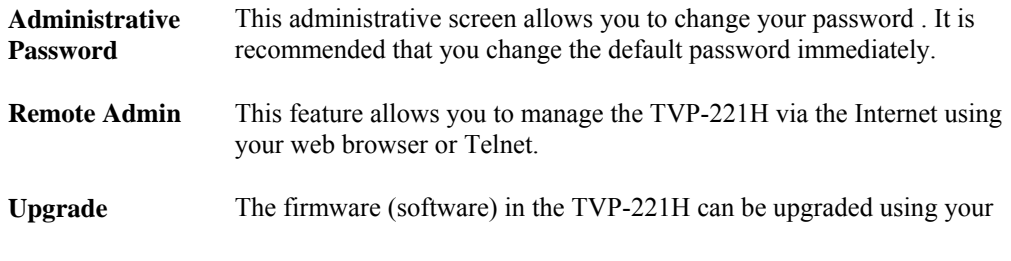

**Firmware** Web Browser.

#### **Administration Password Setup / Login**

The Administration Password Page allows you to change your password on the TVP-221H. To change your password, navigate to *Password* from the main Administration Menu.<br>TVP-221H VoIP Gateway

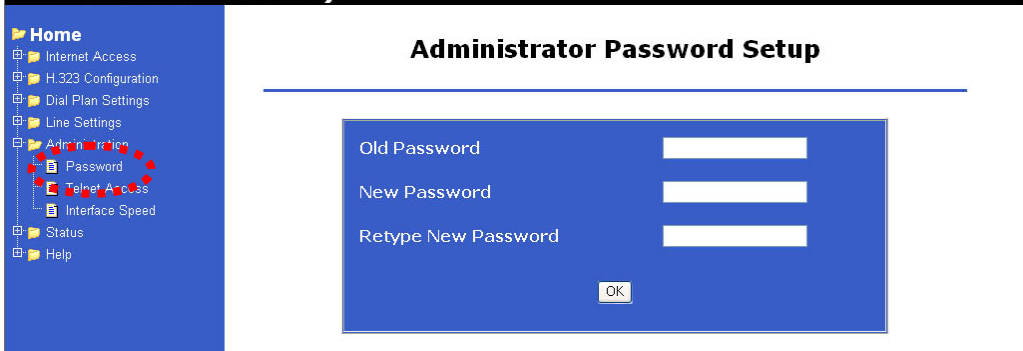

#### **Data – Administration Password Setup**

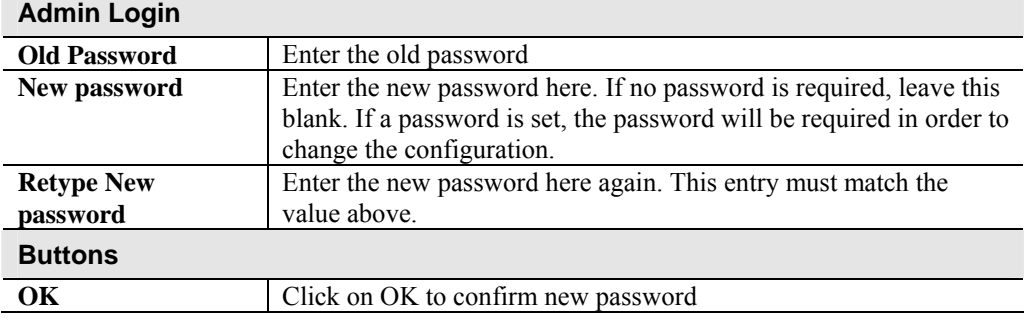

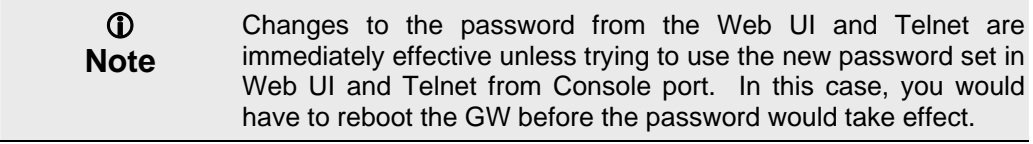

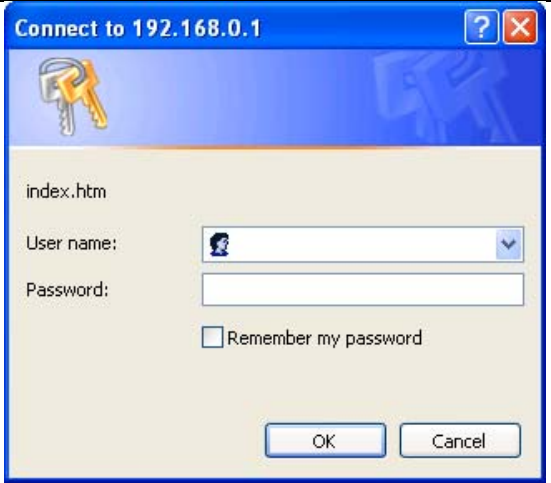

Enter the default "User Name" and the "Password" you set on the *Administration Password Setup* screen above.

#### **Remote Administration**

Remote Administration allows you to connect to this interface via the Internet, using your Web browser or Telnet. By default, both services are activated.

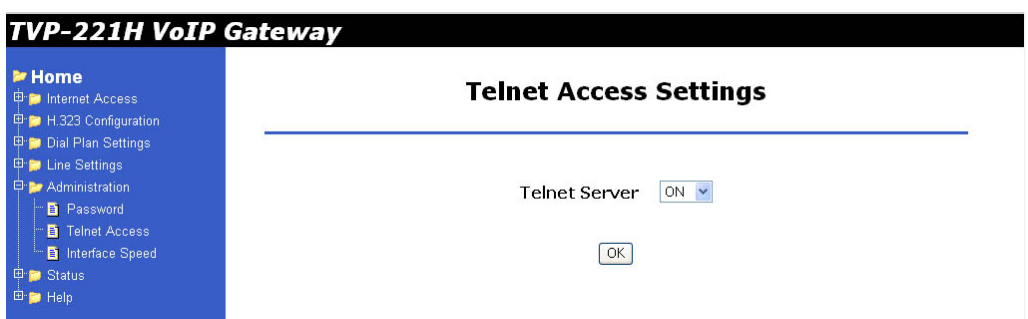

#### **Data – Telnet Access Screen**

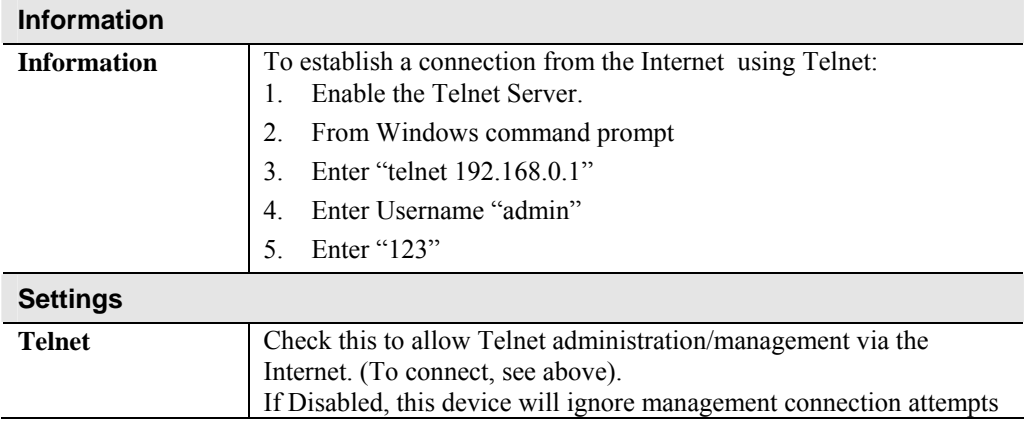

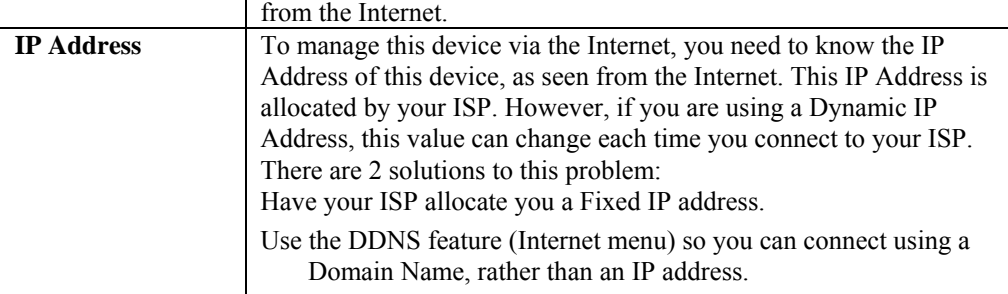

#### **To connect from a remote PC via the Internet using a web browser.**

- 1. Ensure your Internet connection is established, and start your Web Browser.
- 2. In the "Address" bar, enter "HTTPS://" followed by the Internet IP Address of the TVP-221H. If the port number is not 80, the port number is also required. (After the IP Address, enter ":" followed by the port number.)
	- e.g.

HTTPS://123.123.123.123:8080

This example assumes the WAN IP Address is 123.123.123.123, and the port number is 8080.

#### **Upgrading Firmware Using the Web Browser**

Use this screen to upgrade your TVP-221H's firmware.

- You must download the required firmware file, and store it on a TFTP Server.
- During the upgrade process, all existing Internet connections will be terminated.
- The upgrade process must NOT be interrupted!.

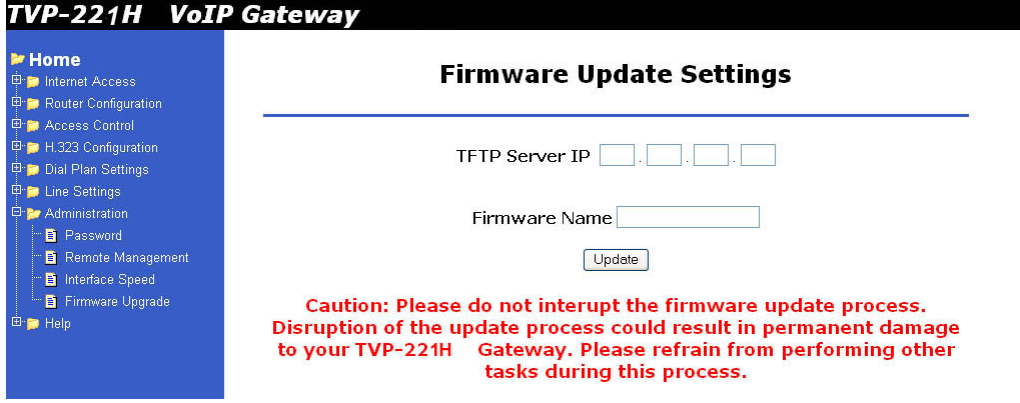

#### **Data – Upgrade Firmware Screen**

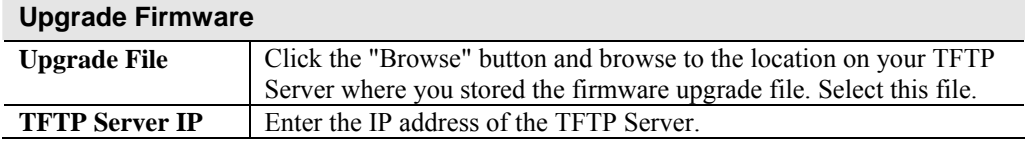

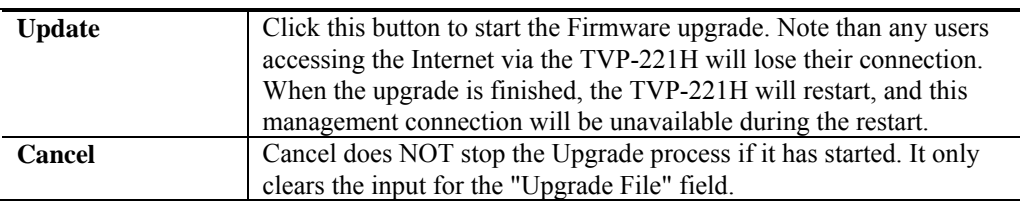

#### **To perform the Firmware Upgrade:**

- 1. Click the "Browse" button and navigate to the location of the upgrade file.
- 2. Select the upgrade file. It's name will appear in the *Upgrade File* field.
- 3. Click the "Update" button to commence the firmware upgrade.

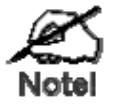

**The TVP-221H is unavailable during the upgrade process, and must restart when the upgrade is completed. Any connections to or through the TVP-221H will be lost.** 

#### **Interface Speed**

- 1. **Select** AUTO, 10 MB Full-Duplex or 100 MB Full-Duplex
- 2. **Click** on *OK*
- 3. **Reboot**

## **4.8 Channel Status**

View all settings made to each Channel (port). Simply **Select** the Channel (0- 3) and **Click** on *View*

## **4.9 Help**

Here you will find helpful definitions to common parameters in the TVP-221H User Interface. In addition, from the main page in the help menu, you can link to the Trendware **FTP** website and download the most current User Guide and support materials [ftp.trendware.com/TVP-221H/](ftp://ftp.trendware.com/TVP-221H/)

## Chapter 5

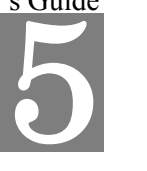

# Making Calls with TVP-221H

*This chapters shows how to make phone calls from telephony devices connected to the TVP-221H directly through or indirectly.* 

## **5.1 Configuration Examples**

#### **Default Dial Plan**

Before any configuration set up, your TVP should have the following basic information.

#### **Network**

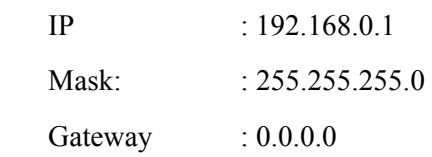

#### **Dial Plan**

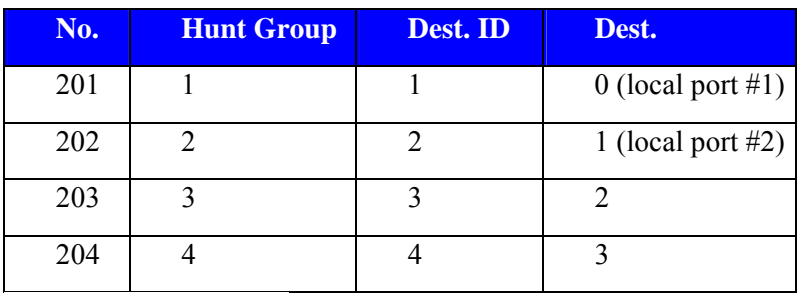

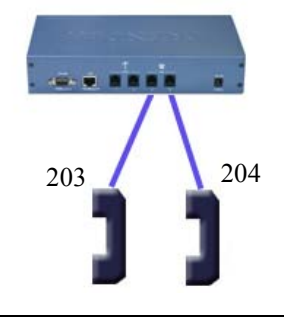

- 1. If your TVP's two FXS ports are connected to two telephones, say port 2 and port 3 respectively, just pick up phone 203 and dial '204', phone 204 should ring.
- 2.  $\bullet$   $\downarrow$  203  $\Rightarrow$  TVP  $\Rightarrow$  local port #3 $\Rightarrow$   $\bullet$  )))

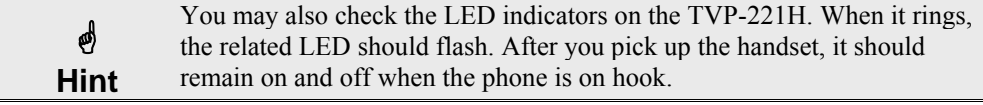

Now let's test your TVP-221H that is equipped with 2 FXO interfaces. Assume you have one extension line with your PBX system, say, 201 as the extension number, we connect this line to the gateway's port 0 (FXO port), then connect a telephone phone set to port 3 (for example) of the gateway.

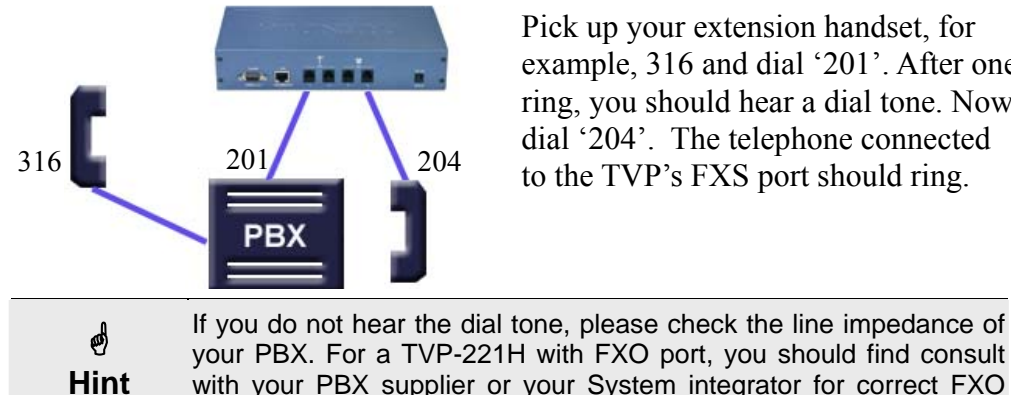

Pick up your extension handset, for example, 316 and dial '201'. After one ring, you should hear a dial tone. Now dial '204'. The telephone connected to the TVP's FXS port should ring.

with your PBX supplier or your System integrator for correct FXO configuration.

1. Now let's make a call to your PBX extension. Pick up the handset connected to the FXS port and dial '**201**', you should hear a dial tone (This means that TVP-221H picks up the line connected to your PBX). Then dial **'316**', your extension handset should ring right away.

\* **Hint** This guide only uses the default values. Once you are familiar with the dial plan set up, you may design your own dial plan.

## **5.2 Making a call with TVP-221H FXS Port**

TVP-221H has two FXS ports. An FXS port can connect to an analogue phone directly, and a FXO port can connect to a PBX system or CO line.

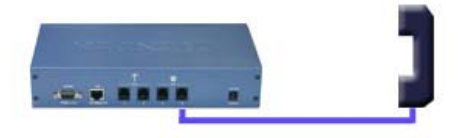

Connection: Analogue telephone set connects to FXS port

Operation:

- 1. Pick up this analogue telephone set. You should be able to hear the dial tone provided by the TVP-221H.
- 2. The corresponding green LED will light up when the telephone set is picked up. For Example: If the telephone set is connected to the second port of FXS. When you pick up the telephone set, the second green LED will light up.
- 3. We can dial the desired destination phone number at the telephone set. If the desired destination phone number is legal, the TVP-221H will play two quick address ack tones, Du Du, to destination. If the desired destination phone number is illegal, the TVP-221H will play three out of service tones, please check the dial plan and your desired destination phone number.

## **5.3 Making a call with TVP-221H FXO Port**

#### **Connection: Analogue PBX connects to FXO port**

Operation:

1. Pick up this analogue telephone set, you can hear the PBX dial tone provided by the PBX system. In some cases, you have to dial a specific number to get the connection between telephone set and PBX.

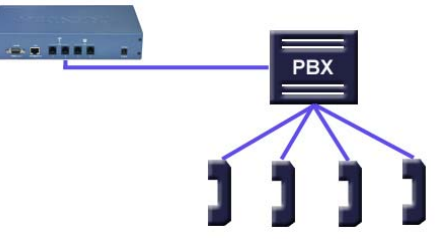

- 2. Dial the extension number for the gateway as provided by the PBX for the TVP-221H FXO port.
- 3. When the TVP-221H is connected, the corresponding green LED will be illuminated. For Example: If the telephone set is connected to the second FXO port, the second LED will be green.
- 4. We can dial the desired destination phone number on the telephone set. If the desired destination phone number is legal, the TVP-221H will play two quick sounds, "Du Du", to destination. If the desired destination phone number is illegal, the TVP-221H will play three out of service tones, please check the dial plan and your desired destination phone number.

## **5.4 Web Browser Sample Dial Plan**

 This section describes how to use a web browser to build a dial plan in the VoIP Gateway. We suggest the following when developing your dial plan:

Draw an application diagram to illustrate / clarify application including:

- 1. Local gateway: IP setup
- 2. Local gateway: local telephone number setup
- 3. Local gateway: remote gateway IP & remote telephone number setup

**Note**: The Diagram below of Gateway A & B could be any combination of either the TVP-224HR (connected to switch by WAN port) or the TVP-221H (Connected by LAN port). The switch that joins these two gateways serves the purpose of initial lab configuration. Under this configuration, both GW must be in the same IP segment. Once the dial plans have been entered and tested, the switch would be replaced by the public internet and the gateways would then have to be updated with the field application Internet Access Settings (eg. Public IP Address, Subnet Mask and Gateway IP Address). In addition, all remote destinations in the dial plan must be updated with the actual application / field IP Addresses.

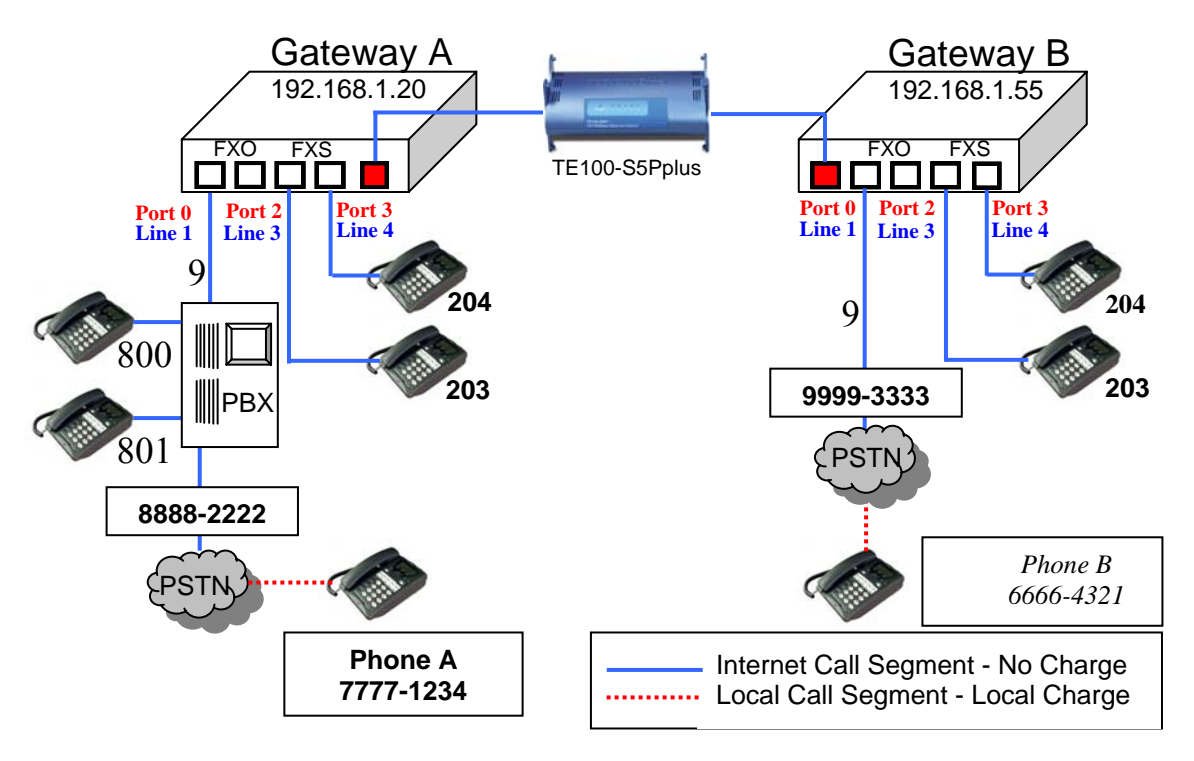

G) This diagram serves the purpose of illustrating the possible analog phone / PBX / PSTN integration / applications of the Gateway. However, disconnect cadence provided by your phone company for your PSTN line and disconnect cadence provided by your PBX may require additional matching with the gateway. This will require the assistance of your PBX supplier and /or Systems Integrator. Please also see User's Guide for additional information.

#### **Scenario description: Two gateways connected by a switch.**

There are two gateways connected by a switch. They are generically labeled "Gateway" but could be any combination of either the TVP-224HR (connected to switch by WAN port) or TVP-221H (Connected by LAN port). Theoretically, GW A is

47

in Taiwan (Local Area Code have 2 digits) and GW B is in the US (Local Area Codes have 3 digits).

#### **Gateway A, 4 ports, is configured as follows:**

- 1. Gateway A IP: 192.168.1.20, mask IP: 255.255.255.0, gateway IP 0.0.0.0 (virtual IP)
- 2. FXS Port 2 has a telephone set connected, its phone number is "203"
- 3. FXS Port 3 has a telephone set connected, its phone number is "204"
- 4. FXO Port 0 is connected to PBX. There are two telephone sets connected to the PBX. Their extension numbers are "800" and "801".
- 5. FXO Port 0 is registered as number "9" and it is connected to PBX
- 6. PBX has an external line to PSTN. Dialing "9" connects you PBX, where "9" is dialed to connect to PSTN.
- 7. The PSTN number to reach the PBX is "8888-2222".
- 8. Telephone A's number is "7777-1234" and belongs to the local PSTN

#### **Gateway B, 4 ports, is configured as follows:**

- 1. Gateway B IP: 192.168.1.55, mask IP: 255.255.255.0, gateway IP 0.0.0.0 (virtual IP)
- 2. FXS Port 2 has an analog telephone set connected, its phone number is "203"
- 3. FXS Port 3 has an analog telephone set connected, its phone number is "204"
- 4. FXO Port 0 is registered as number "9". Dialing "9" connects you to the outside line.
- 5. FXO Port 0 is connected to PSTN line "9999-3333".
- 6. Telephone B's number is "6666-4321" and belongs to the local PSTN.

#### *Gateway A - IP setup:*

- 1. Navigate to Internet Access / Fixed IP Menu
- 2. Type in IP Address: 192.168.1.20, Subnet Mask: 255.255.255.0 and Default IP Gateway Address: 0.0.0.0 in the related fields.
- 3. Click on "Save"
- 4. Click on "Reboot"

#### **Gateway B – IP Setup:**

- 5. Navigate to Internet Access / Fixed IP Menu.
- 6. Type in IP Address: 192.168.1.55, Subnet Mask: 255.255.255.0 and Default IP Gateway Address: 0.0.0.0 in the related fields.
- 7. Click on "Save"
- 8. Click on "Reboot"

#### **Gateway A: Dial Plan Setup**

FXS Ports to Analog Phones - Gateway A has two phones on the FXS ports. Telephone number 203 on Port 2 and 204 on Port 3. These numbers are part of the default dial plan and do not have to be entered. We can skip the local Dial Plan setup including Telephone Address, hunt group and destination for phones 203 and 204.

#### **How to Enter the Dial Plan**

The Dial plan consists of three tables that include the Telephone Table, Hunt Group (eg. Customer Service may have multiple phones that the GW must search through for an open line), and Destination Table (Both Local and Remote). The dial plan has to be entered into all Gateways so that the local gateway knows how to process calls, sending them to its local ports or to remote gateways for further processing.

The following screen shots show an example for entering a dial plan for a single number. This example should give you the necessary insight as to how to enter the rest of the Dial Plan. If you still have difficulty understanding the dial plan and entering data, please reference the User Manual for more examples.

- 1. From the Navigation Menu on the left side, **Select** *Dial Plan Table Setup*
- 2. From the window, please **Select** <Add> <Telephone>
- 3. The following window will appear. Please **Enter** Data as shown
- 4. **Click** on *Ok*

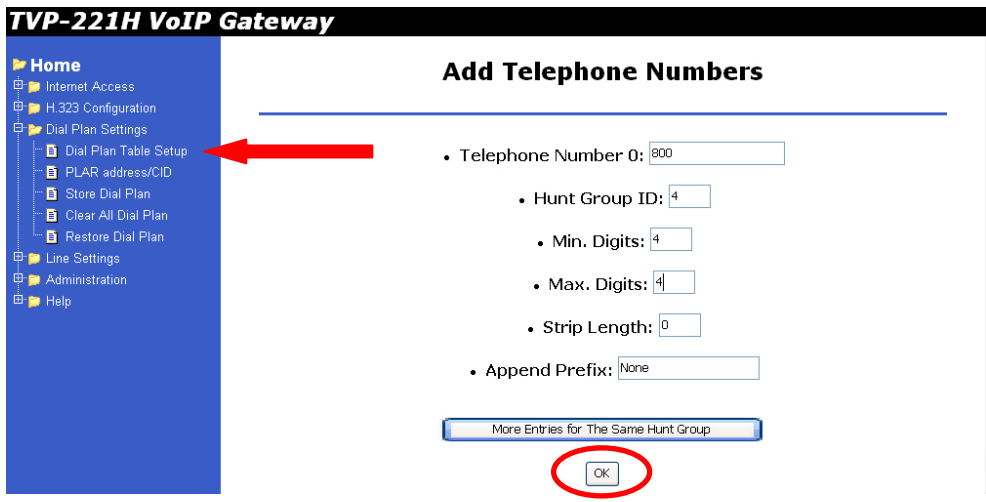

- 1. From the Navigation Menu on the left side, **Select** *Dial Plan Table Setup*
- 2. From the window, please **Select** <Add> <HuntGroup>
- 3. The following window will appear. Please **Enter** Data as shown
- 4. **Click** on *Ok*

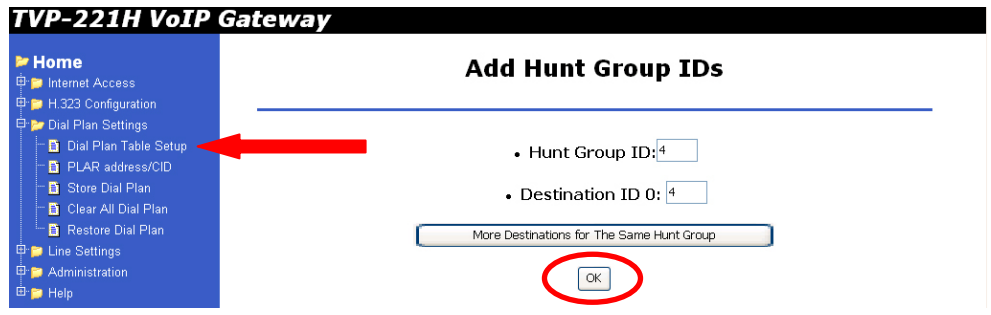

- 5. From the Navigation Menu on the left side, **Select** *Dial Plan Table Setup*
- 6. From the window, please **Select** <Add> <Local\_Destination\_Channel>
- 7. The following window will appear. Please **Enter** Data as shown
- 8. **Click** on *Ok*

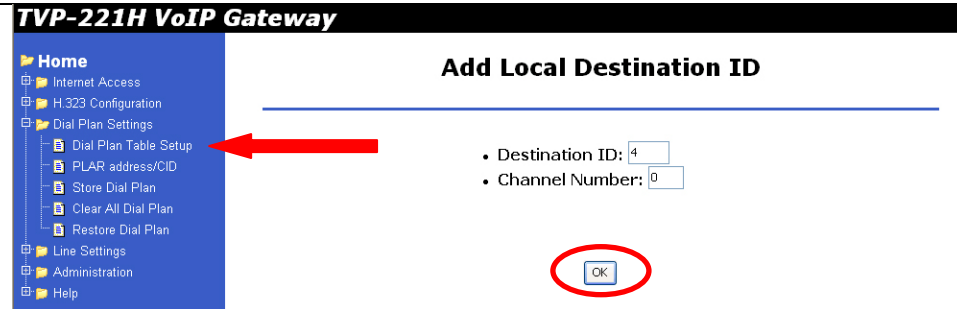

- 1. Continue entering the Gateway A Dial Plan as laid out in the tables below (Telephone Table, Hunt Group Table and Destination Table) following the above procedures.
- 2. After you have entered the Dial Plan, make sure you **Store Dial Plan** to flash memory. From the Navigation Bar on the left side, **Click** on *Store Dial Plan*
- *3.* The following screen will appear on the right side. **Click** on *YES*

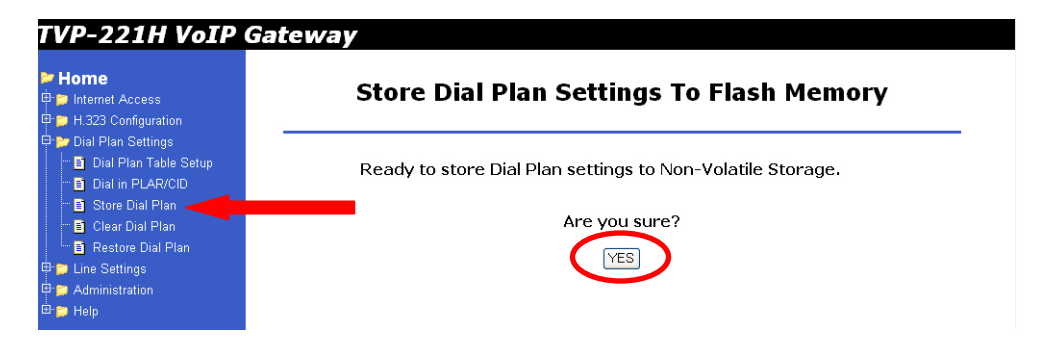

#### **Gateway B: Dial Plan Setup**

- 1. Enter Gateway B Dial Plan into Gateway B as shown in the tables below (Telephone Table, Hunt Group Table and Destination Table) following the above procedures.
- 2. After entering all the information listed in the tables below, **DO NOT** navigate away from Dial Plan Settings. Click **Store Dial Plan**, and click **YES** to save your dial plan to Flash Memory.

#### **Gateway A and Gateway B Dial Plan Tables**

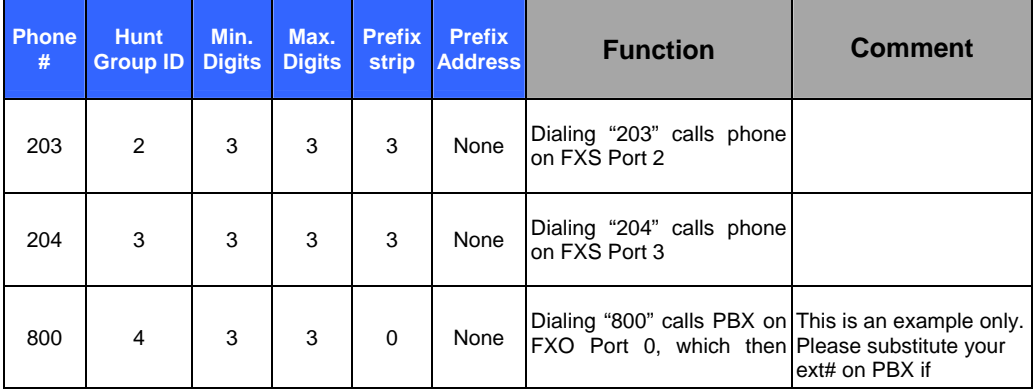

#### Gateway A - Telephone Number Table

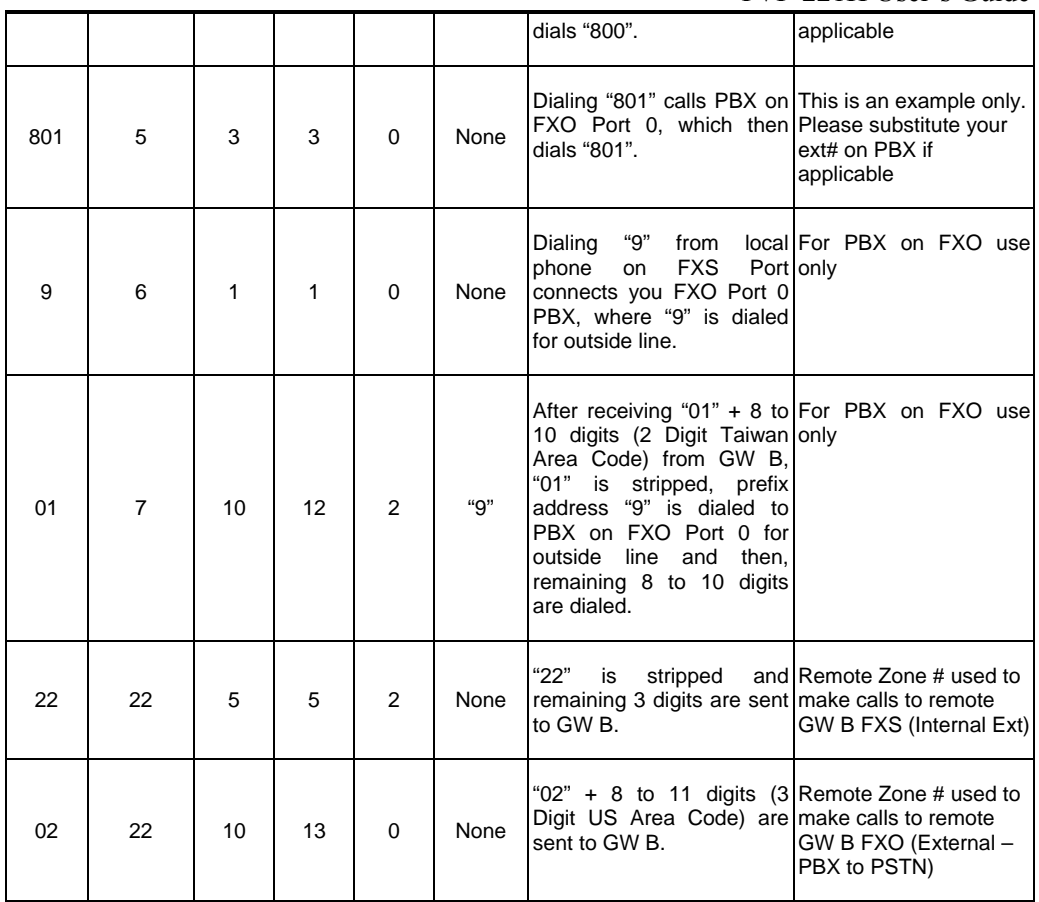

#### Gateway A - Hunt Group Table

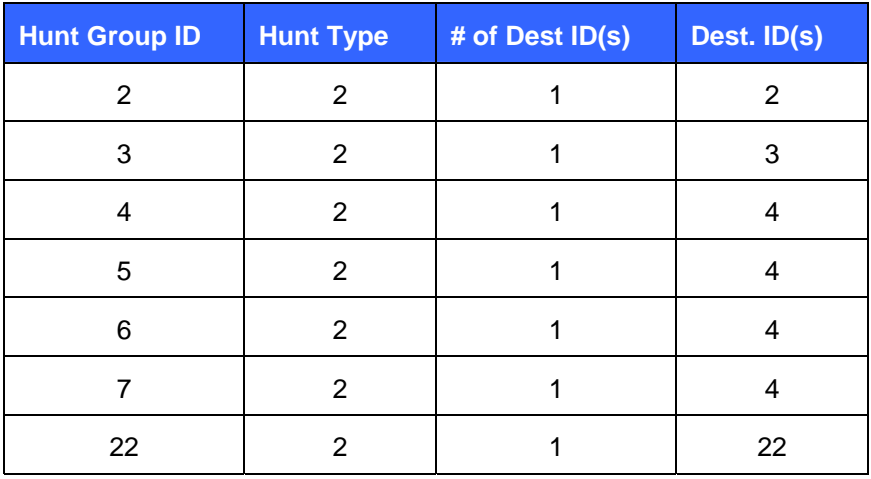

#### Gateway A - Destination Table

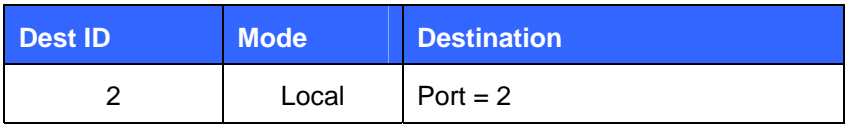

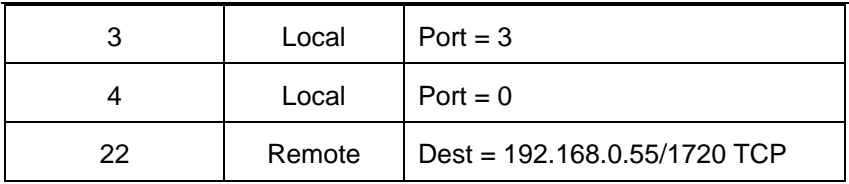

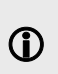

The above destination table has both local destinations and remote destinations. When the gateways are taken out of this initial testing environment, and implemented in the field, the internet access settings will have to be updated. In addition, the above remote destination IP will have to be updated to the field IP address.

Gateway B - Telephone Number Table

| <b>Phone</b><br># | <b>Hunt</b><br><b>Group ID</b> | Min.<br><b>Digits</b> | Max.<br><b>Digits</b> | <b>Prefix</b><br><b>strip</b> | <b>Prefix</b><br><b>Address</b> | <b>Function</b>                                                                                                    | Comment                                                                           |
|-------------------|--------------------------------|-----------------------|-----------------------|-------------------------------|---------------------------------|----------------------------------------------------------------------------------------------------|-----------------------------------------------------------------------------------|
| 203               | $\mathfrak{p}$                 | 3                     | 3                     | 3                             | None                            | Dialing "203" calls phone<br>on Port 2                                                                                   |                                                                                   |
| 204               | 3                              | 3                     | 3                     | 3                             | None                            | Dialing "204" calls phone<br>on Port 2                                                                                   |                                                                                   |
| 9                 | 4                              | 1                     | 1                     | 1                             | None                            | Dialing "9" from local<br>phone on FXS Port gets<br>you a dial tone on FXO<br>Port 0 for outside line.                   | Assumes that<br>Telephone line is<br>attached to Port 0 / Line<br>1               |
| 02                | 5                              | 10                    | 13                    | $\mathcal{P}$                 | None                            | "02" is stripped, and the<br>remaining 8 to 11 digits (3)<br>Digit US Area Code) are<br>dialed out on Port 0 to<br>PSTN. | Assumes that<br>Telephone line is<br>attached to Port 0 / Line<br>1               |
| 11                | 11                             | 5                     | 5                     | $\mathcal{P}$                 | None                            | "11" is stripped and<br>remaining 3 digits are<br>sent to GW A.                                                          | Remote Zone # used to<br>make calls to remote<br><b>GW A FXS (Internal Ext)</b>   |
| 01                | 11                             | 10                    | 12                    | $\Omega$                      | None                            | "01" + 8 to 10 digits (2)<br>Digit Taiwan Area Code)<br>are sent to GW B.                                                | Remote Zone # used to<br>make calls to remote<br>GW A FXO (External -<br>to PSTN) |

#### Gateway B - Hunt Group Table

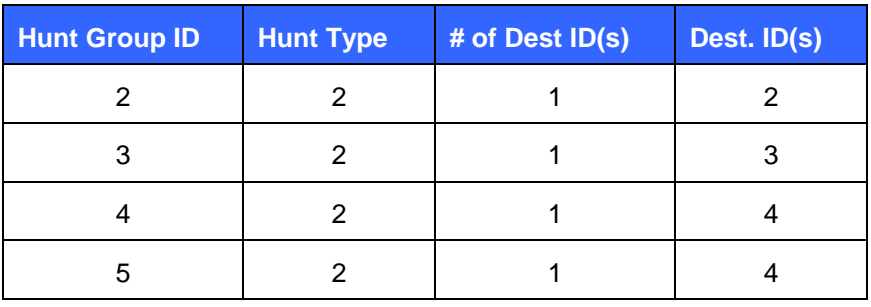

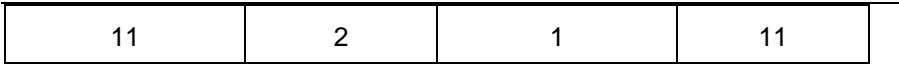

#### Gateway B - Destination table

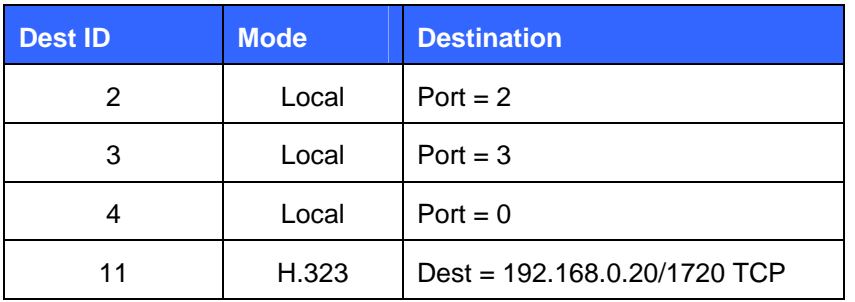

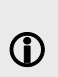

The above destination table has both local destinations and remote destinations. When the gateways are taken out of this initial testing environment, and implemented in the field, the internet access settings will have to be updated. Likewise, the above remote destination IP will have to be updated to the field Destination IP address.

## **5.5 Making a call between Gateway A and Gateway B**

#### **Case 1: Gateway Phone to Gateway Phone**

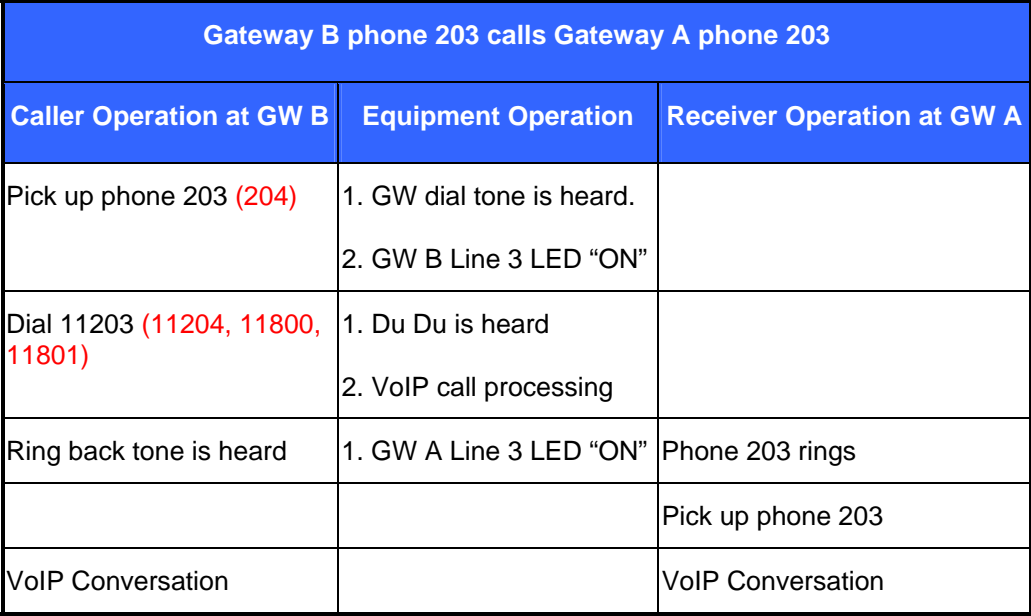

The above process is the same for Gateway B phone 203 and 204 calls to Gateway A phone 201, 800 and 801.

#### **Case 2: Gateway Phone to PSTN Phone**

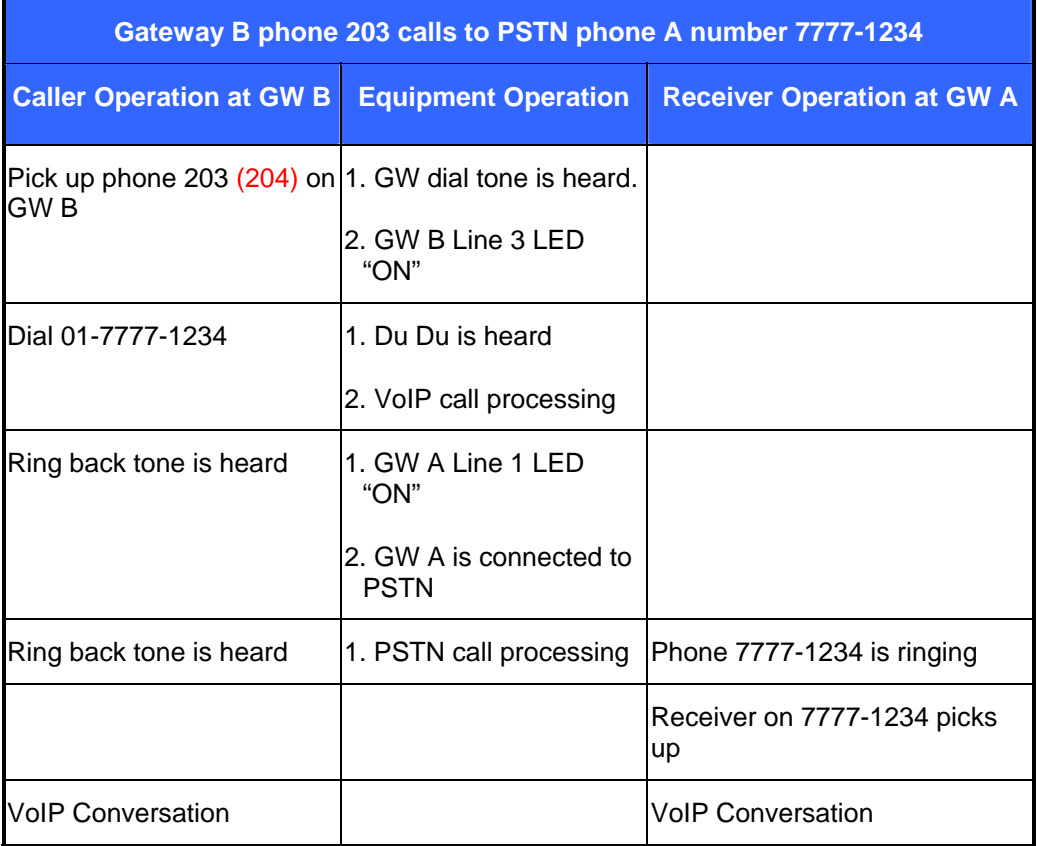

The above dialing process is the same for phones 203, 204 to any GW A local PSTN phone number.

#### **Case 3: PSTN Phone to Gateway Phone**

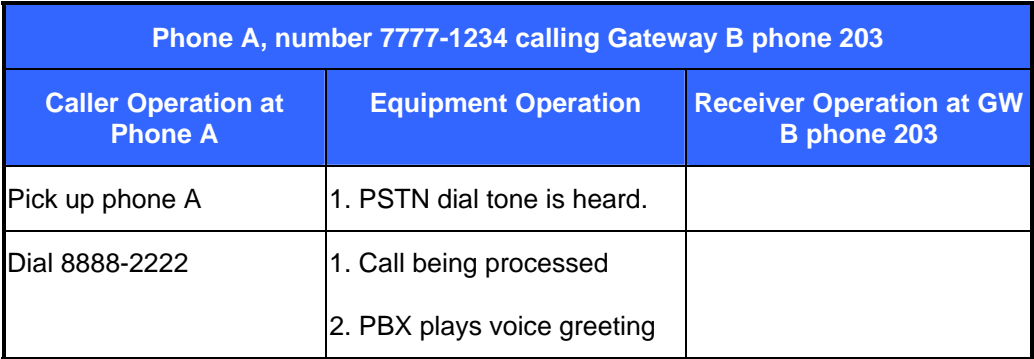

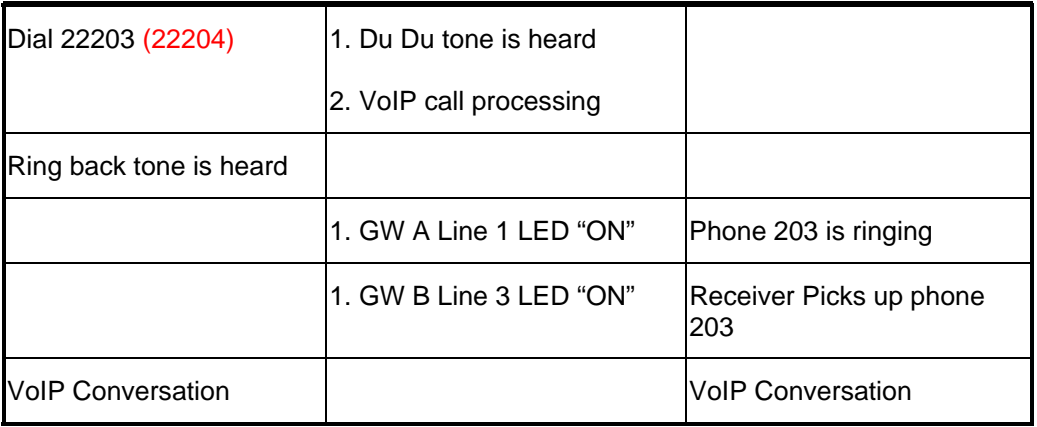

*The above dialing process is the same for any calls made from GW A local PSTN to remote phone numbers 203 & 204.* 

> Case 1-3 Dial Plan samples show the possible analog phone / PBX / PSTN integration / applications of the Gateway. Disconnect cadence provided by your phone company for your PSTN line and disconnect cadence provided by your PBX may require additional matching with the gateway. This will require the assistance of your PBX supplier and / or Systems Integrator. Please also see User's Guide for additional information.

## **5.6 VoIP in a Dynamic IP environment**

G)

The previous section dealt with the TVP-222H in and its configuration in a static IP environment. The following section will address the issue of Dynamic IP and the TVP-221H deployment in such an environment. This section we will shows you how to connect two TVP-221H in a dynamic IP address environment and configure PPPoE, DHCP, and DDNS clients.

## **5.7 PPPoE, DHCP, and DDNS clients:**

#### **Case 4: Gateway Prefix–Simplified Gateway Phone to Gateway Phone**

In addition to fixed IP, the TVP-221H can be configured to use PPPoE or DHCP clients. With PPPoE and DHCP, you will under most circumstances be assigned a Dynamic IP. In order for other people and devices to locate you, they will need to be pointed to your dynamic IP. Therefore, it is necessary that you register with a DDNS (**Note**: [www.dyndns.org](http://www.dyndns.org/) is currently the only service supported). Once you have registered an account, and have configured the DDNS client in the TVP-221H, the TVP-221H will automatically notify DynDNS when your Dynamic IP Address changes. DynDNS will in turn, map your Dynamic IP to your registered Domain Name. See Chapter 6, DDNS section for more information.

The first time you connect to the TVP-221H for configuration, you will need to connect to it under the same LAN segment to set the DHCP or PPPoE client. To configure the TVP-221H, insert one end of an Ethernet cable into the RJ45 WAN port on the rear panel of the TVP-221H and the other end directly to your PC Terminal. Open your browser and enter the TVP-221H's default IP Address: **192.160.0.1**. Make sure your computer's Fixed IP is in the same segment. (See Chapter 4, PC Configuration). The TVP-221H supports auto MDIX so you do not have to worry about the cable. Any Cat 3 or 5 cable will be sufficient.

#### **Dial Plan**

After these dial plans are added, users on Site A are able to dial "22 + extension" number" to connect to users on site B for free VoIP telephony. Users on Site B are able to call phones on Site A for free VoIP telephony by dialing " $11 +$  extension number". (Note: There is a Max digit (5) limitation on dial plan which allows the TVP-221H to differentiate with potential PSTN numbers that may start with 11 or 22 but because they exceed 5 digits, they would be handled differently)

The benefits of this dial plan are:

- 1. Simplified setup
- 2. VoIP (Free calls to remote site extension)
- 3. Simplified dialing ensures easy, direct access to remote extensions.
- 4. Simplified dialing makes remote offices and branches feel like local extensions.

Two TVP-221H Gateways (Both Gateways are set up with default settings)

- 1. TVP-221H A, located site A
- 2. TVP-221H B, located on site B.

Registered DDNS name for both Dynamic IPs

- **tvp1.dyndns.org** is applied for TVP-221H on site A
- **tvp2.dyndns.org** is applied for TVP-221H on site B

Clients used on this topology :

- TVP-221H on site A has **PPPoE**, and **DDNS** clients enabled
- TVP-221H on site B has **DHCP**, and **DDNS** clients enabled.

Network topology is illustrated as follows:

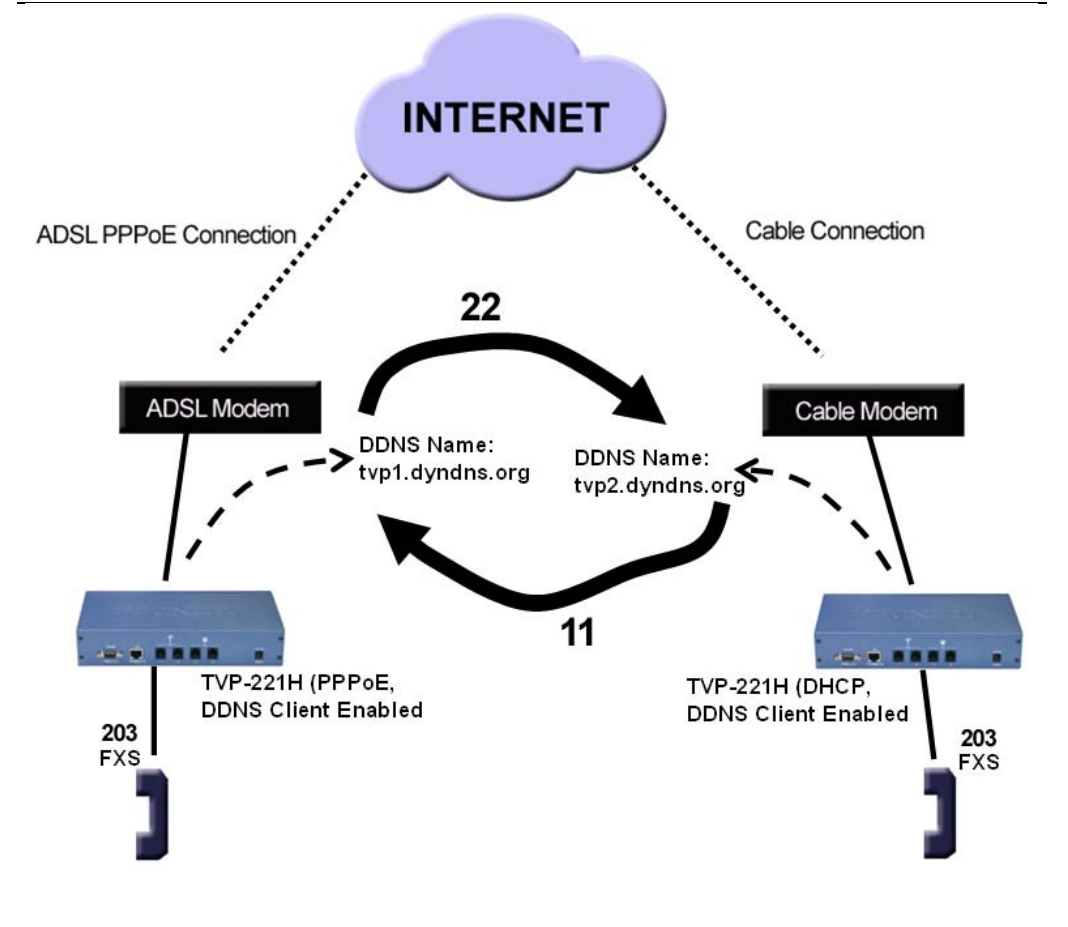

## Site A

## Site B

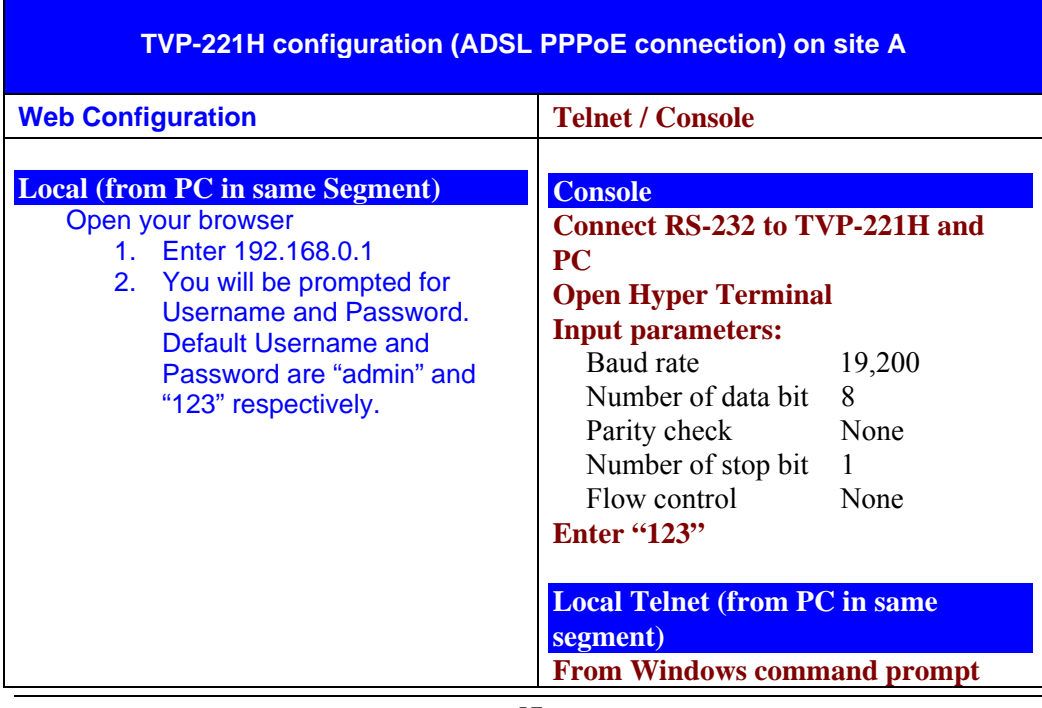

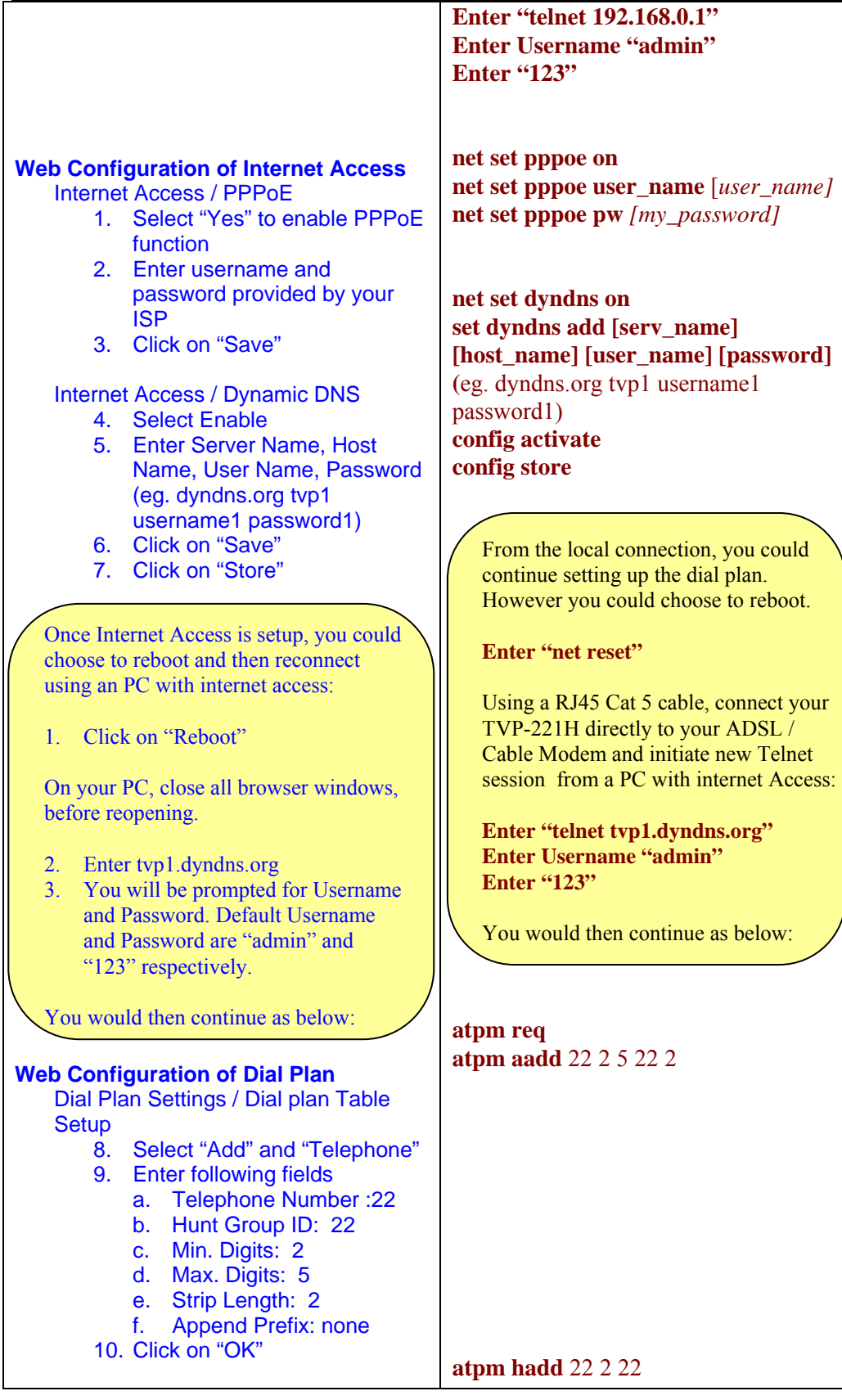

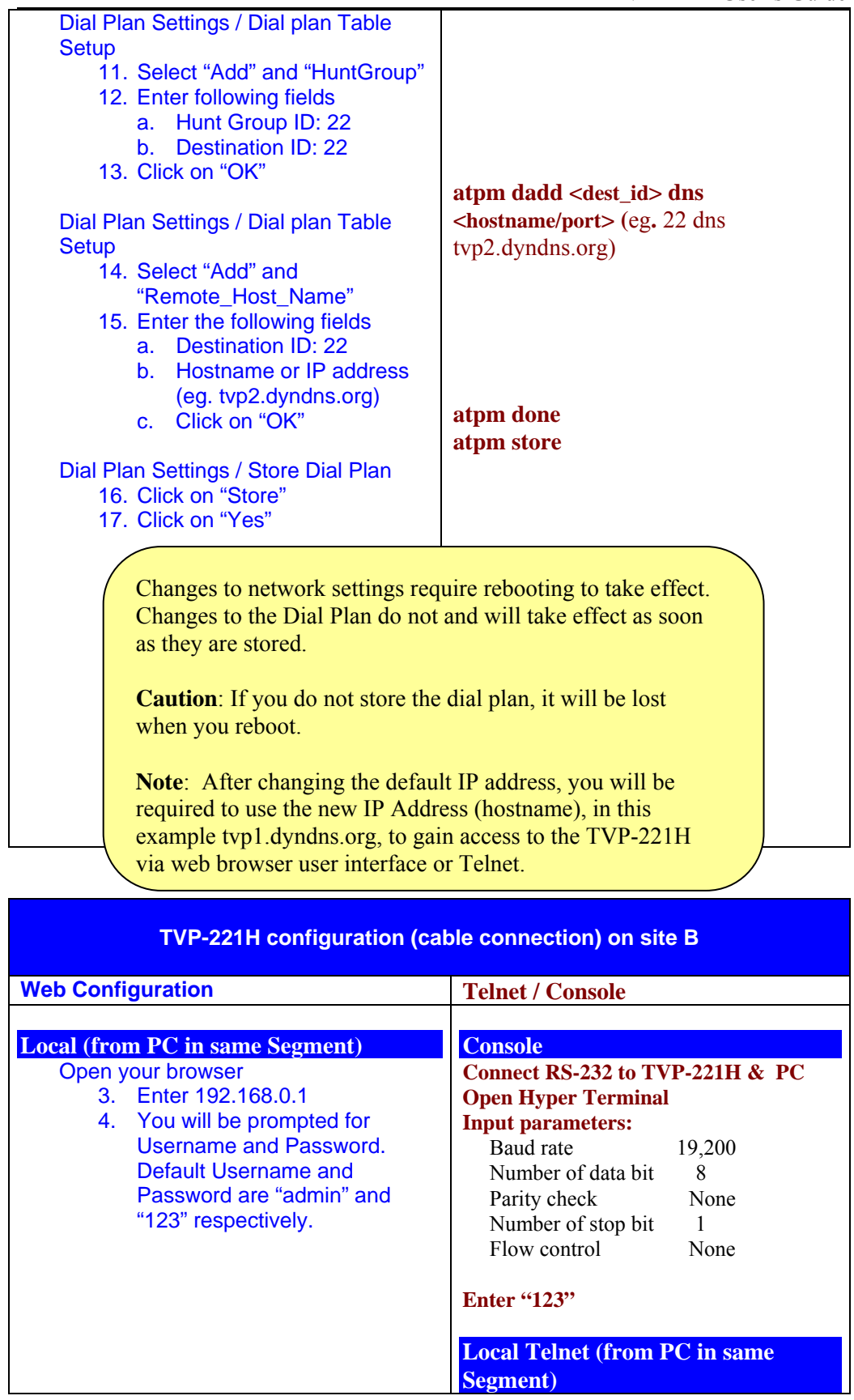

٦

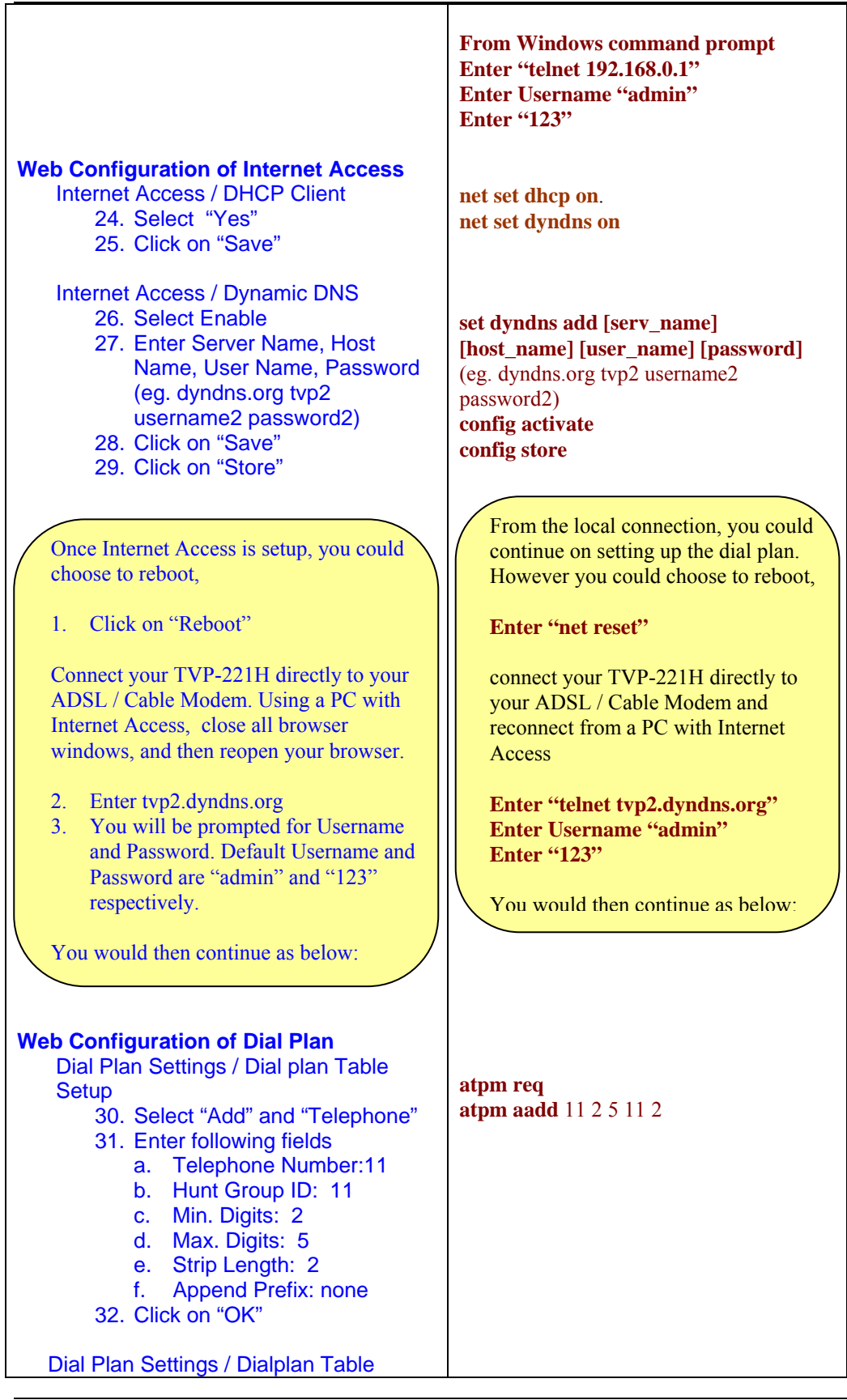

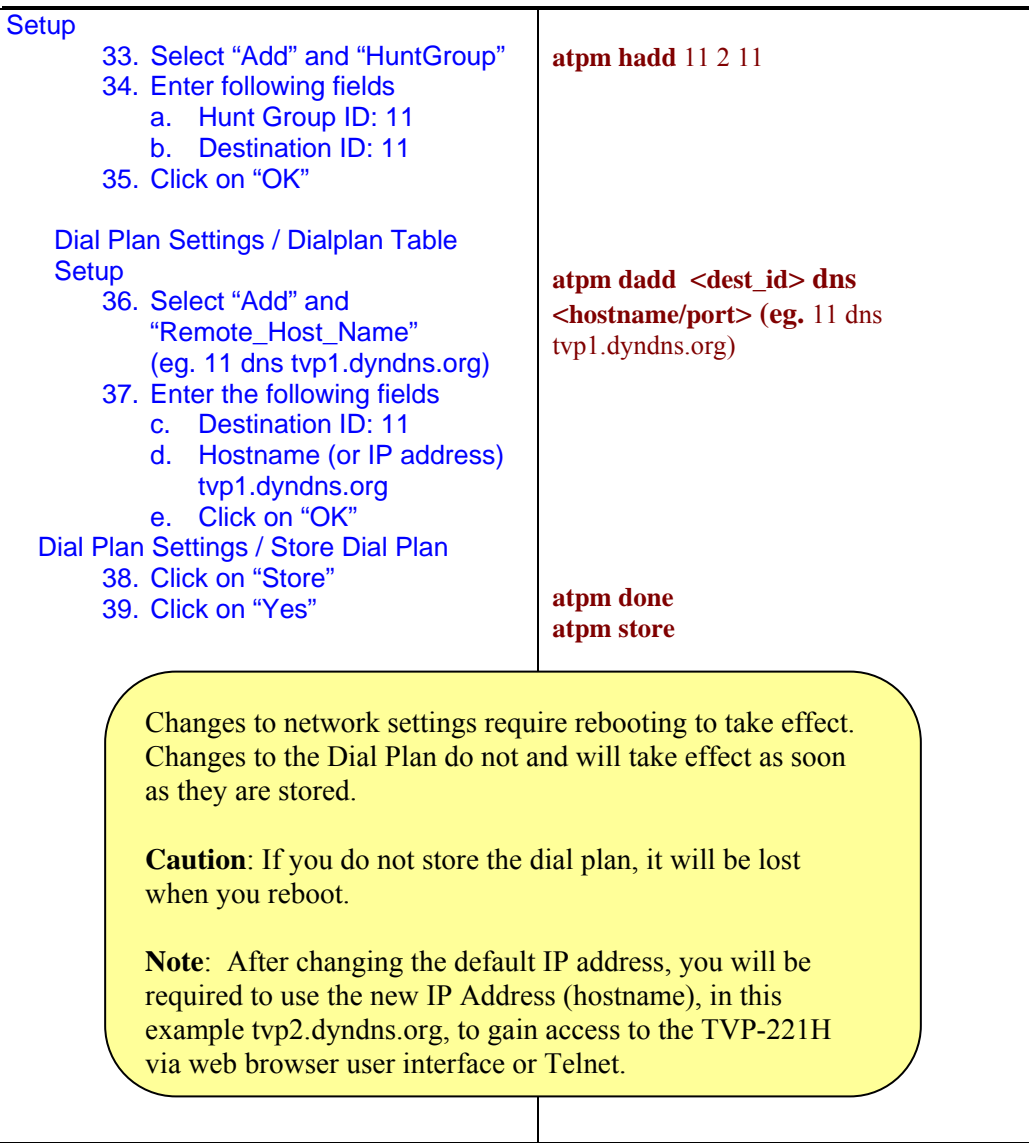

## **5.8 (NAT) router with built-in DDNS client**

#### **Case 5: Gateway Prefix-Simplified Gateway Phone to Gateway Phone**

A major consideration in NAT to NAT VoIP communication is that the DMZ function and DDNS Client of the NAT routers have to function correctly. If they do not, it will result in one-way communication. The following Case example explains how the TVP-221H can be configured with a Router. In this example, Trendwares TEW-431BRP is used.

#### **Internet Access**

In addition to fixed IP, the TEW-431BRP can be configured to use PPPoE or DHCP clients. With PPPoE and DHCP, you will have a Dynamic IP but combined with Dynamic DNS, the TEW-431BRP will automatically notify DynDNS of your changing IP Address and DynDNS will in turn, map it to your registered Domain Name. Assuming the above has been done, we can configure the TVP-221H

**Note**: The following installation method takes into consideration that both the TEW-431BRP and the TVP-221H have the same default IP address: 192.168.0.1. Please note that the TEW-431BRP DHCP Server start IP Address and finish IP Address fields set the values used by the DHCP server when allocating IP Addresses to DHCP clients. Please set the DHCP Server values to avoid conflict with the Fixed IP addresses assigned to the TVP-221H A (192.168.0.20) and TVP-221H B (192.168.0.55)

The first time you connect to the TVP-221H for web configuration, you will need to connect to it under the same LAN segment. To configure the TVP-221H, insert one end of an Ethernet cable into the RJ45 LAN port of the TVP-221H and the other end directly to your configuring PC.

Once Internet Access has been configured (See below), you can disconnect the cable from the PC and reconnect it to one of the LAN ports of the TEW-431BRP. Connect your PC to one of the remaining 3 Hub ports. By default, the TEW-431BRP's DHCP server is enabled. Make sure your computer is DHCP client enabled or has a Fixed IP not used by any other devices on the LAN. If using a Fixed IP, make sure it is also in the same LAN segment.. See Chapter 4 for more information. The TEW-431BRP and the TVP-221H both support auto-MDIX so a Standard Cat 5 cable will be sufficient.

#### **Network Configuration**

In this case application, the Trendware TEW-431BRP can be set up to use Virtual Servers or DMZ, and DDNS Client Support

1. The TEW-431BRP supports Virtual Servers and DMZ allowing you to connect a device / server you wish to make available to the public. Using a standard RJ45 cable, connect your TVP-221H LAN port to a TEW-431BRP LAN port.

#### **Please note the following regarding DMZ configuration.**

- Devices connected to a LAN port are in the same LAN segment as PCs connected to the other LAN ports. They must use the same IP address range.
- 2. **Select** *Internet* on the main menu, then *Dynamic DNS*, to see a screen like the following

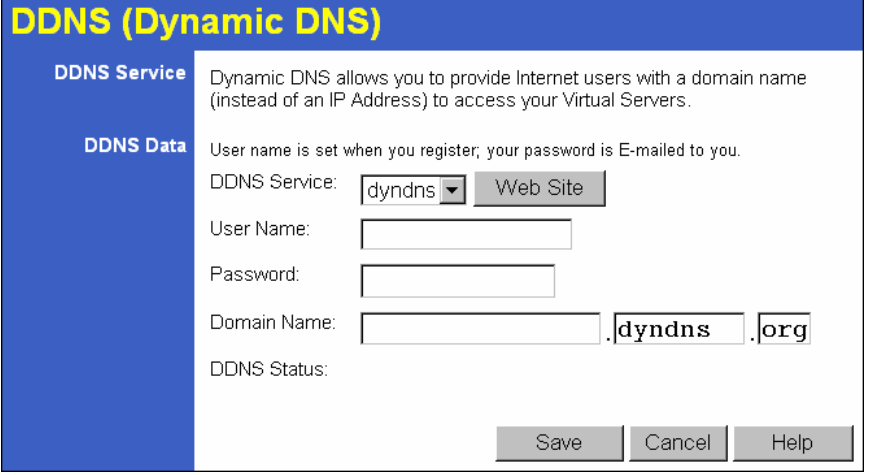

- 3. **Enter** *username / password* and *domain name (hostname)* as registered with www.dyndns.org
- 4. **Click** on *Save*, and wait a few seconds to verify if DDNS service has taken effect. DDNS Status should appear. You can also verify by checking the Status page.
	- **Note:** When setting up the DDNS Client, it is advised that you register a hostname with only dyndns.org domain.
	- **Note:** DDNS feature implementation may be different for different routers from different vendors. Please refer to respective vendor's user's manual for DDNS feature explanation and configuration
	- **Note:** Please note that DDNS client in TVP-221H is not suggested in NAT environments.
- 5. From the *Internet* menu, **navigate** to the *Virtual Servers* submenu. The following menu will appear.

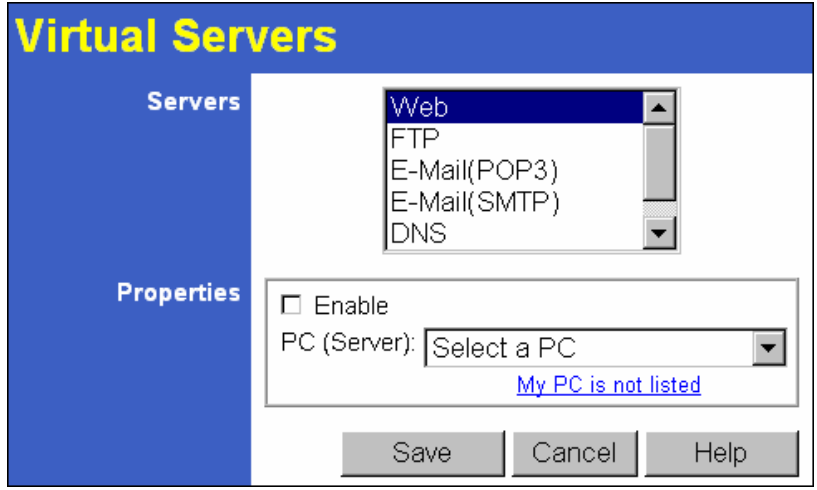

- 6. **Select** the device and **check** *enable*
- 7. **Click** on *Save*

#### **Note: Defining your own Virtual Servers**

If the type of Server you wish to use is not listed on the Virtual Servers screen, you can use the Firewall Rules to allow particular incoming traffic and forward it to a specified PC (Server).

#### **Virtual Servers Menu**

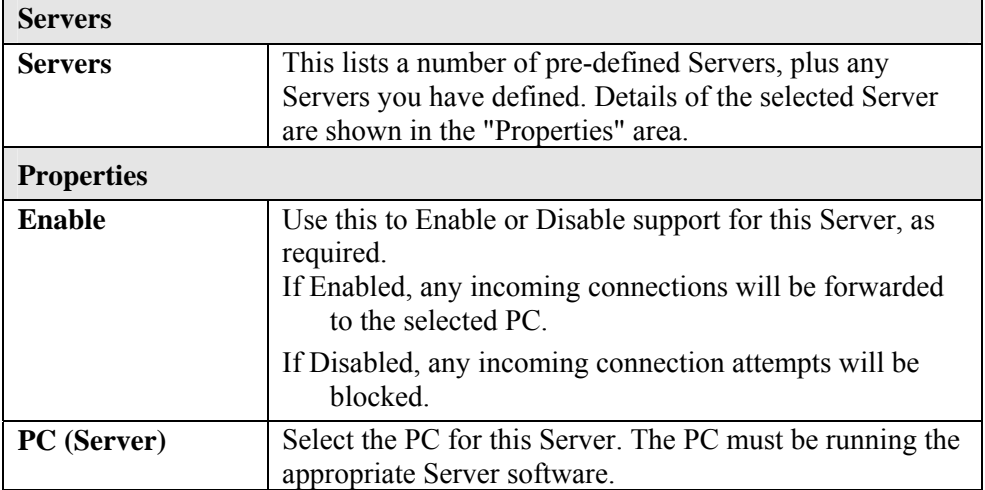

8. Alternately, instead of using Virtual Servers, you could set up the TVP-221H as a DMZ. From the *Internet* menu, **navigate** to the *Advanced Internet* submenu. The following menu will appear.

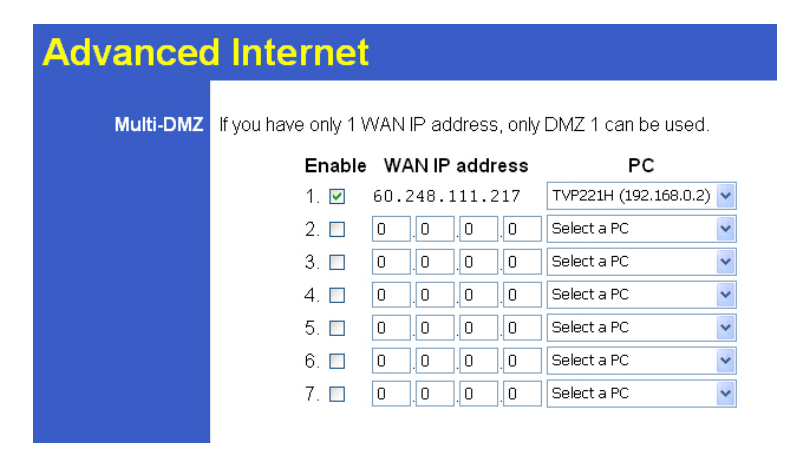

9. **Select** the device and **check** *enable*

#### 10. **Click** on *Save*

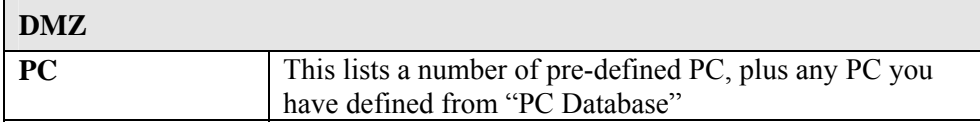

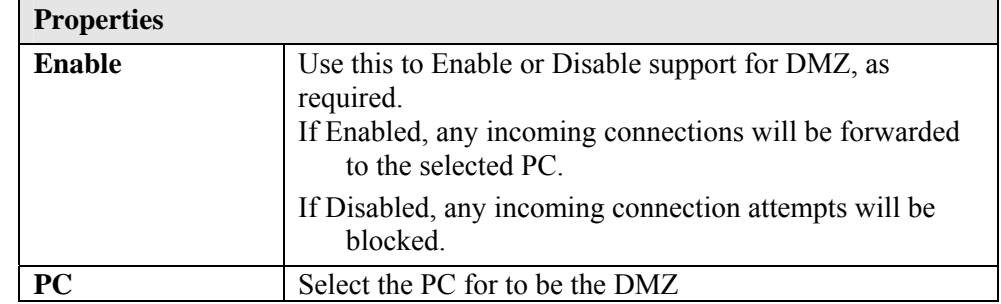

Network topology is illustrated as follows:

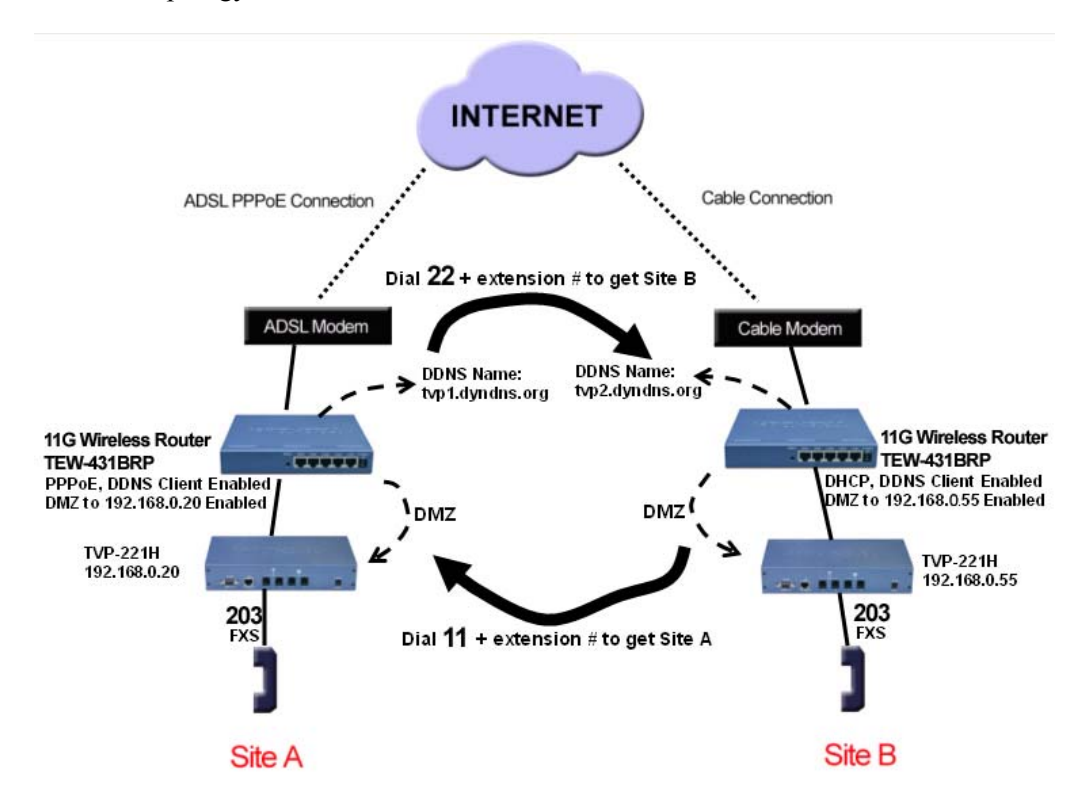

#### **Web Menu Configuration / Console Telnet Commands used on this topology:**

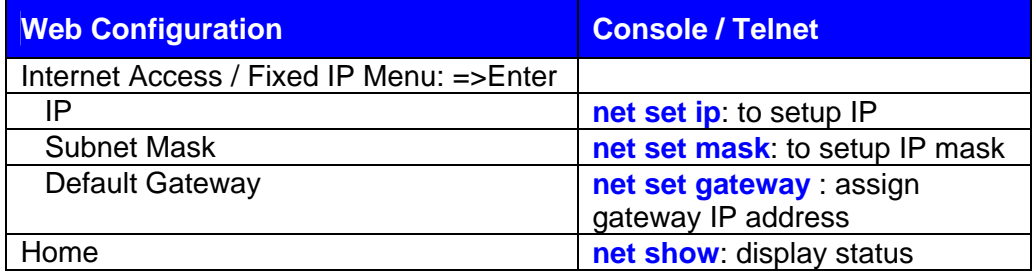

#### **Dial Plan Function**

After these dial plans are added, users on Site A are able to dial "22  $+$ extension number" to connect to users on site B for free VoIP telephony. Users on Site B are able to call phones on Site A for free VoIP telephony by dialing "11 + extension number". (Note: There is a Max digit (5) limitation on dial plan which allows the TVP-221H to differentiate with potential PSTN numbers that may start with 11 or 22 but because they exceed 5 digits, they would be handled differently)

The benefits of this dial plan are:

- 1. Simplified setup
- 2. VoIP (Free calls to remote site extension)
- 3. Simplified dialing ensures easy, direct access to remote extensions.
- 4. Simplified dialing makes remote offices and branches feel like local extensions.

#### **Network Deployment**

Two TVP-221H Gateways (Both Gateways are set up with default settings)

- 1. TVP-221H A, located site A
- 2. TVP-221H B, located on site B.

Register DDNS name for both Dynamic IPs (See Chapter 4)

- **tvp1.dyndns.org (xxx.xxx.xxx)** is applied for TEW-431BRP on site A
- **tvp2.dyndns.org (xxx.xxx.xxx)** is applied for TEW-431BRP on site B

Clients used in this topology:

- TEW-431BRP on site A has **PPPoE**, and **DDNS** clients enabled
- TEW-431BRP on site B has **DHCP**, and **DDNS** clients enabled.

Other considerations for this configuration:

- TVP-221H on site A is connected to a **LAN port**, Virtual Server is enabled.
- TVP-221H on site B is connected to a **LAN port,** Virtual Server is enabled.

Ī

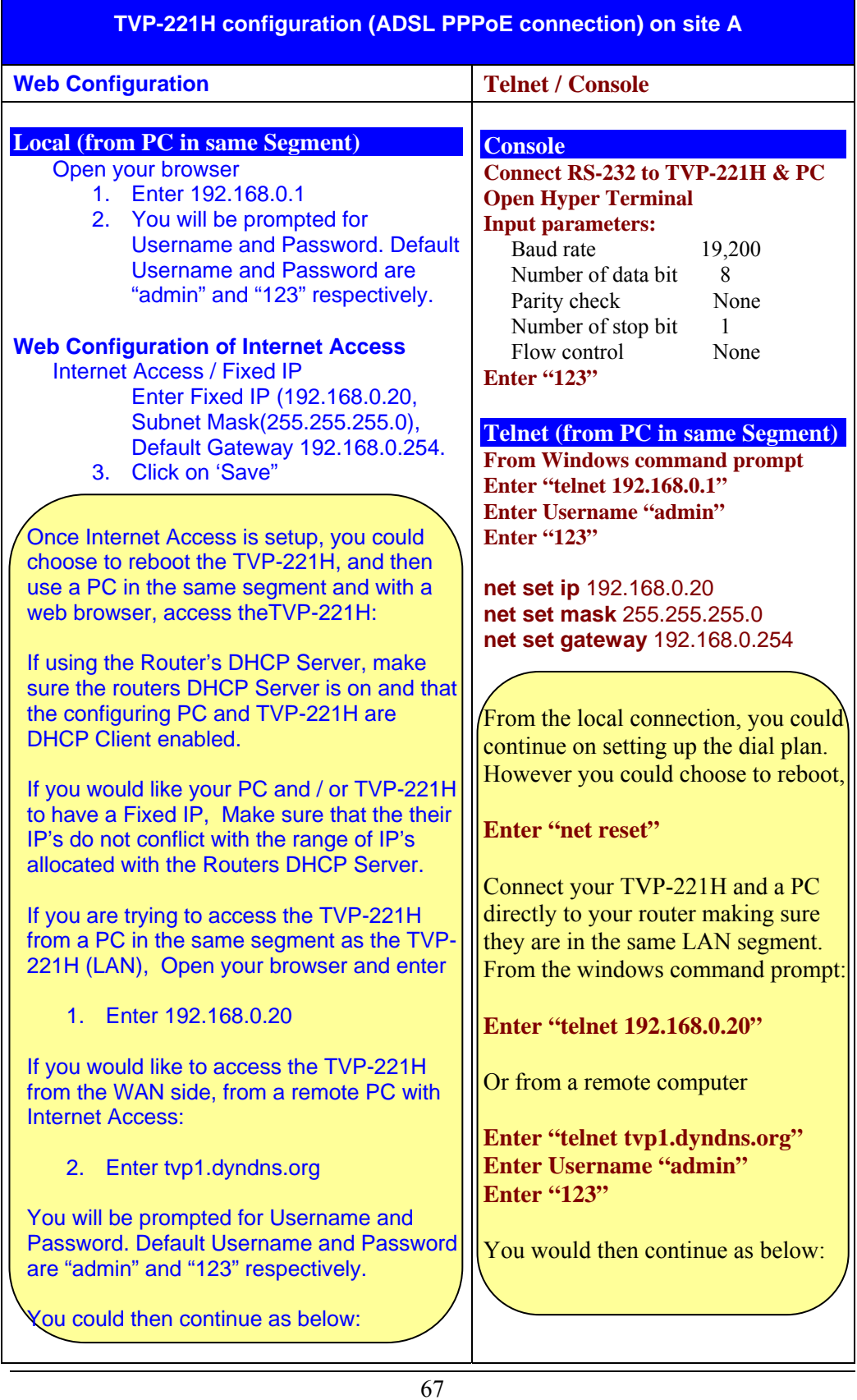

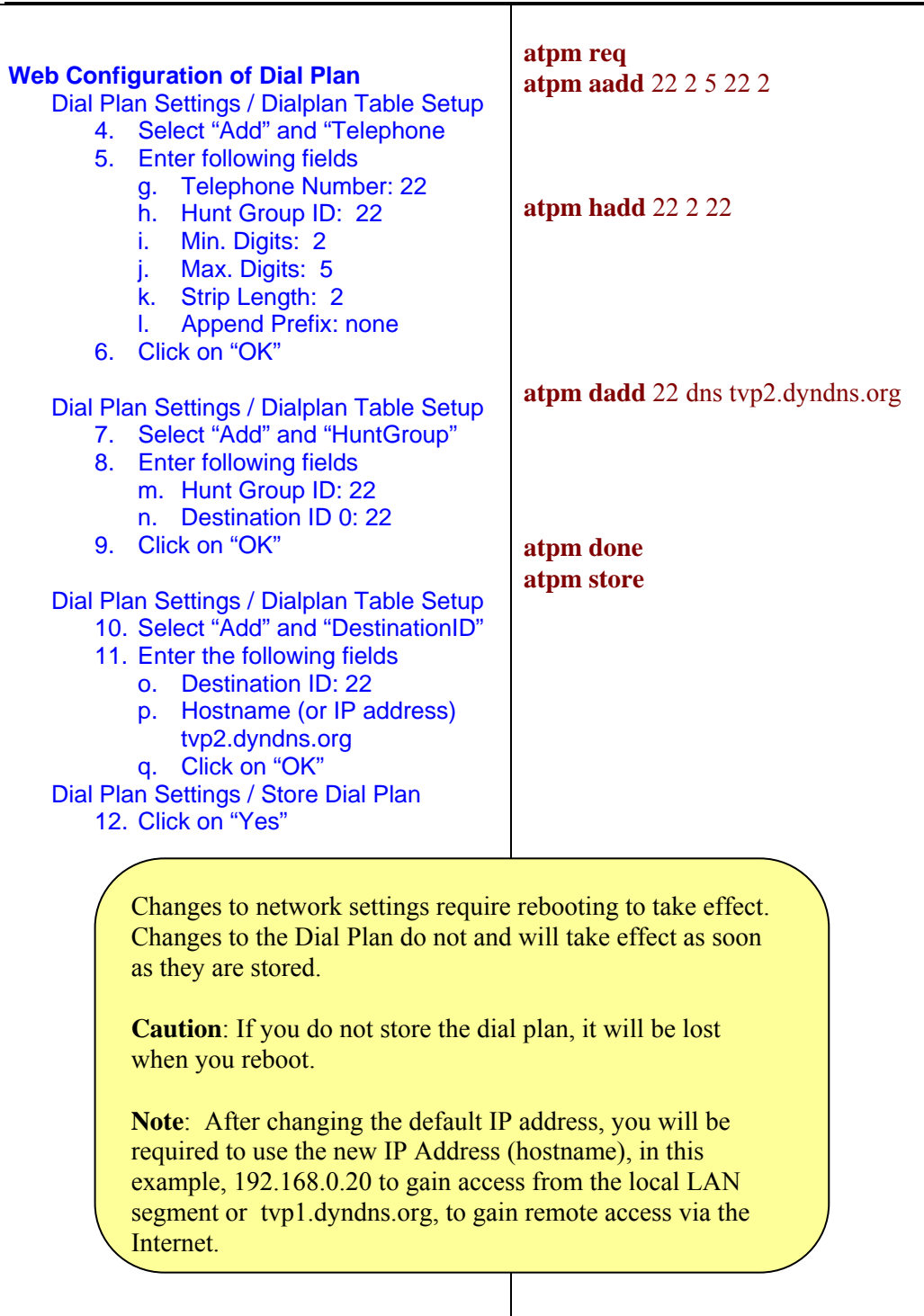

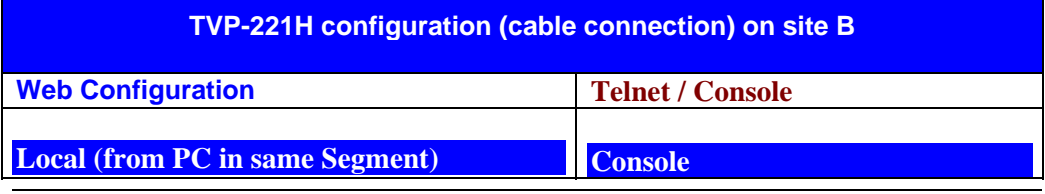

68

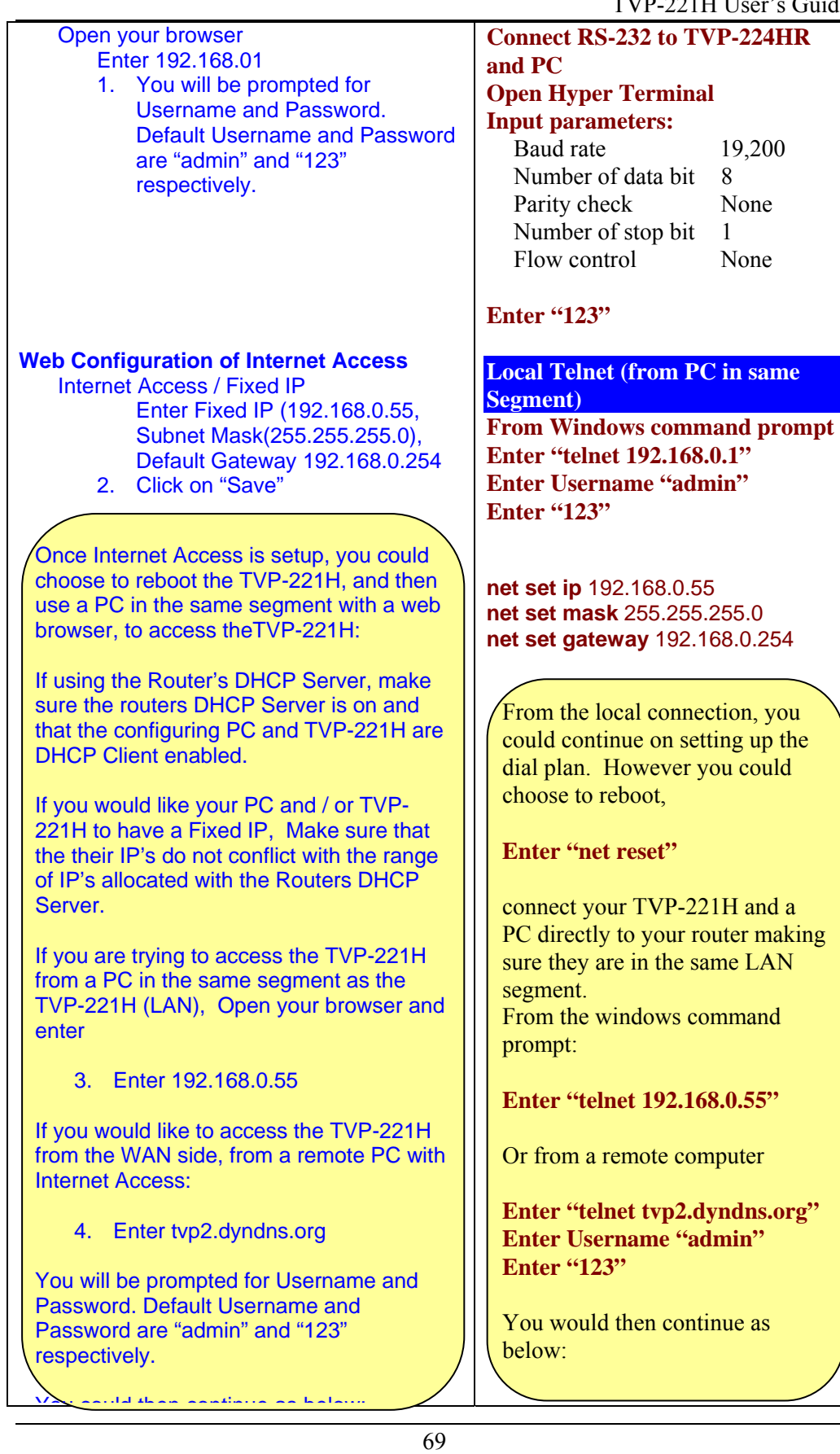

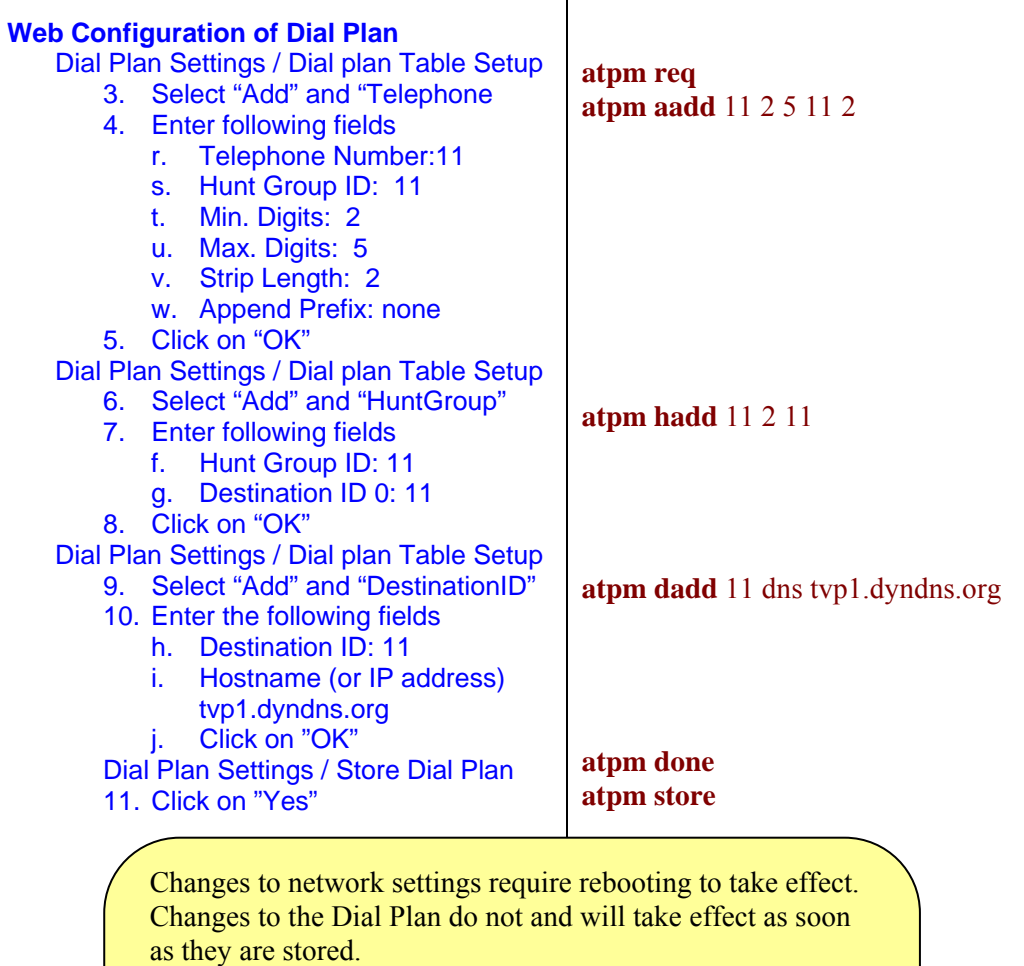

┱

**Caution**: If you do not store the dial plan, it will be lost when you reboot.

**Note**: After changing the default IP address, you will be required to use the new IP Address (hostname), in this example, 192.168.0.55 to gain access from the local LAN segment or tvp2.dyndns.org, to gain remote access via the Internet.

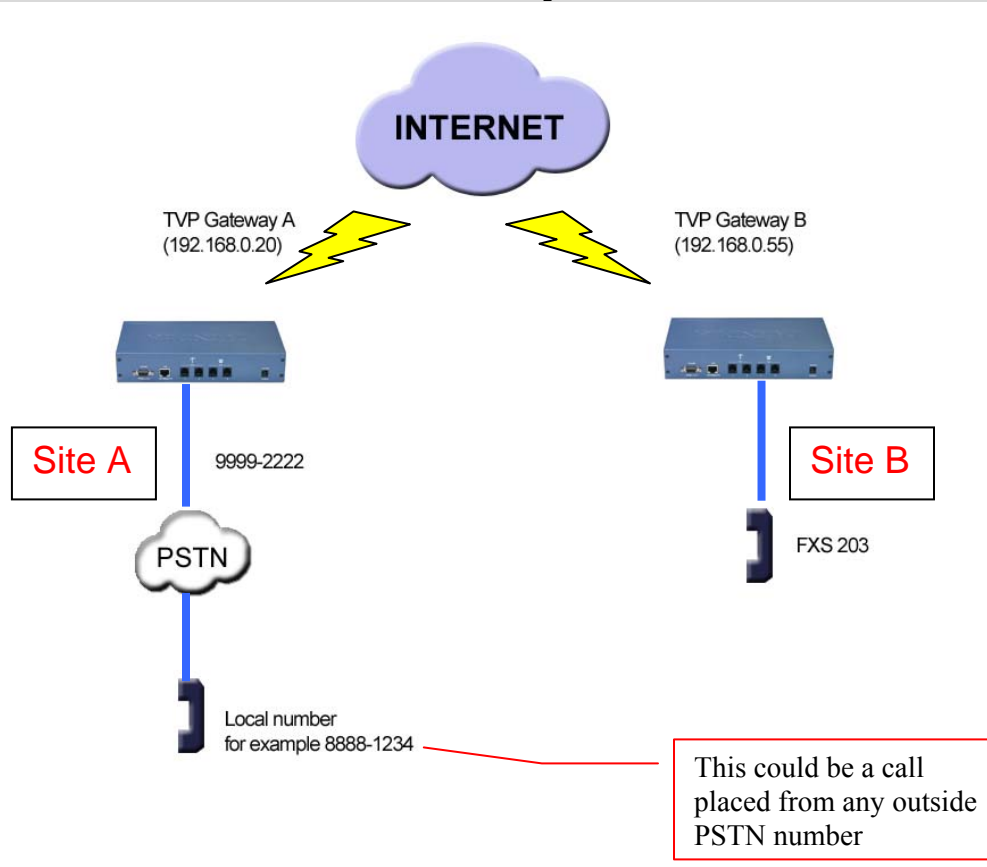

**Case 6: PLAR (Hotline) FXO to FXS example** 

## **Case Scenario:**

Outside PSTN caller near Site A wants calls automatically forwarded to extension 203 on Site B.

**Definition** - PLAR – Private Line Auto Ring – Bat phone / Hotline which allows you to pick up phone and automatically be connected to pre-determined remote destination.

**Solution**: Set up hotline (PLAR) on TVP Gateway on Site A to TVP Gateway on Site B. This uses existing default local dial plan with the addition of a remote destination zone number.

**Usage**: PSTN Caller near Site A picks up phone 8888-1234 and dials PSTN number 9999-2222 which is connected to Site A TVP Gateway FXO port 201. TVP Gateway A will automatically forward the call via internet to TVP Gateway B FXS phone 203.

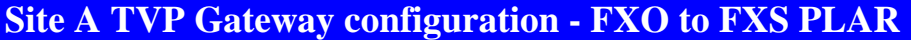

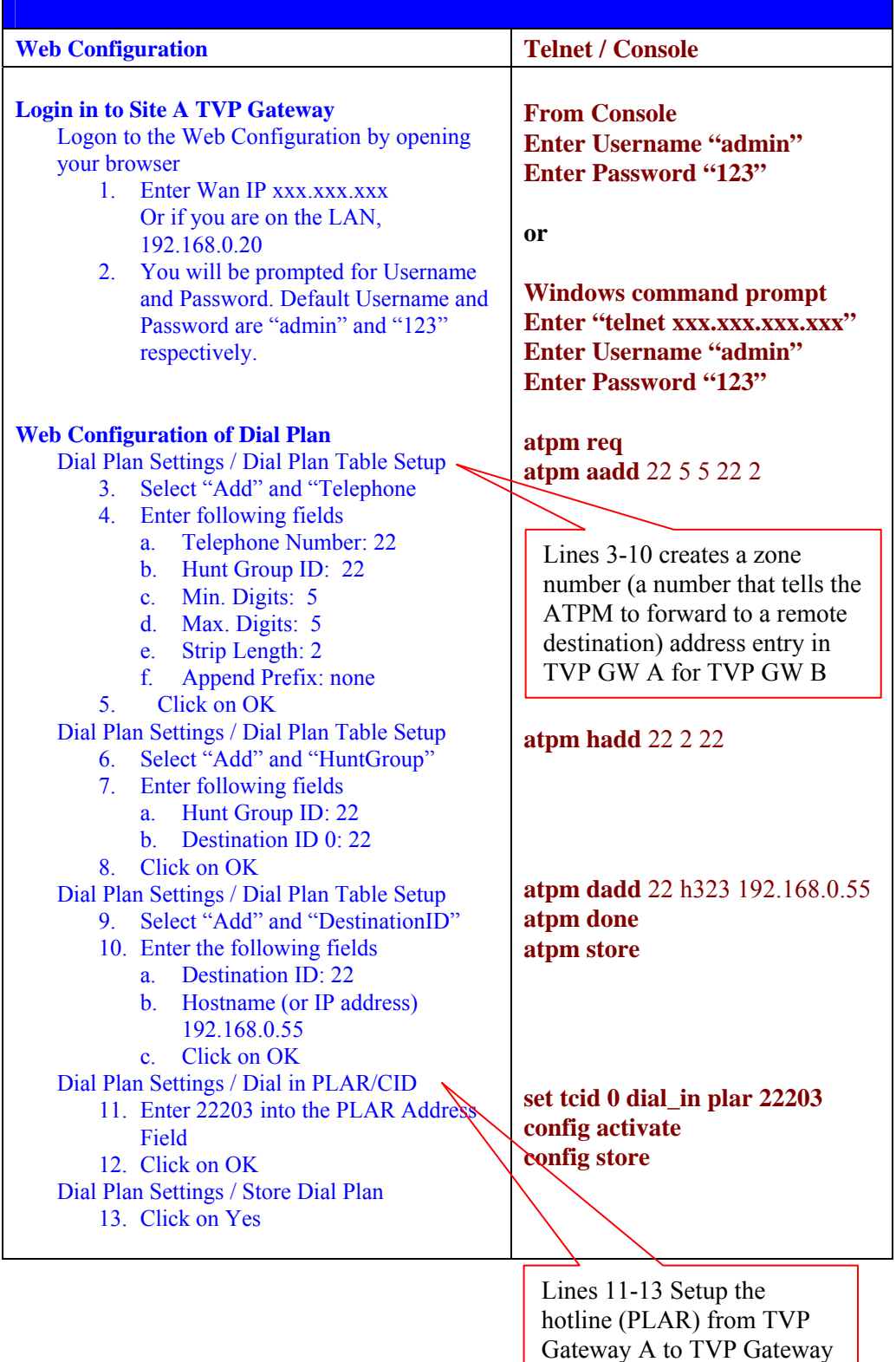

 $\, {\bf B}$
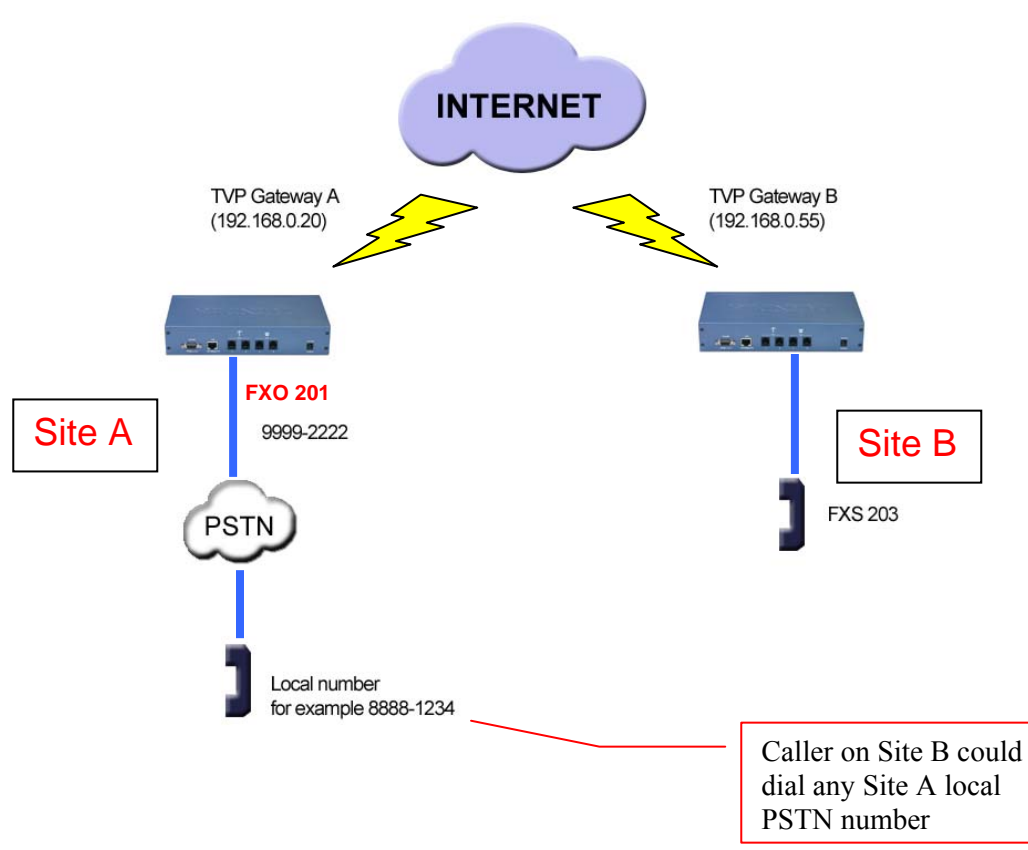

#### **Case 7: PLAR (Hotline) FXS to FXO example**

#### **Case Scenario:**

Caller on Site B FXS 203 wants to be able to pick up phone and immediately have dial tone to Site A local PSTN.

**Solution**: Set up hotline (PLAR) on TVP Gateway on Site B to TVP Gateway on Site A. This uses existing default local dial plan with the addition of a remote destination zone number.

**Definition** - PLAR – Private Line Auto Ring – Bat phone / Hotline which allows you to pick up phone and automatically be connected to pre-determined remote destination.

**Usage**: Caller on Site B picks up FXS 203 phone and TVP Gateway B automatically connects to TVP Gateway A FXO 201 which is connected to PSTN line 9999-2222. Caller will hear PSTN dial tone on Site A and can then call any number on local PSTN.

TVP-221H User's Guide

## **Site B TVP Gateway Configuration - FXS to FXO PLAR**

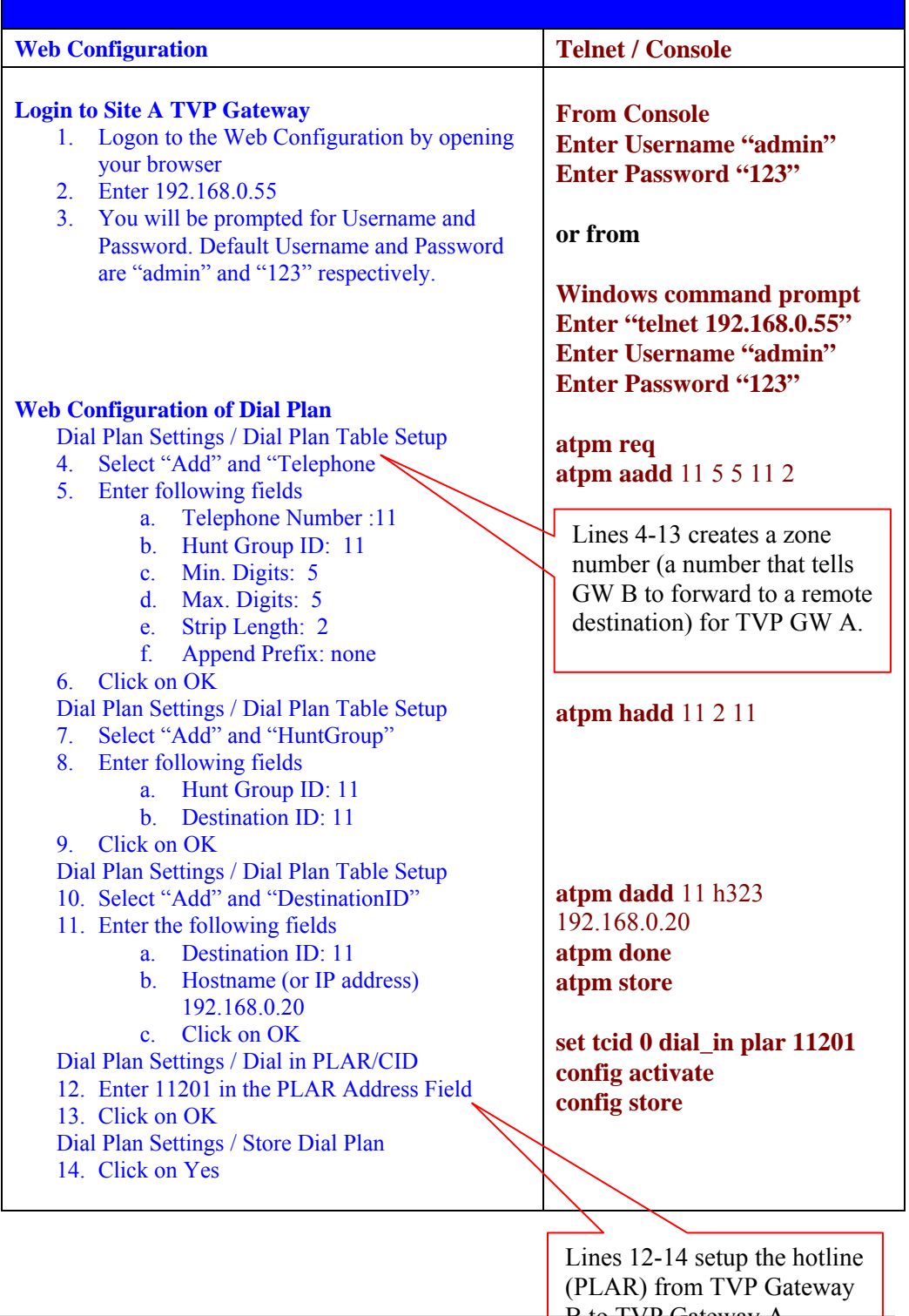

**Case 8: PLAR (Hotline) FXO to FXO example** 

B to TVP Gateway A

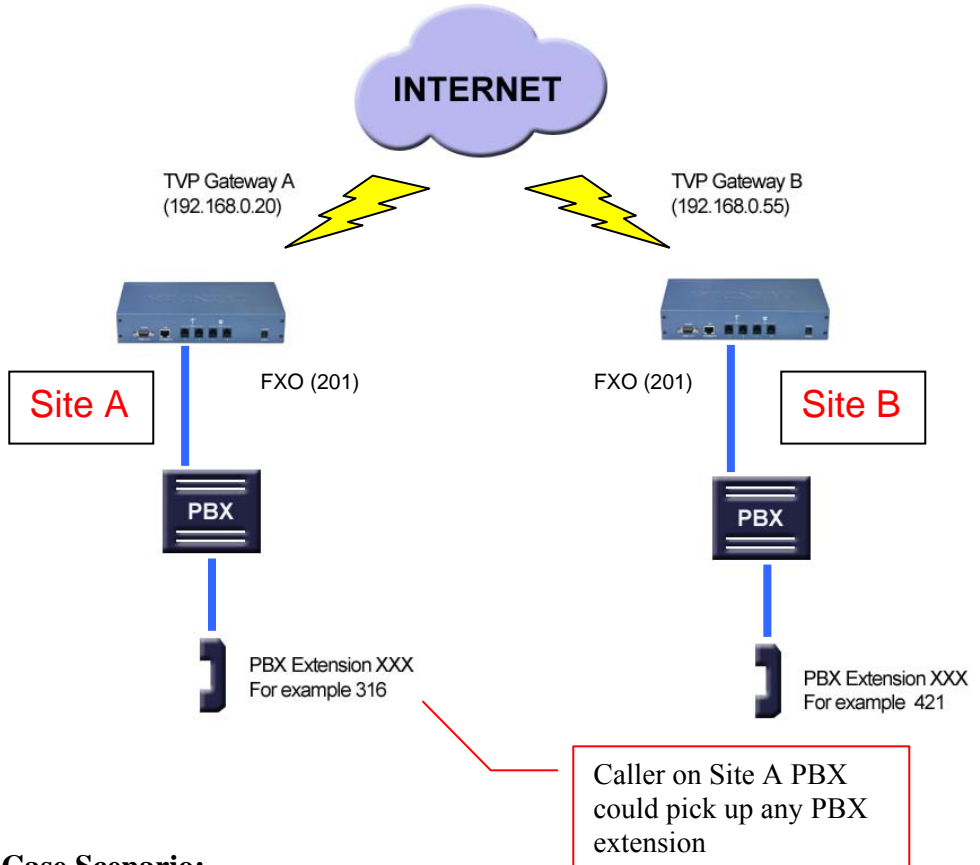

#### **Case Scenario:**

Site A PBX Extension Caller 316 wants to be able to pick up phone, dial a number and immediately have dial tone on Site B PBX, and then be able to call any Site B PBX extension.

**Solution**: Set up hotline (PLAR) on TVP Gateway on Site A

**Usage**: Caller on Site A picks up any PBX extension and dials extension 201. TVP Gateway A automatically establishes a connection with TVP Gateway B Port 0, FXO 201 to get the dial tone from PBX on site B. After getting dial tone, the caller can call any Site B PBX extension.

## **Site A TVP Gateway Configuration - FXO to FXO PLAR**

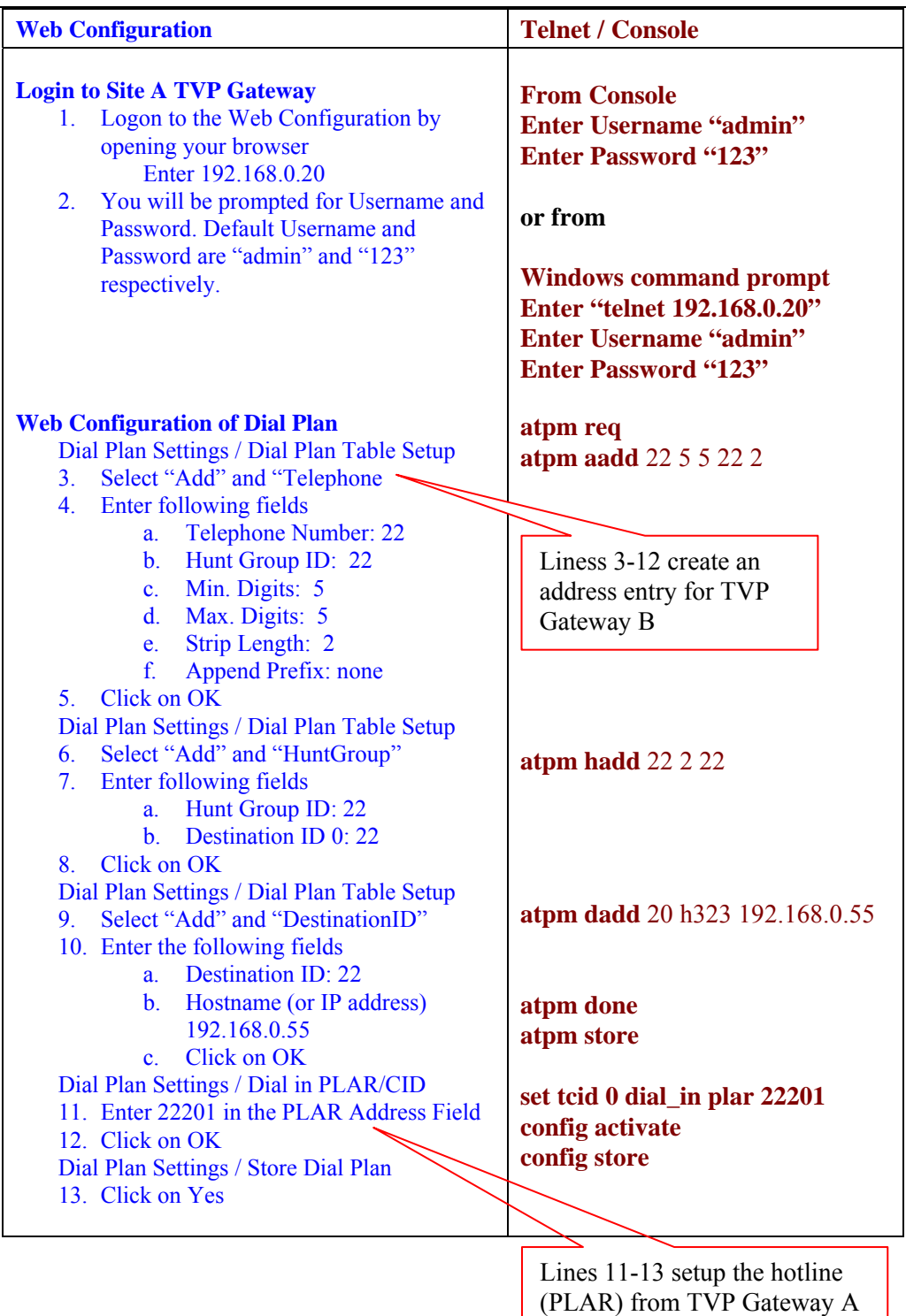

to TVP Gateway B

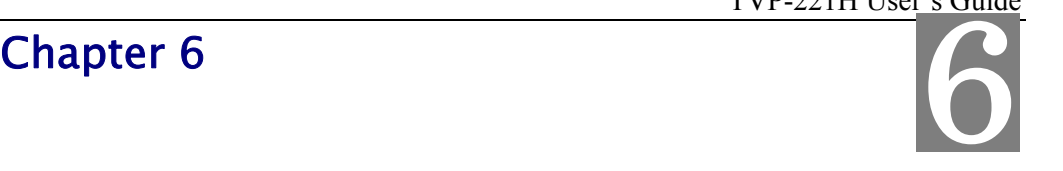

## Connection Considerations

*This section discusses the special connection consideration for various environments and situations where you can use the VoIP Gateway.* 

## **6.1 Port Configuration**

VoIP Gateway supports FXS and FXO ports.

#### **FXS (Foreign Exchange Station)**

FXS provides power and ringing signals to its interfacing equipment. It is *not* intended for connection to the Public Switched Telephone Network. It is a station loop start operation that provides a connection to:

- 1. A standard, single-line analog telephone system
- 2. The line circuit of a key telephone system
- 3. A loop start trunk circuit of a Private Branch Exchange (PBX) that normally connects to incoming Central Office circuits

#### **FXO (Foreign Exchange Office)**

FXO recognizes signals and draws current to indicate an active state. It is a trunk loop start operation that emulates a single-line telephone to:

- 1. Central Office lines
- 2. PBX station

There are two basic environments that the TVP-221H can be applied to. They are described in the following sections.

#### **Application 1: Special FXS Connections**

The following diagram illustrates two different types of connections. The SITE A FXS Connection shows the normal connection between a gateway and telephone set (POTS) or FAX machine. The other type of FXS connection is shown on SITE B, on the right hand side. The Connection between the gateway and PBX has a special CO trunk interface card. The telephone sets connected to PBX can be either POTS or digital telephone depending upon the PBX capability.

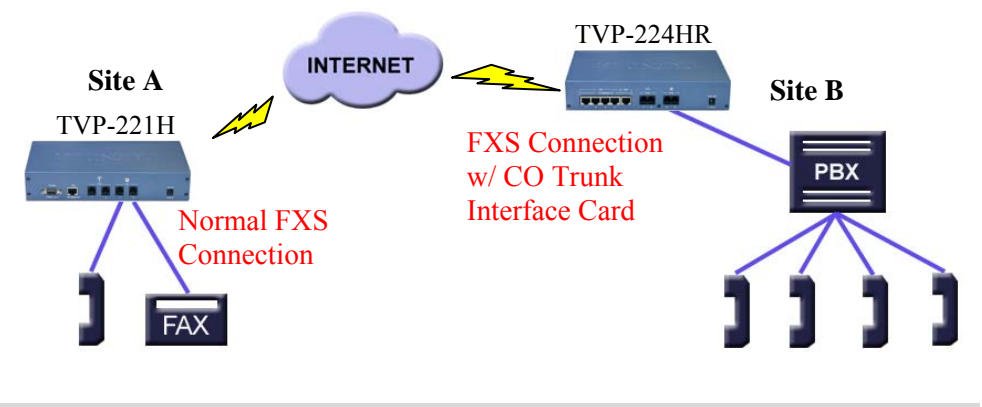

#### **Application 2: FXO Connections**

Application 2 has three possible connections. One Site A, the FXS connection to analog devices is normal and is identical to connections mentioned in Application 1. On Site B, the connection between PSTN and PBX is also a normal connection. The last connection is between PBX and the gateway which uses the internal analogue lines of the PBX. In this case, the FXO port has to be used.

**Note**: If a digital PBX is used, an analog terminal adapter is needed to provide an analog interface to the FXO port. Please consult with your PBX supplier.

In this application, the caller on Site A, can make a call using a device connected to a FXS port on the Site A gateway. The call will be routed to the Site B Gateway, through a FXO port and passed on to the PBX system. The PBX system will then forward the call to the dedicated terminal / extension.

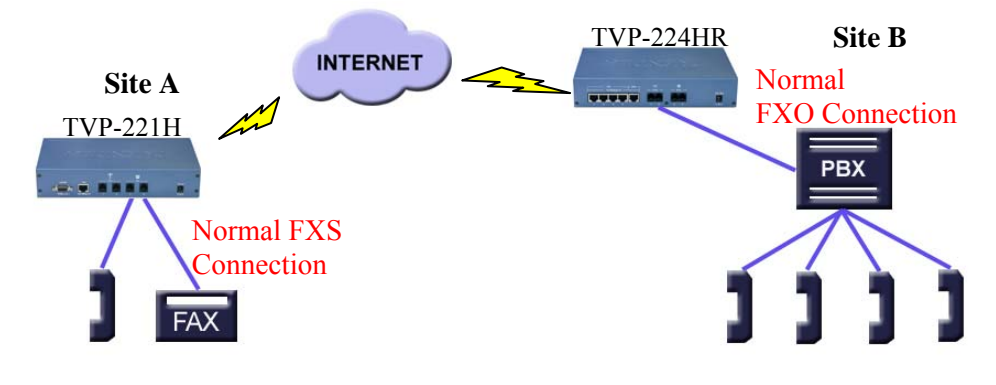

# **Chapter 7**

# Troubleshooting Tips

*This section provides solutions for problems you may possibly encounter while installing and connecting your VoIP Gateway.* 

#### **Power (PWR) LED is not illuminate**

- 1. Check the power adapter connection.
- 2. If the power adapter or power cord is connected to the gateway, check that the cord is securely plugged into the power socket on the rear of the console.
- 3. Check that the other end of the power adapter or power cord is securely plugged into the power outlet.
- 4. If both ends of the power cord are properly connected and there is still no power, the gateway might have a faulty power outlet, power adapter, or power cord.
- 5. Change to another power outlet or obtain another power adapter or power cord.

### **LNK LED is not illuminate**

- 1. Check the TVP-221H was connected correctly:
	- a. Powered on
	- b. Correctly connected
- 2. Check if the cable connects to an end device is a standard straight through network Ethernet cable.
- 3. Make sure connectors at both ends are securely seated.
- 4. Check the TVP-221H IP setting is correct

#### **Line port LED is not illuminate when pick up the phone**

1. Check the RJ11 telephone line is connected correctly between phone set and line port

#### **There is no dial tone when pick up the phone**

- 2. Check line port LED illuminate
- 3. Check the RJ11 telephone line is connected correctly between phone set and line port

#### **There is an out-of-service tone when dialing destination phone number**

1. Check the dial plan setting (address table, hunt group table and destination table) at the destination phone number

#### **There is no connected tone when dialing destination phone number**

- 2. Check the IP network (Ethernet cable, Ethernet port and GW IP setting) is connected correctly
- 3. Check the destination TVP-221H and phone is available

#### **Final Steps**

If the procedures in this section have not solved the problem, reset the gateway by turning the power on and off. If the problem still exists, contact customer support.

## **Appendix A - Technical Specifications**

#### **TVP-221H Technical Specifications**

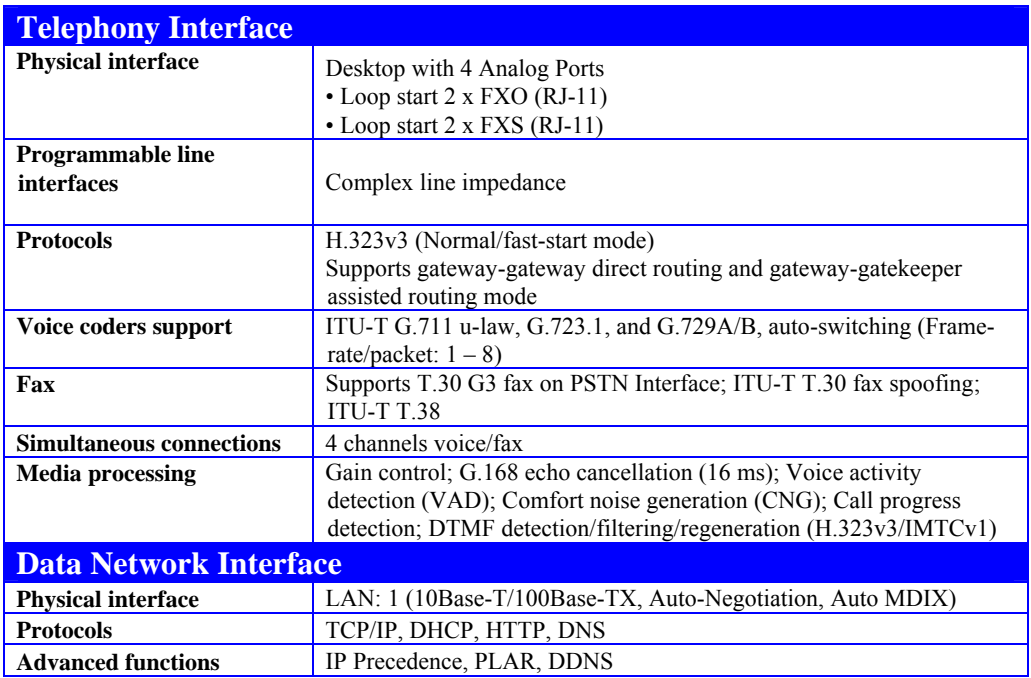

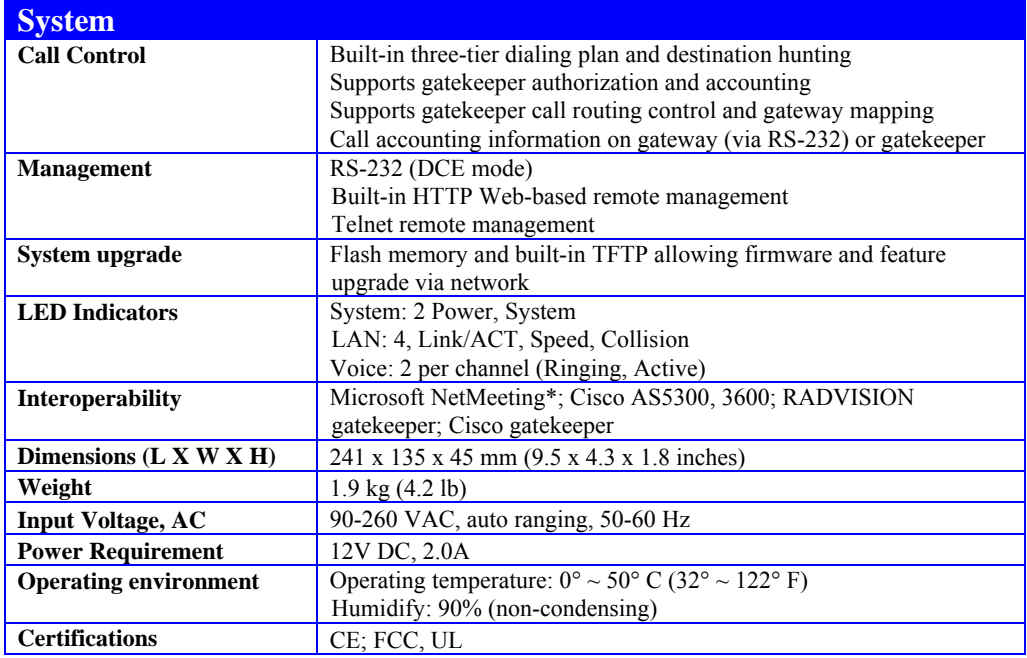

## **Telephony Line Module Specifications**

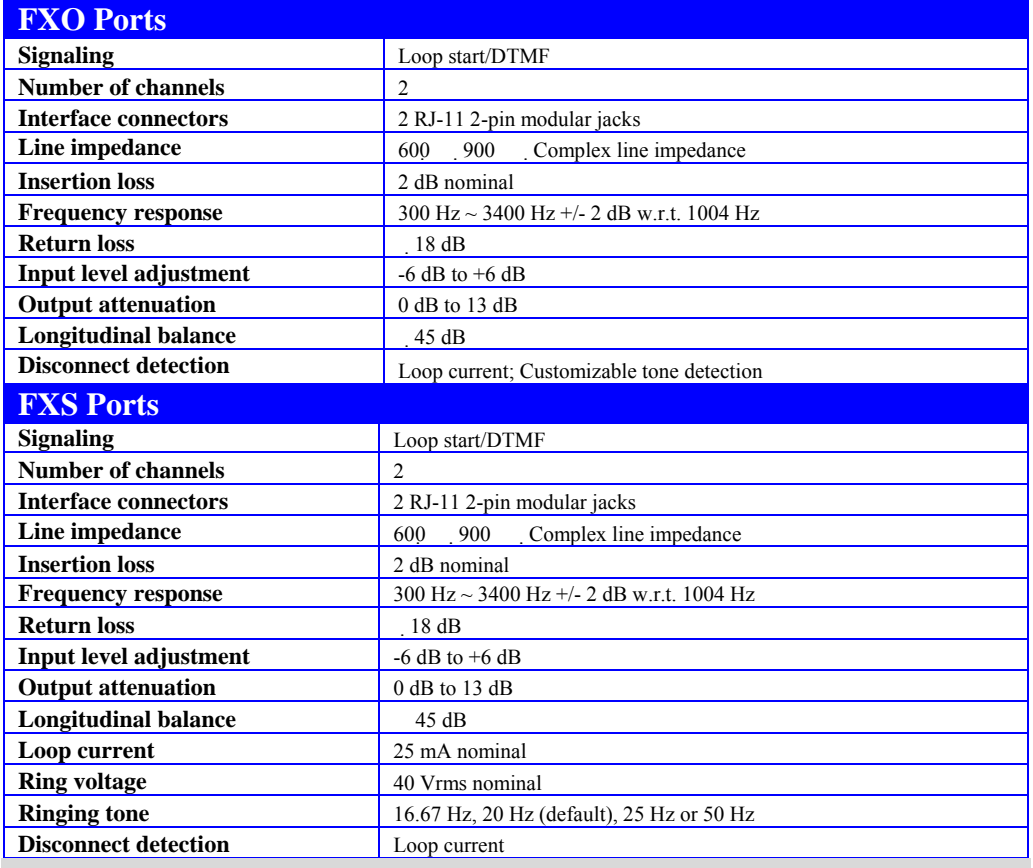

#### **Console Port**

The console port uses a DB-9 RS-232 connector. The supplied straight through RS-232 cable connects the console port of the TVP-221H to a console PC or terminal. Pin assignment for the port is described in the following table.

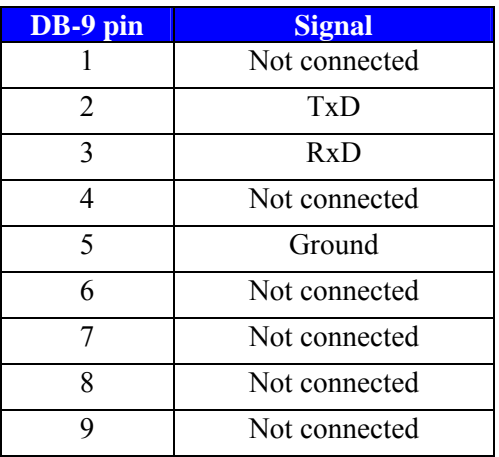

#### **LAN Port**

The 10/100 LAN port use standard RJ-45 connector and Ethernet pin assignment. The following diagram and table show the pin assignment on the port connector. When connecting the LAN port to switches or repeaters, you must use a straightthrough cable.

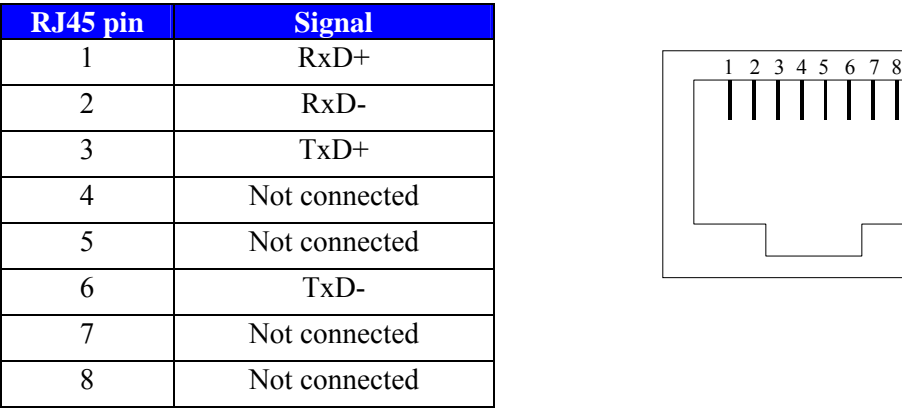

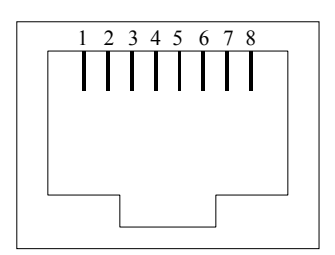

#### **FXO Port Pin Assignments**

The FXO Telephony Interface Module has 2 RJ11C/W modular jacks. The following diagram and table show the assignments of the pin for the RJ11 port.

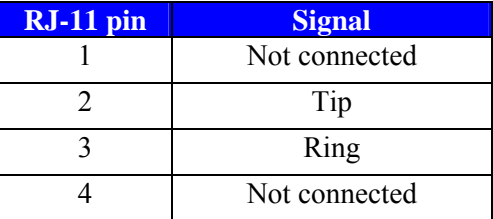

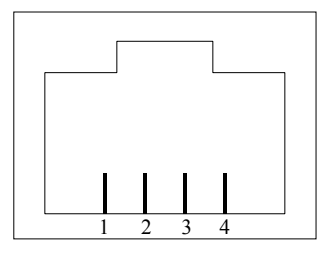

#### **FXS Port Pin Assignments**

The FXS Telephony Interface Module has 2 RJ11C/W modular jacks. The following diagram and table show the assignments of the pin for the RJ11 port.

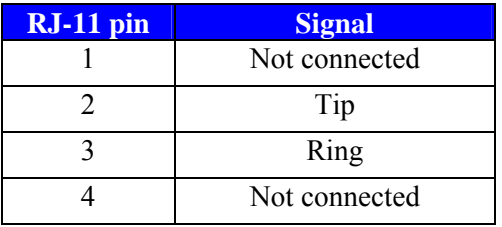

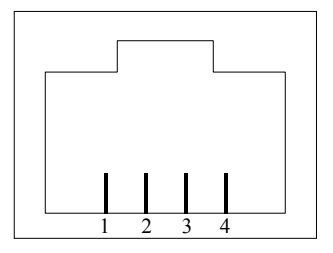

## **Appendix B – Connecting Through Console**

84

The console port uses a DB-9 RS-232 connector. The supplied straight through RS-232 cable connects the console port of the TVP-221H to a console PC or terminal.

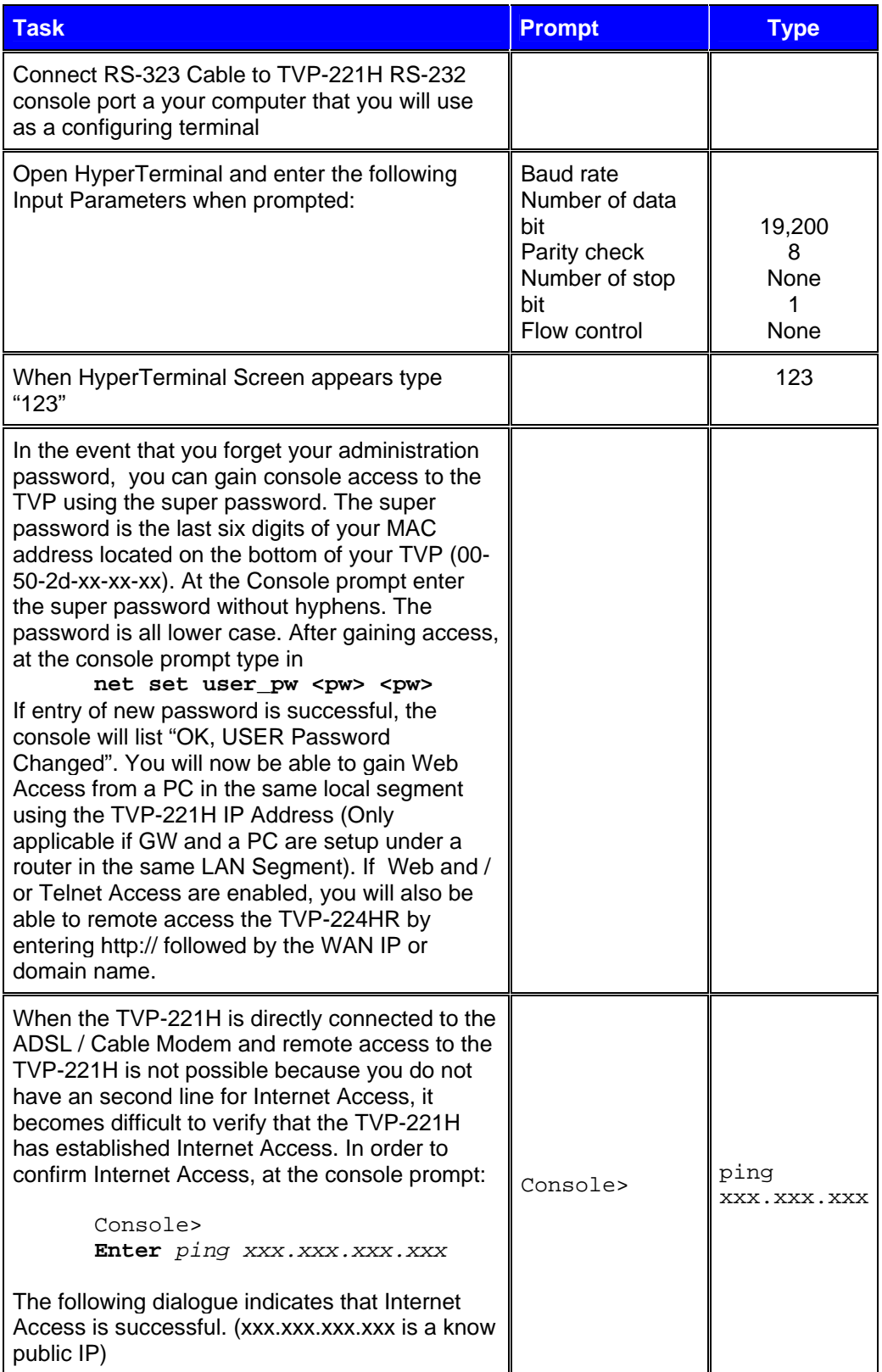

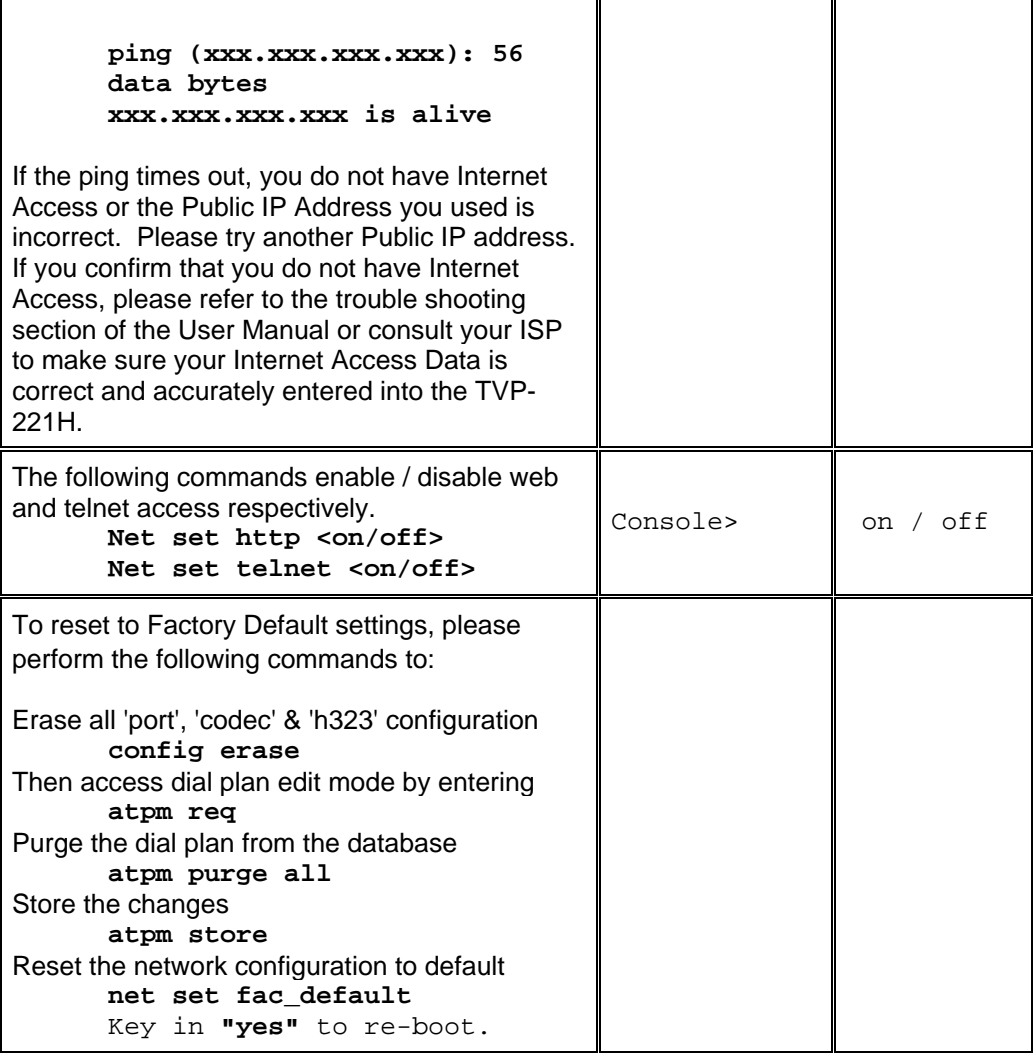

## **Appendix C – Connecting Through Telnet**

To use Telnet, Internet Access must have been previously setup so that the gateway is visible on the internet (See User Guide for More Information). Alternatively, you can use Telnet to locally access the TVP-221H, if you are under a router or switch and the TVP-221H and your computer are in the same network segment.

To access the TVP-221H Gateway from a remote location / or from the same LAN Segment using Telnet, perform the following tasks:

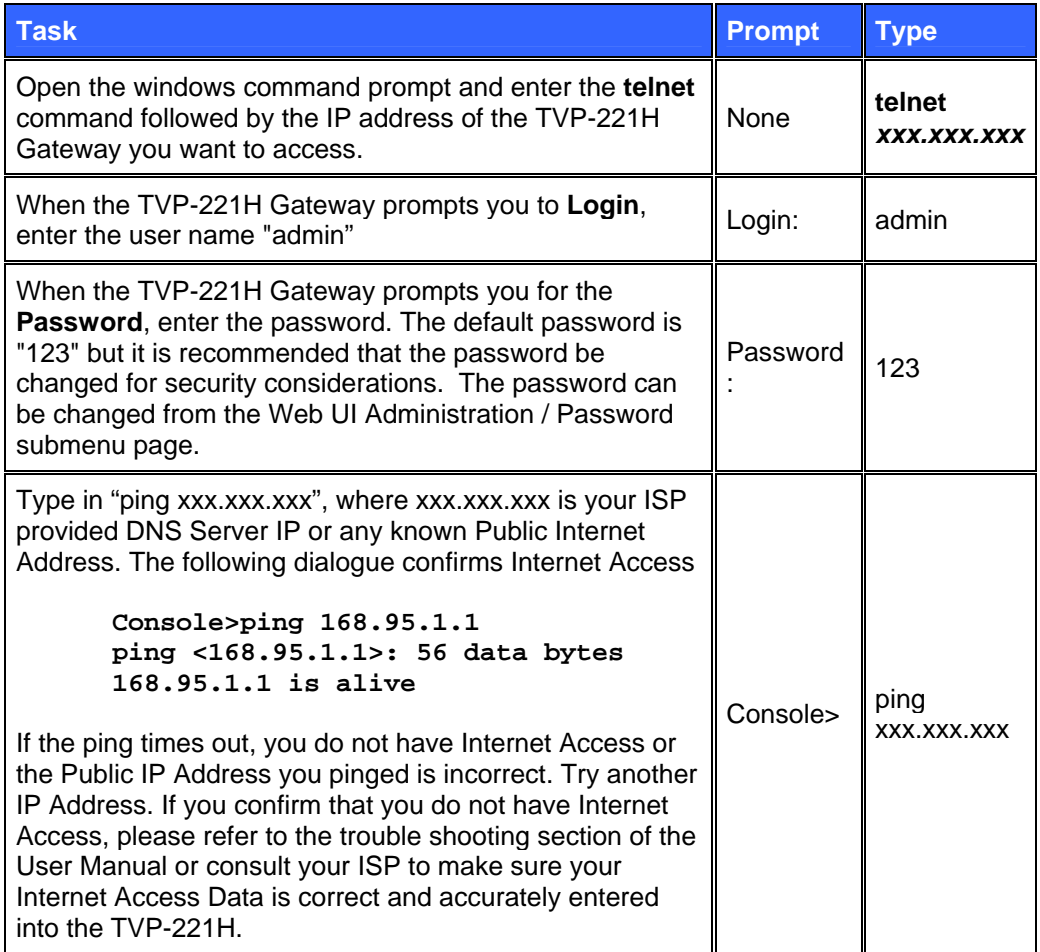

## **Appendix D – CLI Commands**

#### **Normal Mode Commands**

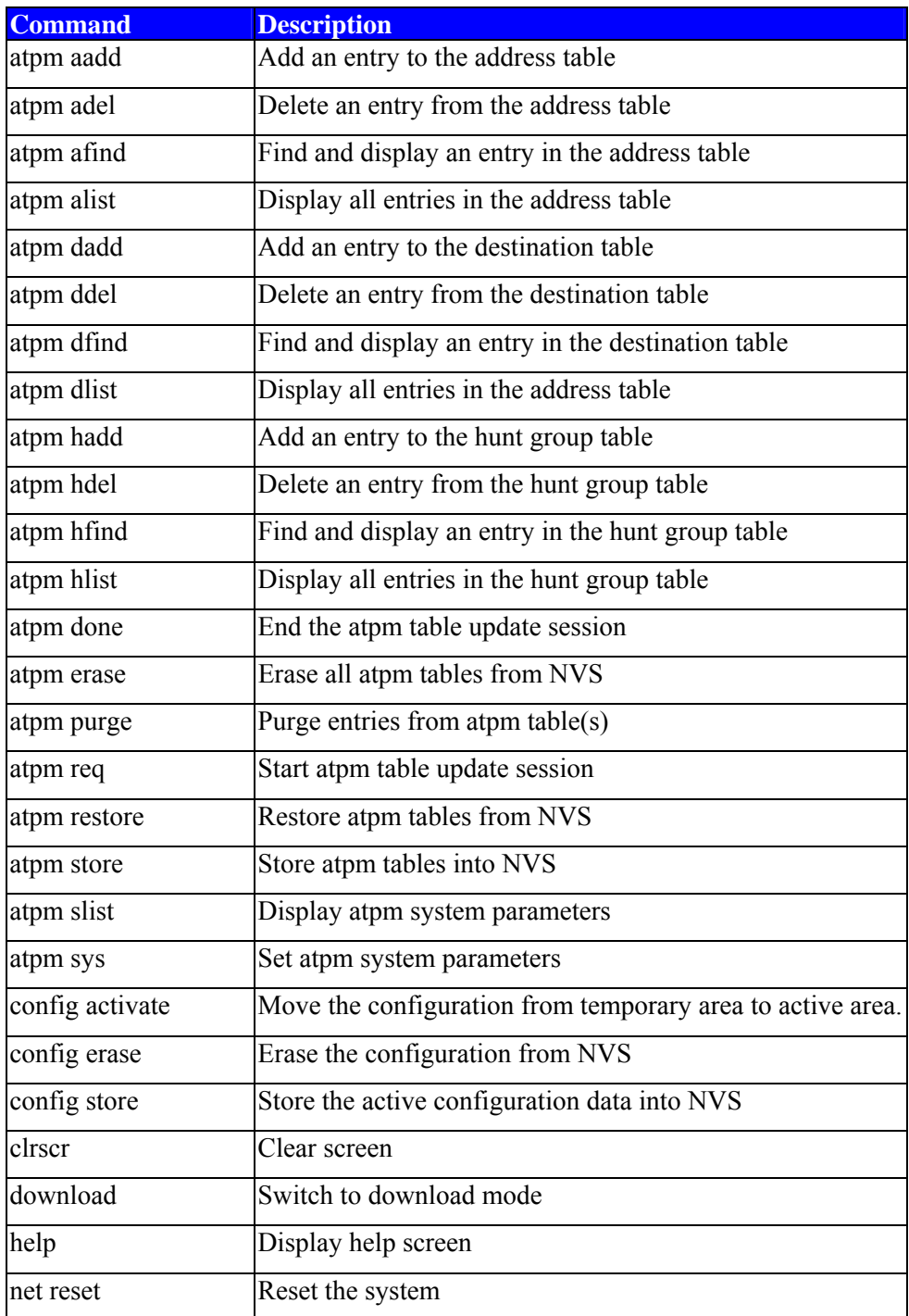

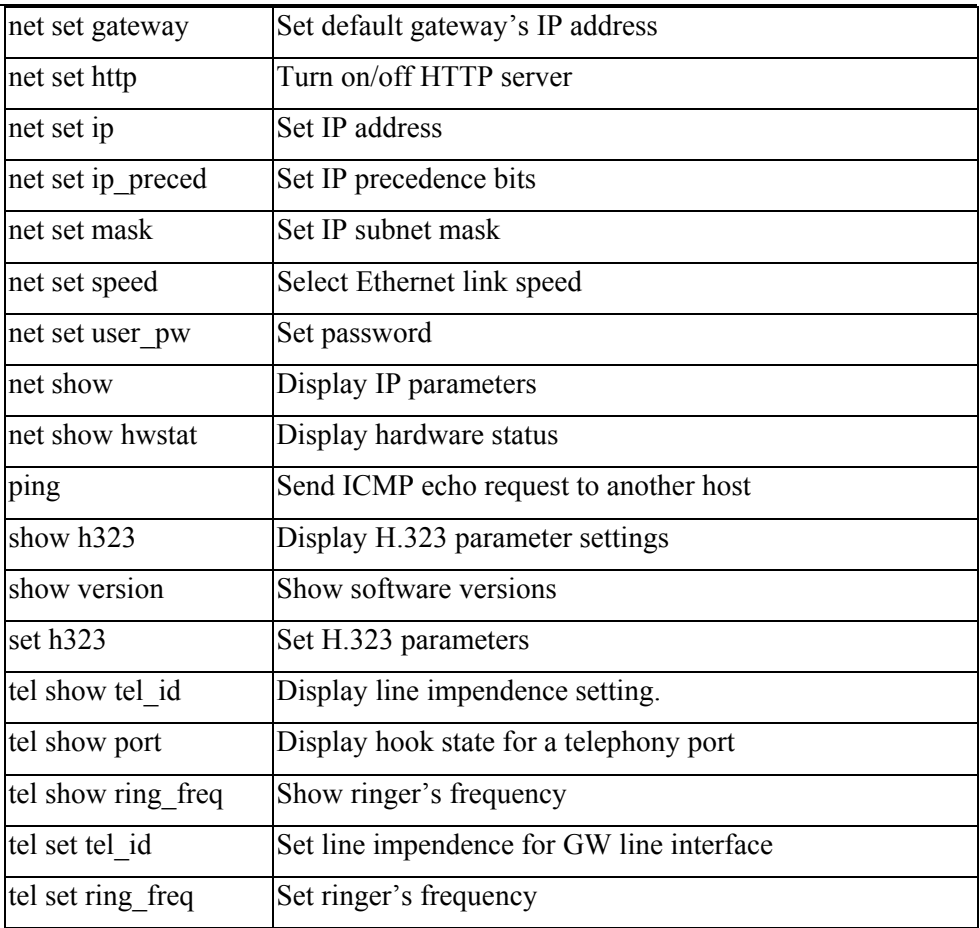

### **Download Mode Commands**

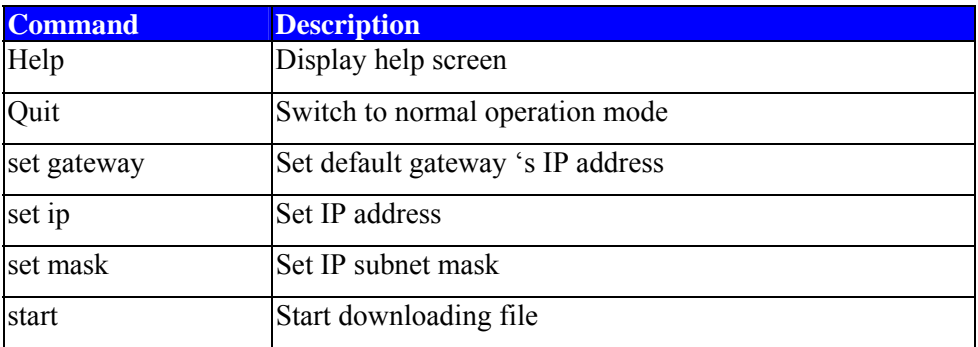

## **Appendix E - Factory Default Settings**

The following table lists the settings of certain parameters before the TVP-221H is shipped.

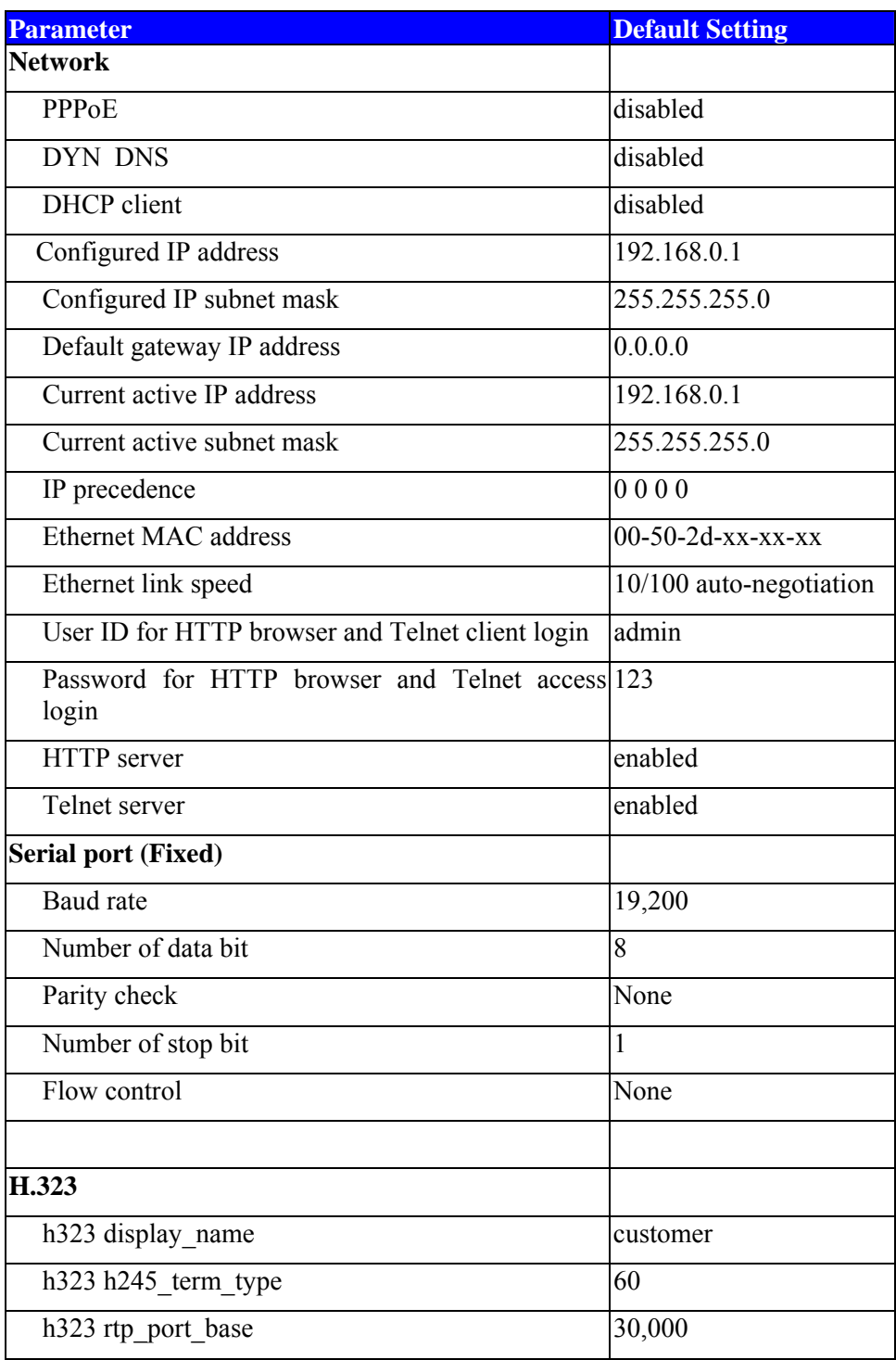

TVP-221H User's Guide

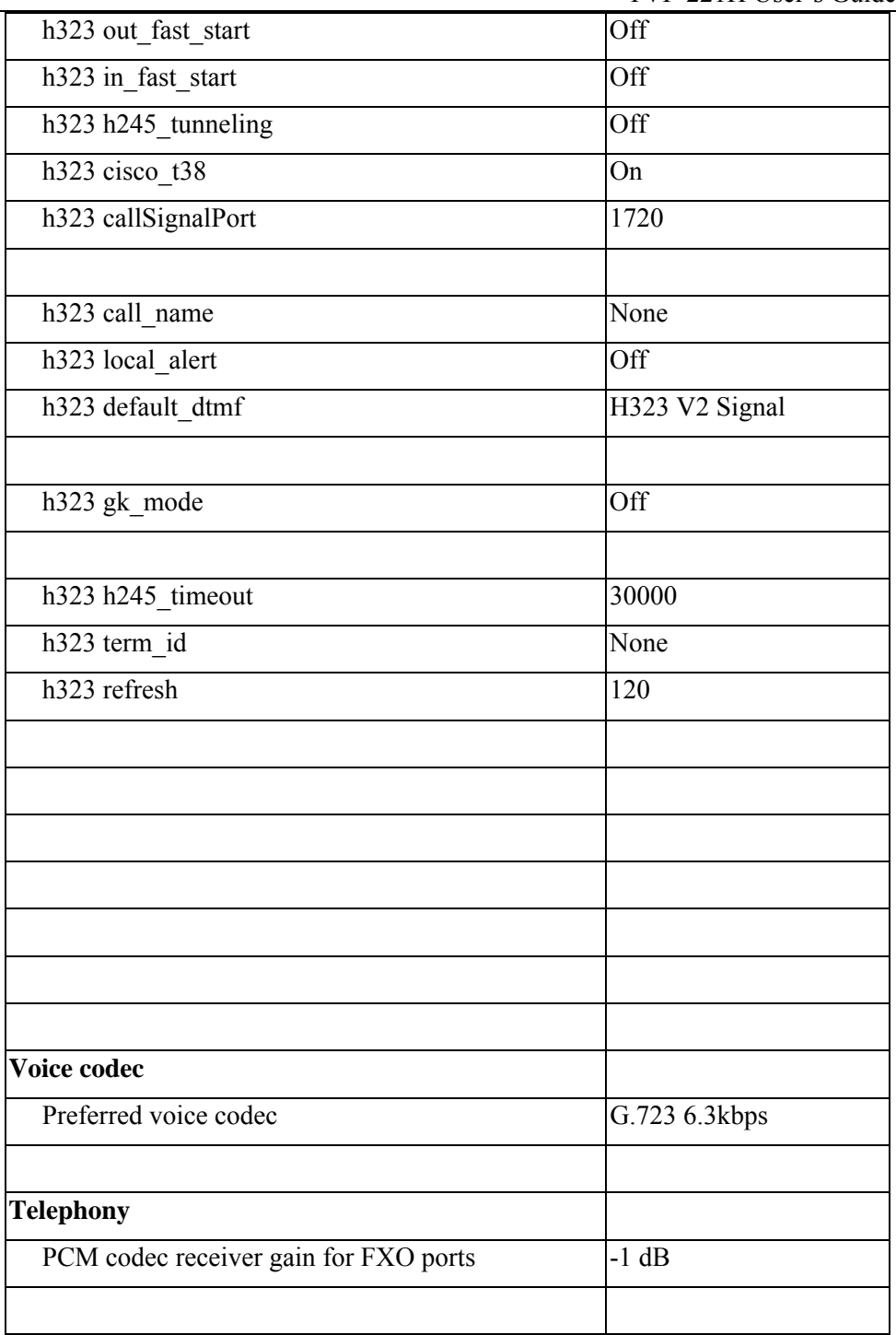

## **Appendix F - Worksheets**

#### **IP Parameters**

Consult your network manager to obtain a static IP address for the TVP-221H, and the information about the IP subnet mask and the default gateway for your network. Fill out the following work sheet before configuring the TVP-221H.

IP address

IP subnet mask

Default gateway

#### **ATPM Destination Table**

#### **Local Destinations**

Each telephony port of the TVP-221H must be assigned a unique destination ID. Fill out the worksheet for local destinations by designating each port a unique destination ID, then use the CLI command **atpm dadd** *dest\_id* **port**  *port#* for each entry in the worksheet to add it to the destination table. The *dest\_id* in the command corresponds to the Destination ID in the worksheet, while the *port#* corresponds to the Port#. You may alternatively use the web browser to add local destinations to the destination table.

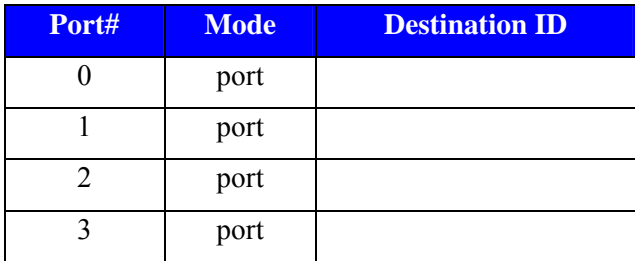

#### **Remote Destinations**

Each remote TVP-221H to be reached must be assigned a unique destination ID. Obtain the IP addresses of the TVP-221H at remote sites and fill out the worksheet for remote destinations by designating each

remote TVP-221H a unique destination ID, then use the CLI command **atpm dadd** *dest\_id* **h323** *ip\_addr* **[***ip\_port***]**for each entry in the worksheet to add it to the destination table. The *dest\_id* in the command corresponds to the Destination ID in the worksheet, the *ip\_addr* corresponds to the Port#, the optional *ip\_port* corresponds to the IP port. You may alternatively use the web browser to add remote destinations to the destination table.

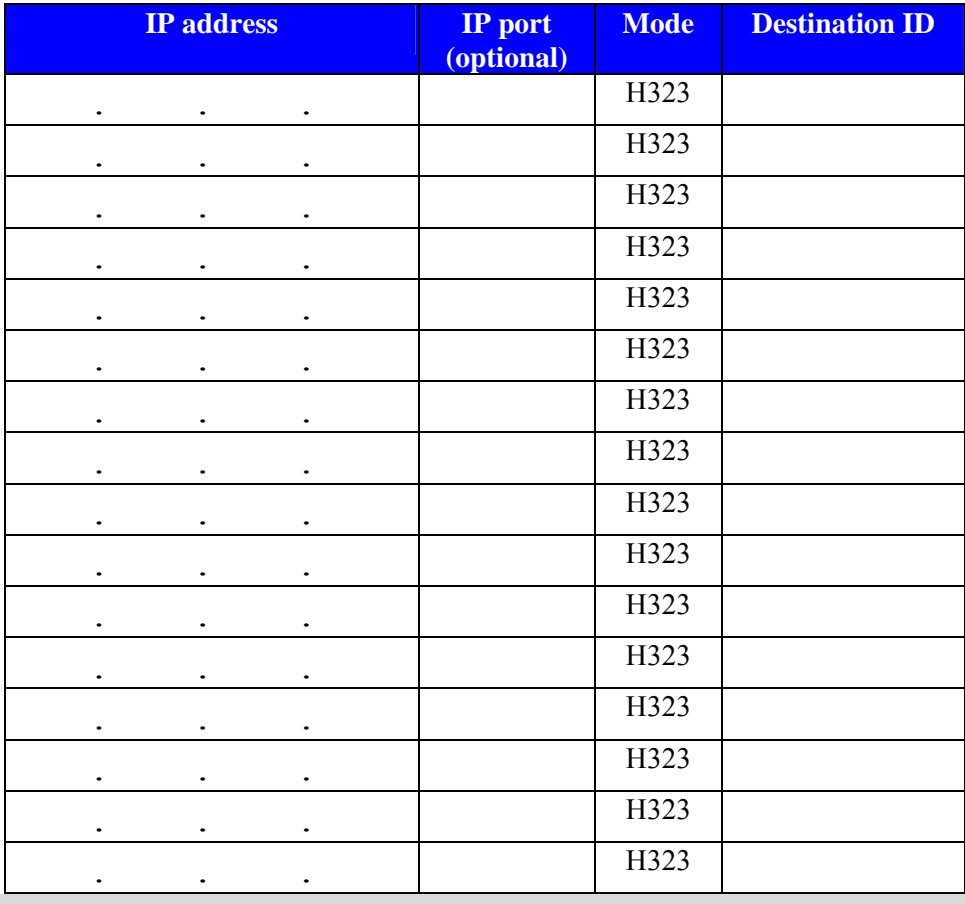

#### **ATPM Hunt Group Table**

Several destinations may be grouped together to form a hunt group. When an incoming phone number matches the phone number of the hunt group, the TVP-221H attempts to terminate the call at each of the destinations in the hunt group one at a time until a call is successfully completed. Plan how destinations are to be grouped and fill out the hunt table worksheet, then use the CLI command **atpm hadd** *hunt\_group\_id\_hunt\_type\_dest\_id …* for each entry in the worksheet to add it to the hunt group table. The *hunt\_group\_id* in the command corresponds to the Hunt Group ID in the worksheet, the *hunt\_type* corresponds to the Hunt Type (1 or 2), the *dest\_id …* corresponds to the List of Destination IDs. You may alternatively use the web browser to add hunt groups to the hunt group table.

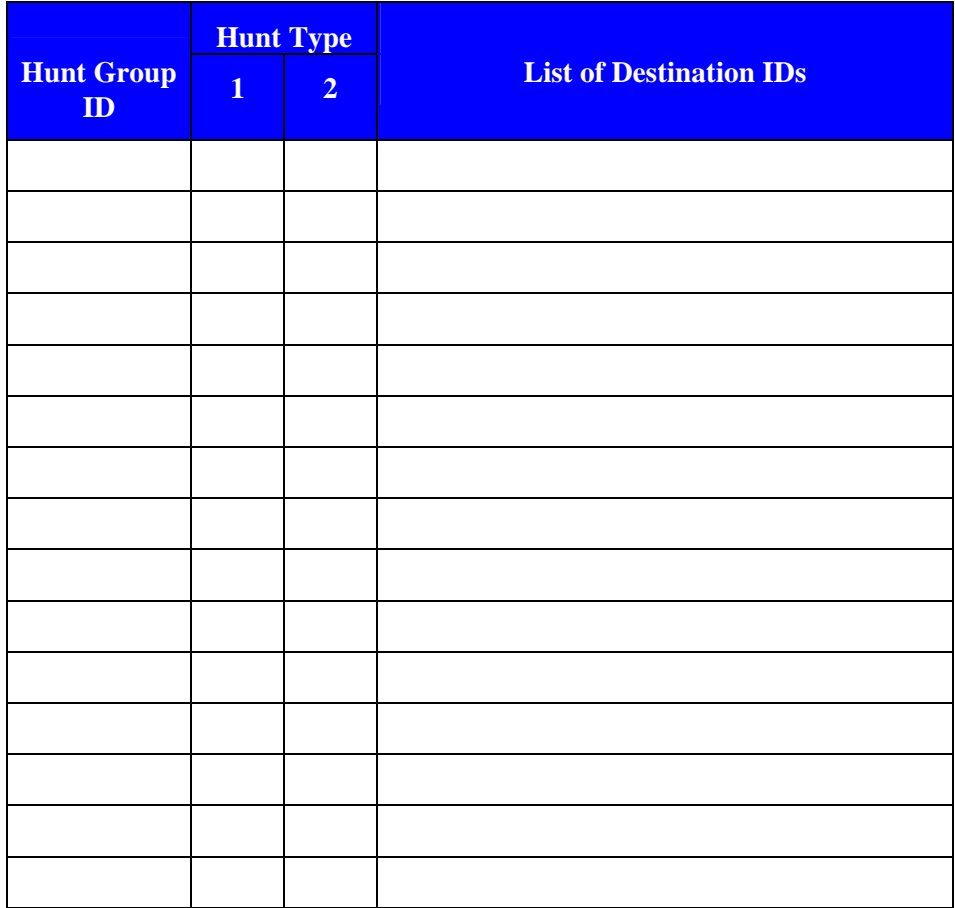

#### **ATPM Address Table**

Each phone number to be recognized by the TVP-221H must have its first digits match an entry in the address table. Fill out the address table worksheet and use the CLI command

**atpm aadd** *tel# min\_digits max\_digits hunt\_group\_id prefix strip len*  $[prefix#]$  *to add each entry in the worksheet to the address* table. The *tel#* in the command corresponds to the Digits to Match in the worksheet, the *min\_digits* corresponds to the Min. # of Digits to Collect, the *max\_digits* corresponds to Max. # of Digits to Collect, the *hunt\_group\_id*  corresponds to the Hunt Group, the *prefix\_strip\_len* correspond to No. of Digits to Strip and the *prefix#* corresponds to the Prefix String. You may alternatively use the web browser to add telephone numbers to the address table.

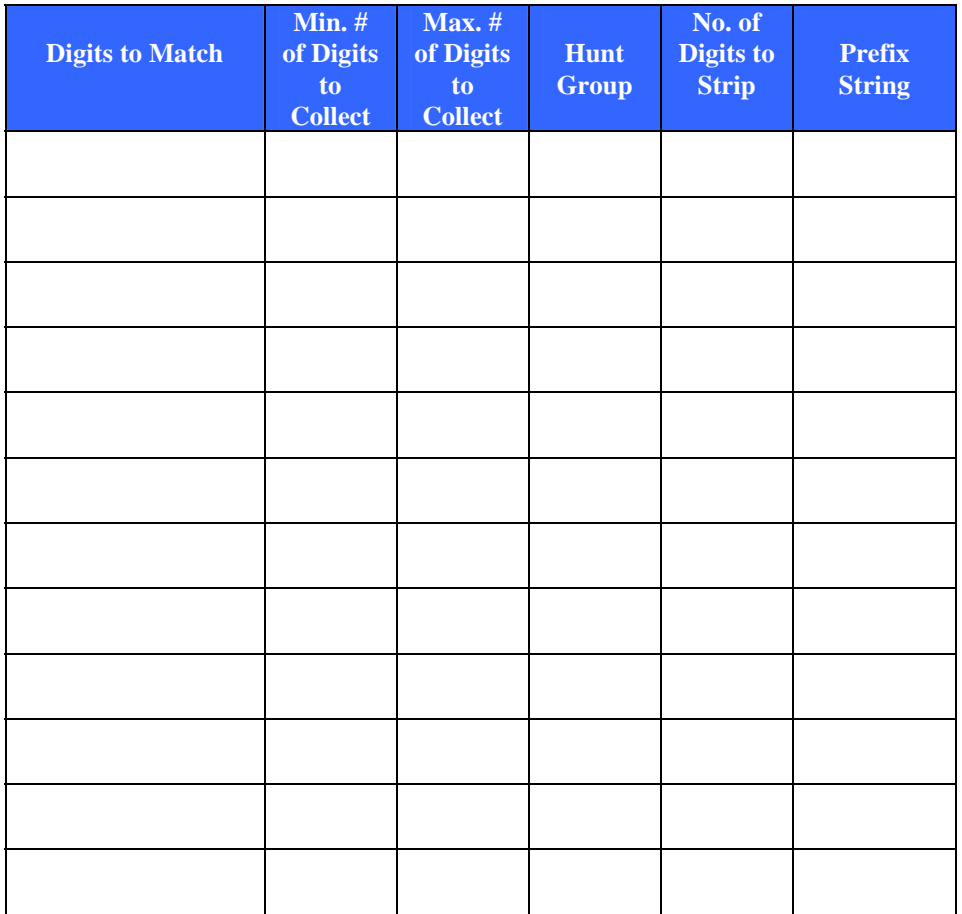

#### A

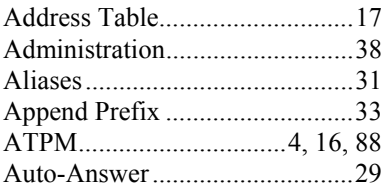

#### C

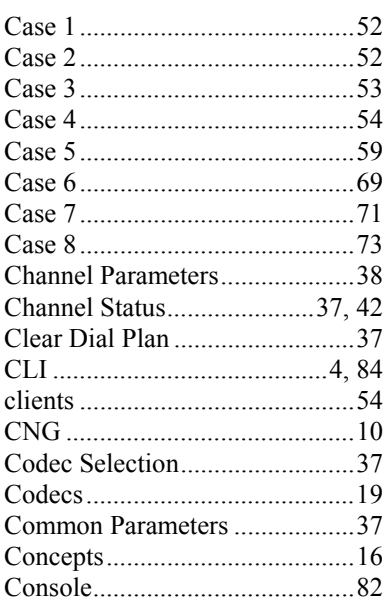

#### D

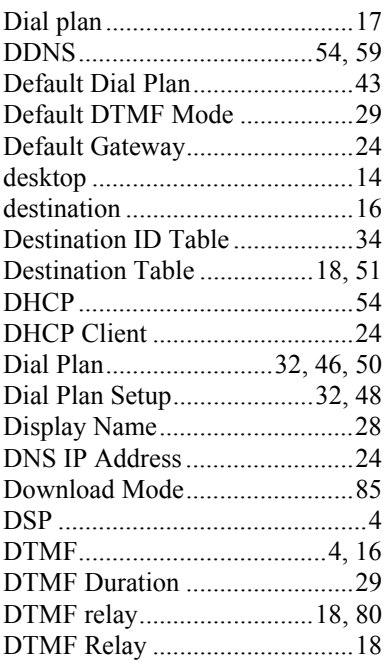

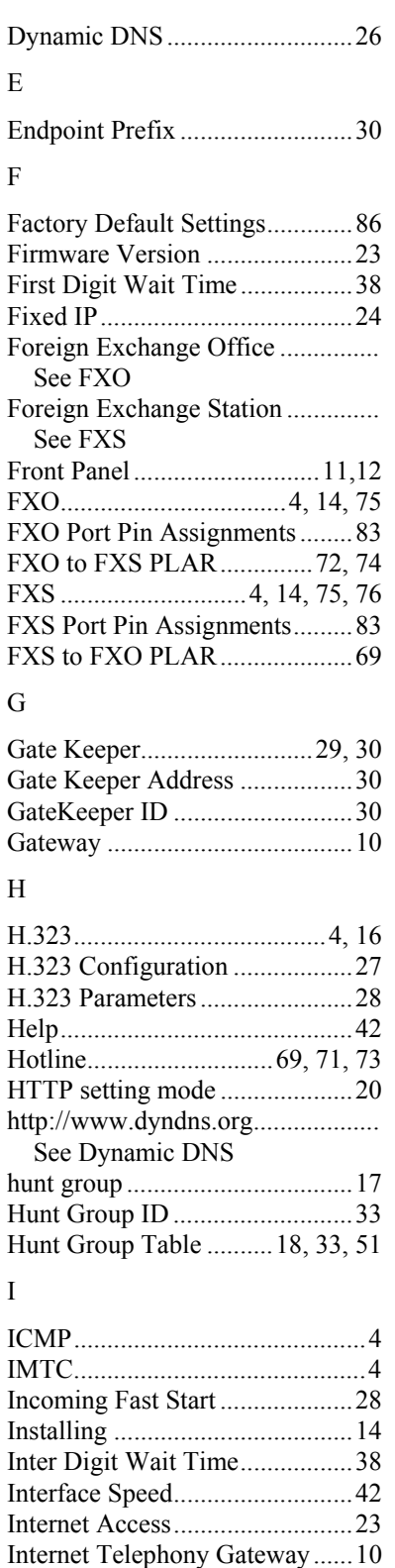

IP Parameters .............................88 IP TOS .......................................24

## TVP-221H User's Guide

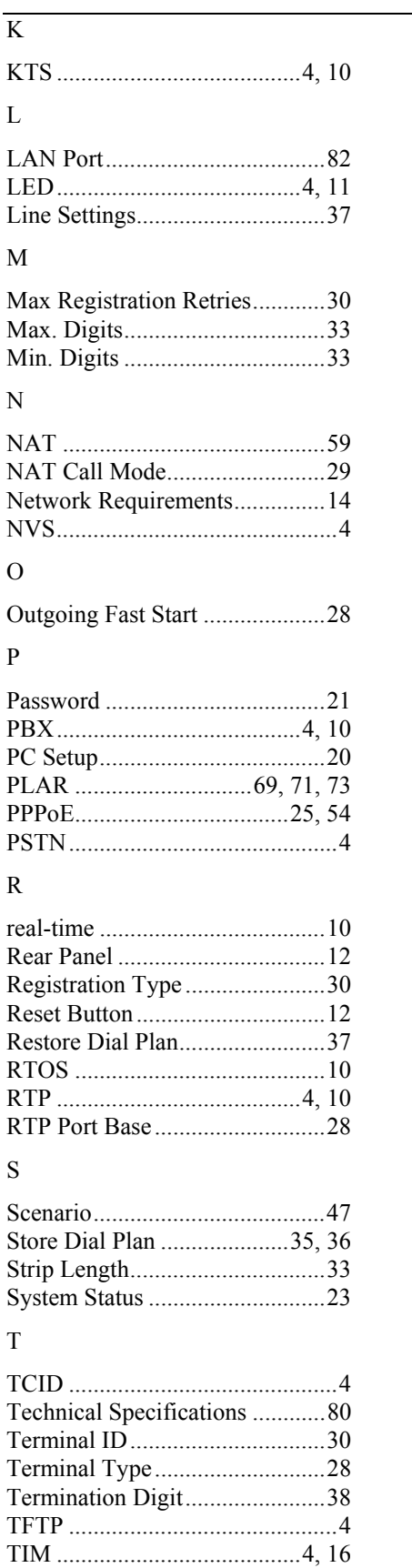

 $\overline{\mathbf{K}}$ 

 $\mathbf L$ 

 ${\bf N}$ 

 ${\rm O}$ 

 ${\bf P}$ 

 ${\bf R}$ 

 $S$ 

 $\mathbf T$ 

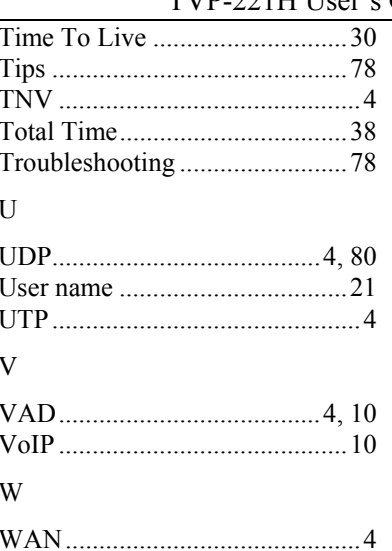

## **Limited Warranty**

TRENDware warrants its products against defects in material and workmanship, under normal use and service, for the following lengths of time from the date of purchase.

TVP-221H – 5 Years Warranty

If a product does not operate as warranted above during the applicable warranty period, TRENDware shall, at its option and expense, repair the defective product or part, deliver to customer an equivalent product or part to replace the defective item, or refund to customer the purchase price paid for the defective product. All products that are replaced will become the property of TRENDware. Replacement products may be new or reconditioned.

TRENDware shall not be responsible for any software, firmware, information, or memory data of customer contained in, stored on, or integrated with any products returned to TRENDware pursuant to any warranty.

There are no user serviceable parts inside the product. Do not remove or attempt to service the product by any unauthorized service center. This warranty is voided if (i) the product has been modified or repaired by any unauthorized service center, (ii) the product was subject to accident, abuse, or improper use (iii) the product was subject to conditions more severe than those specified in the manual.

Warranty service may be obtained by contacting TRENDware office within the applicable warranty period for a Return Material Authorization (RMA) number, accompanied by a copy of the dated proof of the purchase. Products returned to TRENDware must be pre-authorized by TRENDware with RMA number marked on the outside of the package, and sent prepaid, insured and packaged appropriately for safe shipment.

**WARRANTIES EXCLUSIVE**: IF THE TRENDWARE PRODUCT DOES NOT OPERATE AS WARRANTED ABOVE, THE CUSTOMER'S SOLE REMEDY SHALL BE, AT TRENDWARE'S OPTION, REPAIR OR REPLACEMENT. THE FOREGOING WARRANTIES AND REMEDIES ARE EXCLUSIVE AND ARE IN LIEU OF ALL OTHER WARRANTIES, EXPRESSED OR IMPLIED, EITHER IN FACT OR BY OPERATION OF LAW, STATUTORY OR OTHERWISE, INCLUDING WARRANTIES OF MERCHANTABILITY AND FITNESS FOR A PARTICULAR PURPOSE. TRENDWARE NEITHER ASSUMES NOR AUTHORIZES ANY OTHER PERSON TO ASSUME FOR IT ANY OTHER LIABILITY IN CONNECTION WITH THE SALE, INSTALLATION MAINTENANCE OR USE OF TRENDWARE'S PRODUCTS.

TRENDWARE SHALL NOT BE LIABLE UNDER THIS WARRANTY IF ITS TESTING AND EXAMINATION DISCLOSE THAT THE ALLEGED DEFECT IN THE PRODUCT DOES NOT EXIST OR WAS CAUSED BY CUSTOMER'S OR ANY THIRD PERSON'S MISUSE, NEGLECT, IMPROPER INSTALLATION OR TESTING, UNAUTHORIZED ATTEMPTS TO REPAIR OR MODIFY, OR ANY OTHER CAUSE BEYOND THE RANGE OF THE INTENDED USE, OR BY ACCIDENT, FIRE, LIGHTNING, OR OTHER HAZARD.

LIMITATION OF LIABILITY: TO THE FULL EXTENT ALLOWED BY LAW TRENDWARE ALSO EXCLUDES FOR ITSELF AND ITS SUPPLIERS ANY LIABILITY, WHETHER BASED IN CONTRACT OR TORT (INCLUDING NEGLIGENCE), FOR

INCIDENTAL, CONSEQUENTIAL, INDIRECT, SPECIAL, OR PUNITIVE DAMAGES OF ANY KIND, OR FOR LOSS OF REVENUE OR PROFITS, LOSS OF BUSINESS, LOSS OF INFORMATION OR DATE, OR OTHER FINANCIAL LOSS ARISING OUT OF OR IN CONNECTION WITH THE SALE, INSTALLATION, MAINTENANCE, USE, PERFORMANCE, FAILURE, OR INTERRUPTION OF THE POSSIBILITY OF SUCH DAMAGES, AND LIMITS ITS LIABILITY TO REPAIR, REPLACEMENT, OR REFUND OF THE PURCHASE PRICE PAID, AT TRENDWARE'S OPTION. THIS DISCLAIMER OF LIABILITY FOR DAMAGES WILL NOT BE AFFECTED IF ANY REMEDY PROVIDED HEREIN SHALL FAIL OF ITS ESSENTIAL PURPOSE. **Governing Law**: This Limited Warranty shall be governed by the laws of the state of California.

AC/DC Power Adapter, Cooling Fan, and Power Supply carry

1 Year Warranty

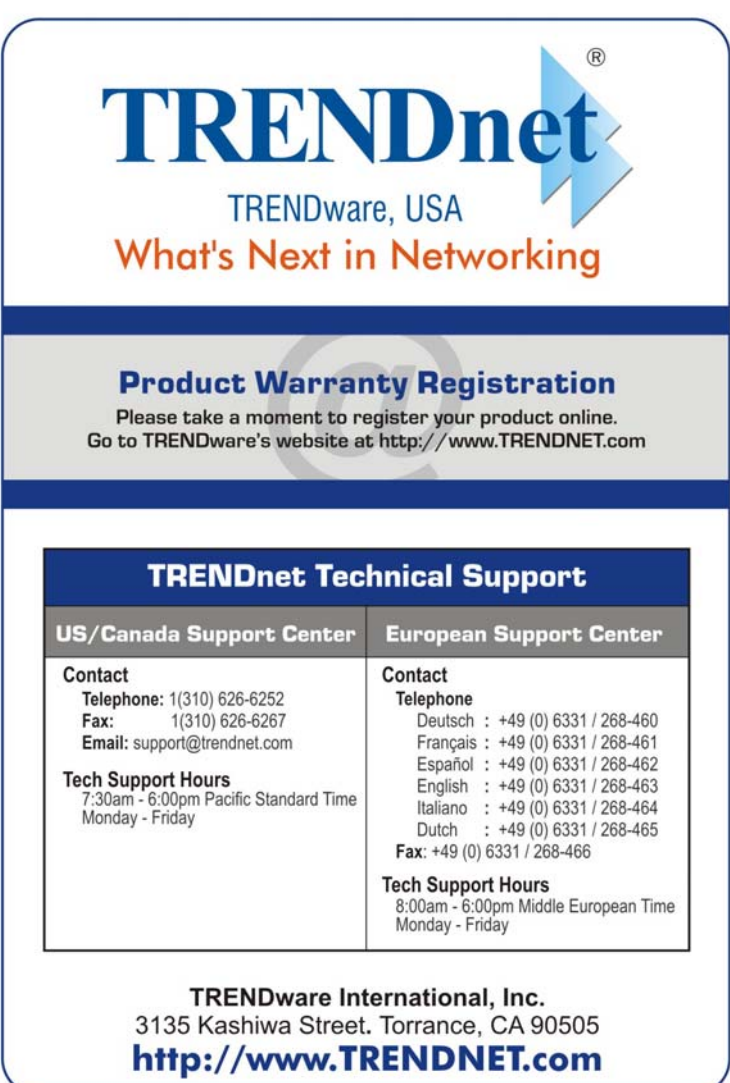

Copyright @2005. All Rights Reserved. TRENDware International, Inc.

Free Manuals Download Website [http://myh66.com](http://myh66.com/) [http://usermanuals.us](http://usermanuals.us/) [http://www.somanuals.com](http://www.somanuals.com/) [http://www.4manuals.cc](http://www.4manuals.cc/) [http://www.manual-lib.com](http://www.manual-lib.com/) [http://www.404manual.com](http://www.404manual.com/) [http://www.luxmanual.com](http://www.luxmanual.com/) [http://aubethermostatmanual.com](http://aubethermostatmanual.com/) Golf course search by state [http://golfingnear.com](http://www.golfingnear.com/)

Email search by domain

[http://emailbydomain.com](http://emailbydomain.com/) Auto manuals search

[http://auto.somanuals.com](http://auto.somanuals.com/) TV manuals search

[http://tv.somanuals.com](http://tv.somanuals.com/)